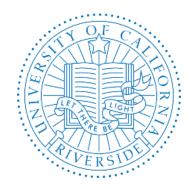

# UCR HUMAN RESOURCE MANAGEMENT SYSTEM

**USER GUIDE - RECRUITMENT** 

## TABLE OF CONTENTS (Hover over topic, press and hold Ctrl on keyboard and click)

## Contents

| TAE  | BLE OF CONTENTS (Hover over topic, press and hold Ctrl on keyboard and click) | 1  |
|------|-------------------------------------------------------------------------------|----|
| l.   | USER NOTES                                                                    | 4  |
| II.  | HRMS OVERVIEW                                                                 | 5  |
| III. | ROLES - RECRUITMENT                                                           | 6  |
| IV.  | ROLES: EACS AND NON-EACS                                                      | 8  |
| ٧.   | TIPS AND NAVIGATION                                                           | 9  |
| VI.  | GETTING STARTED WITH HUMAN RESOURCE MANAGEMENT SYSTEM (HRMS)                  | 12 |
| Dep  | partmental HR Coordinator Role                                                | 15 |
| 1.   | INITIATE TEMPLATE JOB DESCRIPTION                                             | 15 |
| 2.   | INITIATE TEMPLATE JOB DESCRIPTION – CREATE FROM JOB CODE                      | 17 |
| 2    | A. USING THE DECISION TREE (Creating a New Job Description)                   | 17 |
| 2    | B. CREATING A NEW JOB DESCRIPTION (USING THE SEARCH BY FIELD                  | 22 |
| 3.   | COPYING AN EXISITNG JOB DESCRIPTION                                           | 23 |
| 4.   | JOB DESCRIPTION OVERVIEW                                                      | 25 |
| 5.   | KEY RESPONSIBILITIES                                                          | 34 |
| 6.   | EDUCATION & EXPERIENCE                                                        | 37 |
| 7.   | KNOWLEDGE, SKILLS AND ABILTIES (KSAs)                                         | 41 |
| 8.   | ENVIRONMENT                                                                   | 43 |
| 9.   | OTHER REQUIRMENTS                                                             | 44 |
| 10.  | CRITICAL POSITION                                                             | 48 |
| 11.  | JD ATTACHMENTS                                                                | 50 |
| 12.  | JD COMMENTS                                                                   | 52 |
| 13.  | REVIEW & SUBMIT                                                               | 54 |
| 14.  | JOB DESCRIPTION OVERVIEW – NON-TEMPLATE                                       | 56 |
| 15.  | KEY RESPONSIBILITIES – NON-TEMPLATE                                           | 64 |
| 16.  | EDUCATION & EXPERIENCE – NON-TEMPLATE                                         | 65 |
| 17.  | KNOWLEDGE, SKILLS & ABILITIES (KSAs)- NON-TEMPLATE                            | 68 |
| 18.  | ENVIRONMENT - (NON-TEMPLATE)                                                  | 70 |
| 19.  | OTHER REQUIREMENTS (NON-TEMPLATE)                                             | 71 |
| 20.  | CRITICAL POSITION (NON-TEMPLATE)                                              | 75 |

| 21. | JD ATTACHMENTS (NON-TEMPLATE)                  | 76  |
|-----|------------------------------------------------|-----|
| 22. | JD COMMENTS - (NON-TEMPLATE)                   | 77  |
| 23. | REVIEW & SUBMIT - (NON-TEMPLATE)               | 78  |
| 24. | HRMS JOB DESCRIPTION TAB                       | 80  |
| 25. | RECRUITMENT PROFILE TAB                        | 84  |
| 26. | RECRUITMENT PLAN TAB                           | 89  |
| 27. | RECRUITMENT ATTACHMENTS                        | 91  |
| 28. | RECRUITMENT COMMENTS                           | 92  |
| 29. | REVIEW & SUBMIT                                | 93  |
| 30. | CHECKING OUT THE RECRUITMENT                   | 97  |
| Org | ganizational HR Coordinator Role               | 99  |
| 31. | GETTING STARTED – WIP RECRUITMENT PROCEDURE    | 99  |
| 32. | AWAITING YOUR REVIEW PROCEDURE                 | 106 |
| 33. | ALL OPEN RECRUITMENT PROCEDURE                 | 110 |
| 34. | SEARCH RECRUITMENT PROCEDURE                   | 112 |
|     | COMPLETED/PUSHED TO IRECRUIT PROCEDURE         |     |
| HR  | Classification Analyst                         | 116 |
| 36. | REVIEWING RECRUITMENT FOR CLASSIFICATION       | 116 |
| 37. | ALL OPEN RECRUITMENT PROCEDURE                 | 122 |
| 38. | COMPLETED/PUSHED TO IRECRUIT PROCEDURE         | 124 |
| 39. | SEARCH RECRUITMENT PROCEDURE                   | 126 |
| HR  | Recruitment Analyst                            | 128 |
| 40. | REVIEWING RECRUITMENT FOR POSTING              | 128 |
| 41. | REVIEW AND SUBMIT                              | 134 |
| 42. | ALL OPEN RECRUITMENT PROCEDURE                 | 139 |
| 43. | COMPLETED/PUSHED TO IRECRUIT                   | 141 |
| 44. | SEARCH RECRUITMENTS                            | 143 |
| HR  | MS ATS                                         | 145 |
| 4   | 5. Recruitment Analyst – Posting a Recruitment | 145 |
| 4   | 6. Search Committee                            | 155 |
| 4   | 7. Application Review                          | 158 |
| 4   | 8. Affirmative Action Statistics               | 170 |
| 4   | 19. Recruitment Comments                       | 174 |

#### USER GUIDE- RECRUITMENT

| 50. | Routing the Recruitment for Finalization | 180 |
|-----|------------------------------------------|-----|
| 51. | Finalizing a Recruitment                 | 182 |
| 52. | Your Recruitment                         | 184 |
| 53. | Posted Recruitment                       | 185 |
| 54. | Finalized Recruitments                   | 186 |

## I. USER NOTES

| TOPIC / PAGE | NOTES |
|--------------|-------|
|              |       |
|              |       |
|              |       |
|              |       |
|              |       |
|              |       |
|              |       |
|              |       |
|              |       |
|              |       |
|              |       |
|              |       |
|              |       |
|              |       |
|              |       |
|              |       |
|              |       |
|              |       |
|              |       |
|              |       |
|              |       |
|              |       |
|              |       |
|              |       |
|              |       |
|              |       |
|              |       |

#### II. HRMS OVERVIEW

The Human Resources Management System (HRMS) is a collaboration between Human Resources, Information Technology Solutions (ITS), and our HR system users, as part of an ongoing effort to provide the campus with updated HR technology. The HRMS will centralize UCR developed HR tools into a single application and contain the following modules:

- 1. Job Code Information Formerly UCR Title and Pay Plan (TPP) containing job code attribute information. The Job Code Module is UCR's online repository of job classifications extended to UCR for use. Using the Job Code Information Module, you can search for available UCR job codes/titles and view the corresponding Fair Labor Standards Act (FLSA) Coverage, Personnel Program, Representation information, Job Standard/Series Concept, Salary Structure & Range, and Additional Pay Types (such as Shift Differentials & On-Call rates) as applicable.
- 2. Job Builder Formerly UCR's Career Tracks (CT) system and Job Description System (JDS). The Job Builder Module is UCR's online repository of job descriptions. Based on your EACS role(s), using the Job Builder Module, you may be able to initiate a new job description, search, edit and approve modifications to existing job descriptions.
- 3. Recruitment Replaces the existing iRecruit functionality. The Recruitment Module is UCR's online repository of recruitment actions that have been initiated for recruitment. Based on your EACS role(s), using the Recruitment Module you may be able to initiate, edit, approve, view and search Recruitment actions. Recruitment and selection actions are also performed in this module.
- **4. Review** Formerly UCR's iReview system. The Review Module is UCR's online staff Reclassification, Reclassification Salary Review, and Equity review system. Based on your EACS role(s), using the Review Module, you may be able to initiate, edit, approve, finalize, view and search Review actions.

All modules were developed to provide a similar navigation and user experience as the Career Tracks system. Although the HRMS replaced UCR developed HR tools, current functionality will be maintained and, where possible, improved.

#### III. ROLES - RECRUITMENT

The following are the current **Recruitment Module** roles:

- Departmental HR Coordinator Responsible for initiating the requisition. They are responsible
  for ensuring an approved position number is used for recruitment. The coordinator prepares the
  recruitment profile, recruitment plan, and the job description. They ensure proper procedures for
  review and approval at the department level are met.
- 2. Organizational HR Coordinator Responsible for ensuring the job description is appropriate based on organizational standards. The Organizational HR Coordinator may update or edit any unlocked fields of the job description. The Organizational HR Coordinator is responsible for ensuring the departmental recruitment is approved based on organizational standards. The coordinator may update or edit any aspect of the recruitment. Reviews recruitment prior to routing to HR Classification Analyst.
- 3. HR Classification Analyst Responsible for ensuring job descriptions are classified correctly. The HR Classification Analyst ensures that position specific details align with the classification standards as described in either the Systemwide Career Tracks Job Standard or Series Concepts UCR specific standards, and that the classification determination is consistent across the campus.
- **4. HR Recruitment Analyst -** Responsible for reviewing the recruitment details and posting the job description on the UCR Job Board.
- 5. Affirmative Action Inquirer Affirmative Action Inquirer The Affirmative Action Inquirer works with the Search Committee's Affirmative Action Compliance Liaison (AACL) to ensure a diverse applicant pool exists. May provide guidance, upon request, to the AACL to ensure all aspects of the recruitment process are fair and unbiased and in compliance with Affirmative Action and Equal Opportunity laws. Provides diversity profile data, availability, and placement goals. Reviews and approves the interview short lists.
- **6. Global Inquirer -** The role designed for the AVC of Human Resources, and/or their designee(s) acting on their behalf, has <u>no</u> Accountability Structure limitations. Provides Read-Only access to <u>all details</u> of Work in Progress (WIP), Posted, and Completed recruitments.
- 7. Checkout Reviewer (non-EACS Role) A staff or faculty employee who has a case checked out for review in any of the following modalities:
  - Approval Required (Read-Only) Requires approval without the ability to make edits
  - Approval Required (Read-Write) Requires approval with the ability to make edits.
  - No Approval Required (Read-Only) Approval not required; only allows the ability to review the case.
  - No Approval Required (Read-Write) Approval not required, but the ability to make edits to the case.

#### **Ad Hoc Roles**

8. Other Roles – Certain roles are unique to individual recruitments. If you are on a search committee you will be able to review the applicants and make comments, however only the Search Committee Chair / Chair's Associate has access to the complete recruitments and the ability mark the final decision on each candidate and record hiring information.

### IV. ROLES: EACS AND NON-EACS

#### HRMS RECRUITMENT MODULE EACS & OTHER SYSTEM ROLES MATRIX

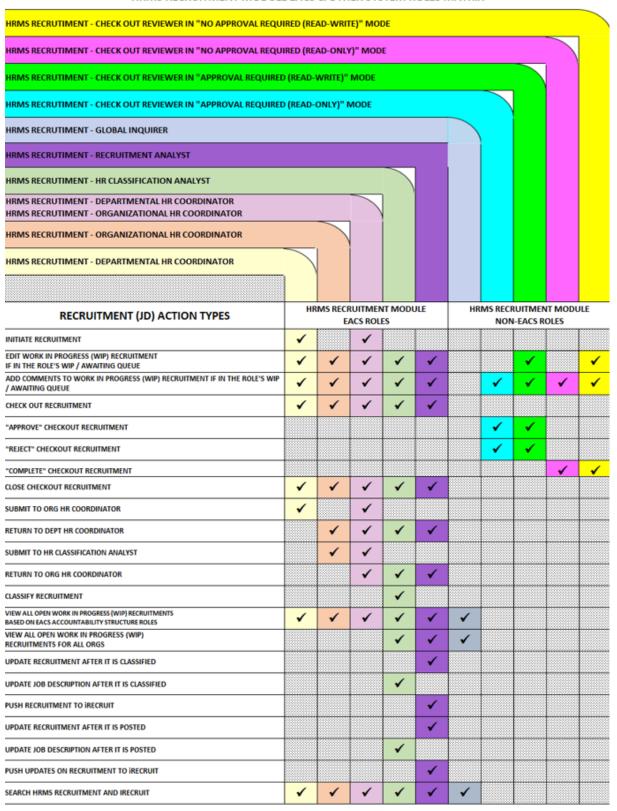

#### V. TIPS AND NAVIGATION

- The HRMS functionality is designed to continuously save. The Saved Successfully icon will display when automatically saving.
- The Tool Tip information icon will display for its associated field, when you hover your mouse.
- Character Count limitations: 4,000 for Position Custom Scope, 2,000 for Key Responsibilities
- To report any Job Description template punctuation, spelling, or grammar errors, contact your assigned HR Classification Consultant.
- The Required Fields banner displays fields that must be completed.
- Use the scroll function to access additional page sections and fields.
- System-generated email notifications are generated and will be sent out to affected EACS roles after each successful action.
- When working in the various screens, variants of the terms "Departmental HR Coordinator" and "Organizational HR Coordinator" may be seen. Please reference the following key:

| Departmental HR Coordinator | Organizational HR Coordinator |  |  |  |  |
|-----------------------------|-------------------------------|--|--|--|--|
| Department HR Coordinator   | Organization HR Coordinator   |  |  |  |  |
| Dept. HR Coordinator        | Org (or ORG) HR Coordinator   |  |  |  |  |

HRMS uses **Breadcrumb Navigation**. "*Breadcrumbs*" typically appear horizontally across the top of the pages, often below title bars or headers. They provide links back to each previous page the user navigated through to get to the current page or the parent pages of the current one.

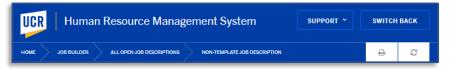

**CLICKING** the **BACK** button will close the current action and return the user to the previous HRMS action list.

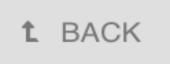

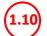

Red encircled numbers will indicate the location where the user need to take action

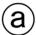

Black lower-case letters will indicate a page feature and/or function.

A **Routing Queue / History Line** will display at the top of most pages, indicating where the current action in the process is taking place, and the furthest point of advancement. The line can move either forward or backward, depending upon the current action. The line will also display small box icons just above the line, indicating where a Check Out has taken place.

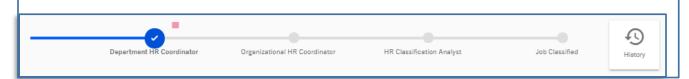

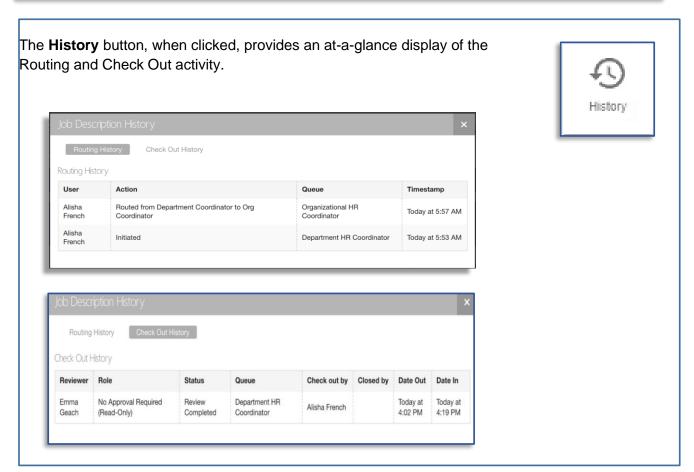

When in the **All Open** and **My WIP Recruitment** pages, there are header categories that display. These header categories can be sorted in either ascending or descending order, by **CLICKING** on each header.

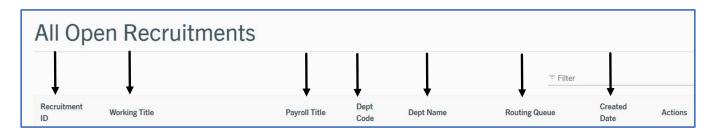

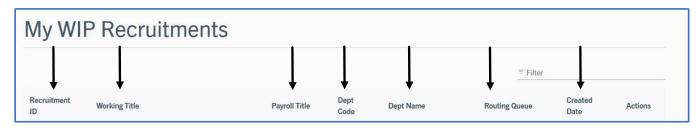

To assist with locating the specific Recruitment, the header categories – Recruitment ID, Working Title, Payroll Title, Dept Code, Dept Name, Routing Queue, and Created Date can be sorted in ascending or descending order by CLICKING on each header category title.

The **Filter** function can also be used to quickly find a recruitment, by typing any information that might be contained within this grid such as **Payroll Title**, **Dept Code**, or **Dept Name**.

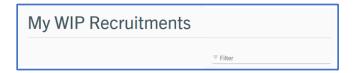

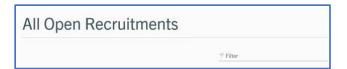

## VI. GETTING STARTED WITH HUMAN RESOURCE MANAGEMENT SYSTEM (HRMS)

If you have an EACS role for the Human Resources Management System (HRMS), you can access the link on R'Space under the "Authorized Apps" tab OR directly by navigating to https://hrms.ucr.edu. The HRMS Gateway page only displays modules for which you have an HRMS EACS role.

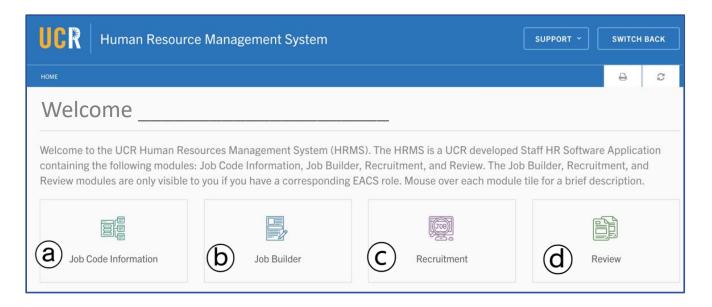

#### a) Job Code Information:

The Job Code Module is UCR's online repository of job classifications extended to UCR for use. Using the Job Code Information Module, you can search for available UCR job codes/titles and view the corresponding Fair Labor Standards Act (FLSA) Coverage, Personnel Program, Representation information, Job Standard/Series Concept, Salary Structure & Range, and Additional Pay Types (such as Shift Differentials & On-Call rates) as applicable.

#### b) Job Builder:

The Job Builder module is UCR's online repository of job descriptions. Based on your EACS role, using the Job Builder Module, you will be able to initiate a new job description, search, edit, and approve modifications to existing job descriptions.

#### c) Recruitment:

The Recruitment Module is UCR's online repository of recruitment actions that have been initiated for recruitment. Based on your EACS role(s), using the Recruitment Module you may be able to initiate, edit, approve, view and search Recruitment actions. Recruitment and selection actions are also performed in this module.

#### d) Review:

The Review Module is UCR's online staff Reclassification, Reclassification Salary Review, and Equity review system. Based on your EACS role(s), using the Review Module, you may be able to initiate, edit, approve, finalize, view and search Review actions.

#### Below is the **Recruitment** landing page.

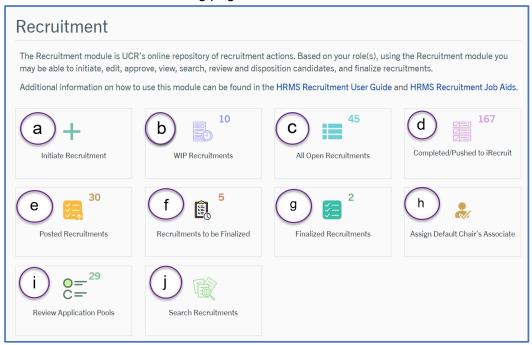

#### a) Initiate Recruitment

Used to create a recruitment to fill a position which has been vacated by a staff member or to fill a newly created position.

#### b) WIP Recruitment

Consists of recruitments requiring action in the Work In Progress (WIP) queue and are based off of a user's EACs role(s) and accountability structure(s).

#### c) All Open Recruitment

Displays all Work In Progress (WIP) recruitments that are within the HRMS Recruitment user's accountability structure(s) and will display the queue in which the WIP recruitment is currently located.

#### d) Completed/Pushed to iRecruit

Displays all recruitments which have been completed and pushed to iRecruit, that are within the HRMS Recruitment user's accountability structure(s). These are historical recruitments from the iRecruit system from 2010 to 2023.

#### e) Posted Recruitment

Displays all Posted Recruitments that are within the HRMS Recruitment user's accountability structure(s).

#### f) Recruitments to be Finalized

Displays all recruitments to be finalized that are within the HRMS Recruitment user's accountability structure(s).

#### g) Finalized Recruitments

Displays all finalized recruitments that are within the HRMS Recruitment user's accountability structure(s).

#### h) Assign Default Chair's Associate

Allows a user to assign the Chair's Associate role for all recruitments that are within the HRMS Recruitment user's accountability structure(s).

#### i) Review Application Pools

Displays all recruitments on which the HRMS Recruitment user has a Search Committee role (i.e., Chair, Chair's Associate, Member, Affirmative Action Compliance Liaison).

#### j) Search Recruitments

Allows a user to locate Recruitments that are in the Work In Progress, Open, or Completed/Pushed to iRecruit queues, in the HRMS Recruitment module.

## **Departmental HR Coordinator Role**

The Departmental HR Coordinator prepares the job description and ensures proper procedures for review and approval at the departmental level are met. The Departmental HR Coordinator is also responsible for initiating and maintaining the job description.

### 1. INITIATE TEMPLATE JOB DESCRIPTION

1.1. Initiating a Recruitment is the process in which a new recruitment is created. A new recruitment is created to fill a position which has been vacated by a staff member or to fill a newly created position.

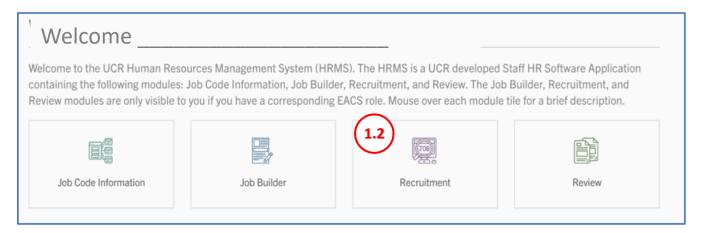

- 1.2. CLICK on the Recruitment tile
- 1.3. CLICK on Initiate Recruitment tile

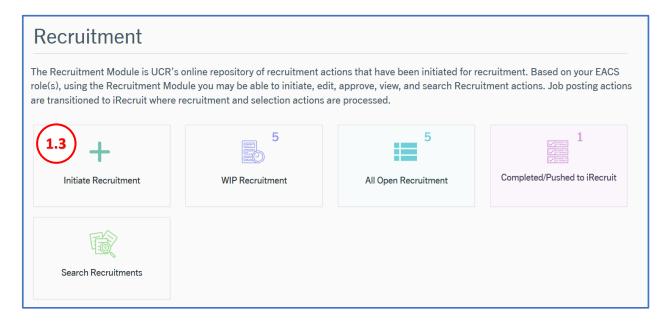

1.4. SELECT the accountability structure from the drop-down list. Note: Based on the user, the accountability structure options may be an entire organization, a division, or a specific department.

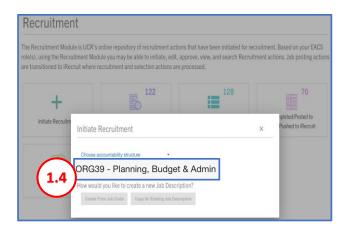

#### **SELECT** either:

- 1.5. Create From Job Code or Copy An Existing Job Description. Note: When using this option, have the job code available or use the decision tree.
- 1.6. Copy From An Existing Job Description to start with a previously classified job description. Note: When using this option, have the name of the person whose job description is being copied available or other identifiable information such as job code, job title etc.

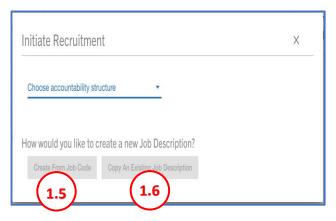

## 2. INITIATE TEMPLATE JOB DESCRIPTION – CREATE FROM JOB CODE

2.1. The **Create a new Job Description** page displays. It provides two methods for selecting a **Job Code**, "**Search By**" or the "**Decision Tree**.

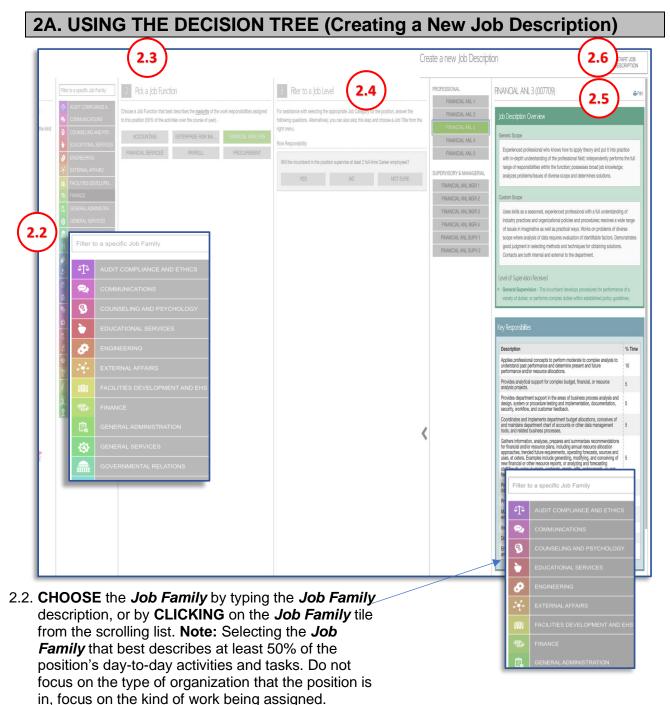

- 2.3. SELECT a Job Function that best describes the majority of the work responsibilities assigned to this position (50% of the activities over the course of year). The Systemwide Job Standard Job Function Summary will display at the bottom of the screen when the cursor is held over the Job Function tile. Note: Only Job Functions actively extended to UCR will be displayed.
- 2.4. SELECT a Role Responsibility option.

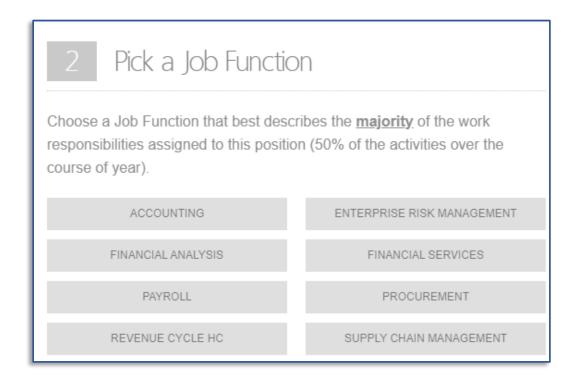

**Note:** To assist with selecting the appropriate Job Category & Level for the position, answer the following questions. Alternatively, you can also skip this step; and choose a Job Title from the right.

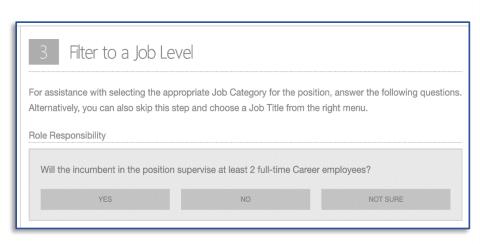

#### If answer is "YES":

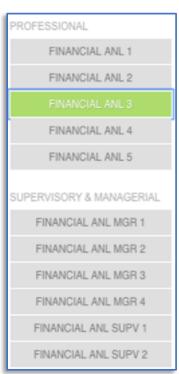

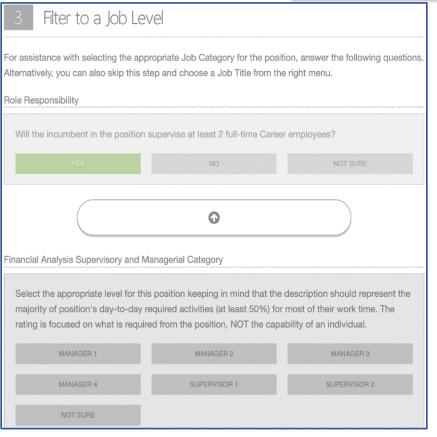

#### If answer is "NO":

**Note:** Only Job Category and Levels actively extended to UCR will be displayed.

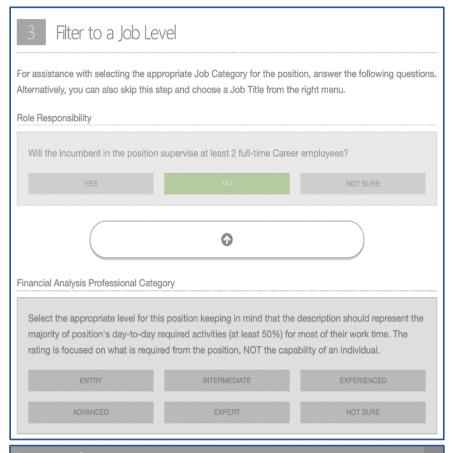

#### If answer is "NOT SURE":

#### Category Info

An incumbent in a Supervisory position supervises at least 2.0 FTE Career employees and performs supervisory functions where independent judgment is exercised in <u>at least three</u> of the following:

- Independently selects subordinates OR participates in the interviews and recommends who should be hired;
- Independently determines subordinates' performance ratings OR recommends performance ratings;
- Independently decides within budgetary limitations the amount of subordinate merit increases, who will be selected for promotional opportunities, and whether to request the reclassification of a position, OR recommends these actions;
- Has independent authority to issue written warnings and suspensions and determines what discipline should be imposed upon a subordinate OR recommends such actions;
- Has independent authority to resolve grievances or complaints OR formulates and recommends a resolution to grievances or complaints.

2.5. **SELECT** the desired level from the list displayed.

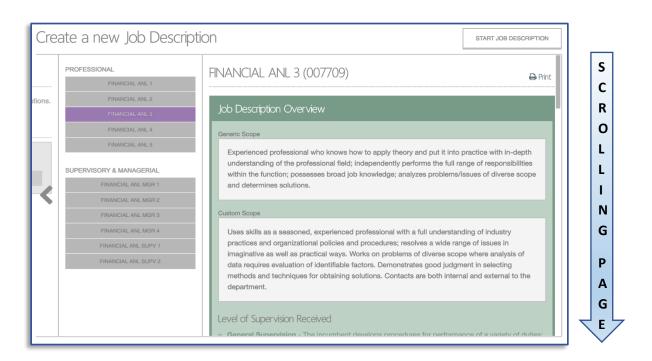

2.6. Once the Job Code title is identified, review the Job Description Overview by scrolling through *Template Job Description* based upon established Career Tracks job standard.

If this is the Job Code Title desired, **CLICK** the **START JOB DESCRIPTION** button. If it isn't correct, go back and review other Job Code Titles.

It is important to note that once the **START JOB DECRIPTION** button has been clicked, the Job Code selected **cannot** be changed for a Template Job Description. For **Non-Template**, the Job Code can be changed at any time during the life cycle of the proposed Job Description process.

START JOB DESCRIPTION

## 2B. CREATING A NEW JOB DESCRIPTION (USING THE SEARCH BY FIELD

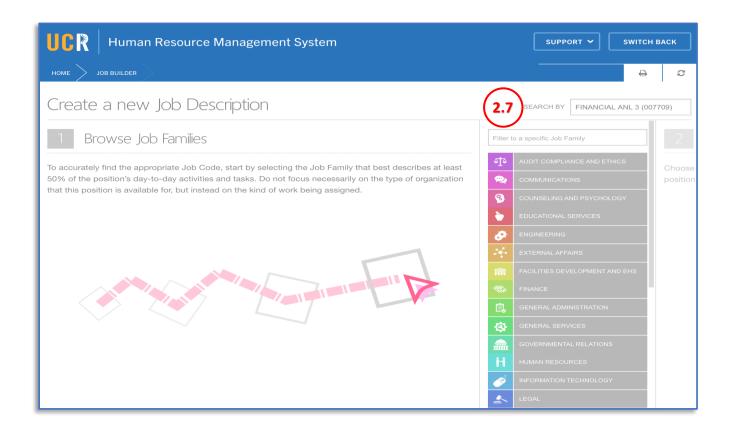

2.7. When searching for a known job code, **ENTER** the code or a keyword into the **Search By Field**.

Once the Job Code title is identified, review the Template Job Description based upon established Career Tracks job standards. If this is the Job Code Title desired, **SELECT START JOB DESCRIPTION**. If it isn't correct, go back and review other Job Code Titles.

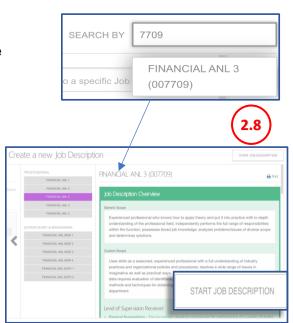

## 3. COPYING AN EXISITNG JOB DESCRIPTION

3.1. From the *Initiate a Job Description* pop-up, **SELECT** the **COPY AN EXISTING JOB DESCRIPTION** button.

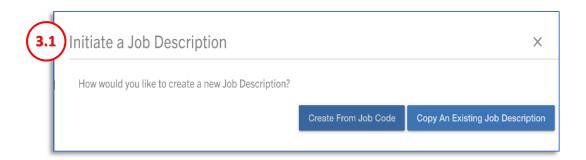

3.2. The Copy Job Description page displays.

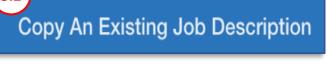

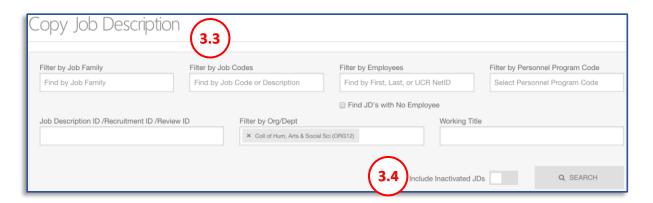

- 3.3. Search for the job description by using one or more of the filter fields shown, then **CLICK SEARCH**.
- 3.4. **CLICK** the slider next to **Include Inactivated JDs** to view both "classified" and "inactivated" Job Descriptions that meet the specified criteria.

**Note**: The search criteria will auto populate the user HRMS Job Builder accountability structure(s) under "Filter by Org/Dept". To search for job descriptions outside of their accountability structure, remove the criteria in the "Filter by Org/Dept" field.

- 3.5. A listing of found job descriptions meeting the selected criteria from the search performed will appear in a list below the "Copy Job Library" search box.
- 3.6. To view a Job Description, **CLICK** the **eye** icon on the row for the Job Description you want to review.

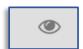

| ſ | IDs                                                       | Effective Date \$ | Employee \$ | Job Code \$              | Status     | <b>‡</b> | Org/Dept                      | <b>‡</b> | Actions | <b>\$</b> |
|---|-----------------------------------------------------------|-------------------|-------------|--------------------------|------------|----------|-------------------------------|----------|---------|-----------|
|   | JD ID: 27094848<br>Recruitment ID: 27094845               |                   |             | BLANK AST 3 (004722)     | Classified | ı        | Gluck Administration (D01259) |          | 4       | <b>③</b>  |
|   | JD ID: <b>27088129</b><br>Recruitment ID: <b>27088126</b> |                   |             | FINANCIAL ANL 3 (007709) | Classified | ı        | CHA&SS Dean's Office (D01008) |          | 4       | <b>③</b>  |
|   | JD ID: <b>27058083</b><br>Recruitment ID: <b>27058080</b> |                   |             | BLANK AST 3 (004722)     | Classified | t        | CHA&SS Dean's Office (D01008) |          | 4       | <b>③</b>  |

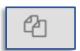

3.7. To create a copy of a job description, CLICK the double paper icon on the row for the Job Description you want to copy, which will direct the user to a newly created job description.

The newly created job description will contain some data from the job description it was copied from, but not all, and will be in edit mode

3.8. Refer to the relevant User Guide section for information about Template or Non-Template Job Descriptions to proceed with the remaining actions required.

## 4. JOB DESCRIPTION OVERVIEW

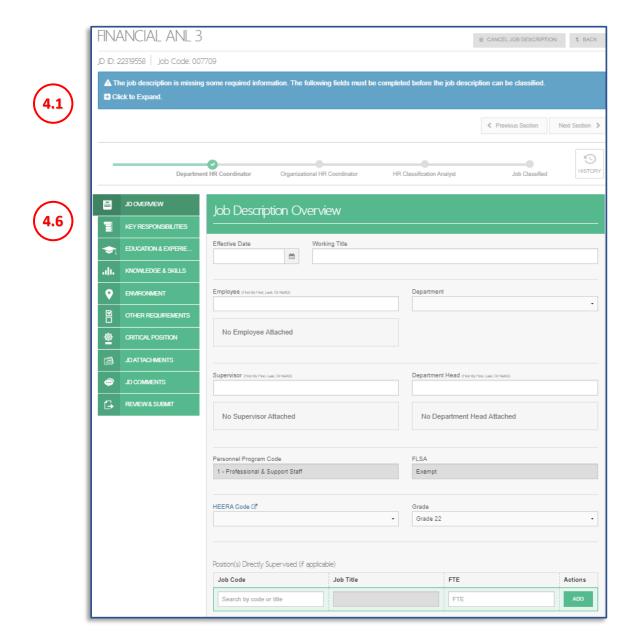

Below the JD ID and Job Code line is the **Required Fields** banner. By **CLICKING** on the **Click to Expand** icon, all of the required fields within the job description that must be completed are displayed.

▲ The job description is missing some required information. The following fields must be completed before the job description can be classified.

Click to Expand.

- 4.1. CLICK the Click to Expand icon.
- 4.2. The **Required Fields** banner displays all actions that must be completed before a job can be classified.

**Note:** When a required action is satisfied, it no longer displays in the **Required Fields** banner. Should an action/field previously satisfied become unsatisfied, it will re-appear in the Required Fields banner.

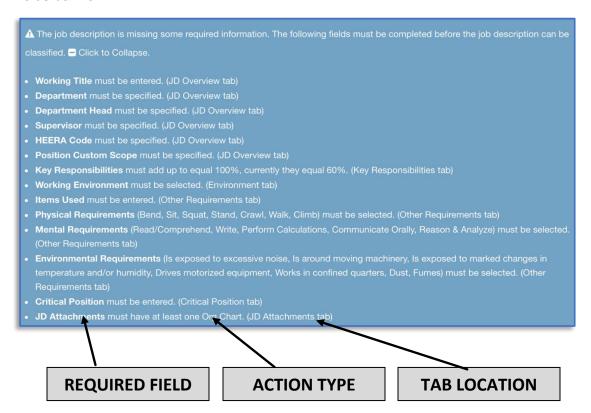

4.3. Each **Required Field** will be in bold type, followed by the **required action**. The **tab location** for each Required Field will display in parentheses, at the end of each Required Field line. For the Job Builder example, the **Required Fields** include the following:

4.4

- Working Title
- Department
- Department Head
- Supervisor
- HEERA Code
- Position Custom Scope
- Key Responsibilities

- Working Environment
- Items Used
- Physical Requirements
- Mental Requirements
- Environmental Requirements
- Critical Position
- JD Attachments

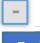

4.5. **CLICK** the **Click to Collapse** 

icon to collapse the Required Field Banner.

▲ The job description is missing some required information. The following fields must be completed before the job description can be classified. 
☐ Click to Collapse.

4.6. The Job Description sections may be accessed by either CLICKING directly on the tab, or by CLICKING on the Previous Section and Next Section

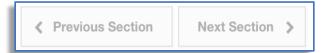

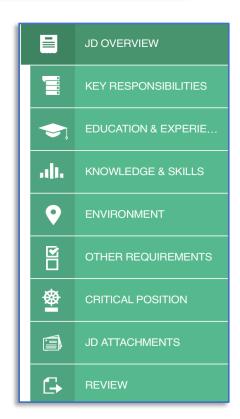

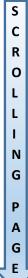

| UCR Human Resource Management System support ➤ switch back                                                                                                    |                                                                                                    |                                                 |  |  |  |
|----------------------------------------------------------------------------------------------------|----------------------------------------------------------------------------------------------------|-------------------------------------------------|--|--|--|
| HOME JOB BUILDER TEMPLATE JOB DESCRIPTION                                                                                                    |                                                                                                    | ⊕ 2                                             |  |  |  |
| FINANCIAL ANL 3                                                                                                    | CLICK to cancel a <i>Job Descripta</i> Once cancelled, it CANNOT be retrieved. Note: Reclassification Proposed Job Descriptions | â CANCEL JOB DESCRIPTION t BACK                 |  |  |  |
| JD ID: 27002255   Job Code: 007709                                                                                                    |                                                                                                    |                                                 |  |  |  |
| ⚠ The job description is missing some required i  Click to Expand.                                                                                                    | information. The following fields must be complete                                                                              | d before the job description can be classified. |  |  |  |
|                                                                                                    |                                                                                                    | Previous Section Next Section >                 |  |  |  |
| Department HR Coordinator                                                                                                    | Organizational HR Coordinator HR Cla                                                                                            | ssification Analyst Job Classified HISTORY      |  |  |  |
| JOD Described For the property of the property of the property | cription Overview  Working Title  4.8                                                                                           |                                                 |  |  |  |
| Employee (Find By                                                                                                    | First, Last, Or NetID)                                                                                                    | Department                                      |  |  |  |
| OTHER REQUIREME                                                                                                    | vee Attached                                                                                                    |                                                 |  |  |  |
| JD ATTACHMENTS  Supervisor Find E  4.11                                                                                                    | By First, Last, Or NetID) (4.12)                                                                                                | Department Head (Find By First, Last, Or NetID) |  |  |  |
| REVIEW & SUBMIT                                                                                                    | isor Attached                                                                                                    | No Department Head Attached                     |  |  |  |
| Personnel Prog                                                                                                    | ram Code<br>al & Support Staff                                                                                                  | FLSA Exempt                                     |  |  |  |
| HEERA Code ☑                                                                                                    | 7                                                                                                    | Grade                                           |  |  |  |

4.7. *Effective Date* is not required to be entered; however, should be if an Employee is added to the job description. Note: When creating a proposed job description for a Review case, the Reclassification effective date is auto-populated.

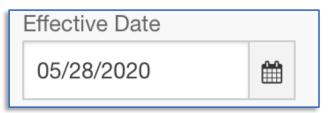

- 4.8. ENTER a Working Title.
- 4.9. The *Employee* is not required to be entered; however, should be if the employee is known.

**TYPE** either the Employee's Name as shown in the payroll system or their UCR NetID.

**Note:** When creating a proposed job description for a Review case, the employee name is autopopulated.

**Note:** This field will auto-populate with name suggestions, based on the characters entered. Upon selecting the employee, their **Name** and **Employee ID** displays.

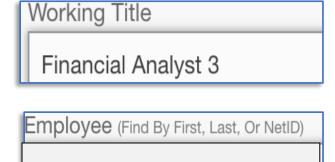

Sample, Sally

4.10. **SELECT** the *Department*. The available department(s) in the list are based on the **Accountability Structure.** selected when initiating the job description.

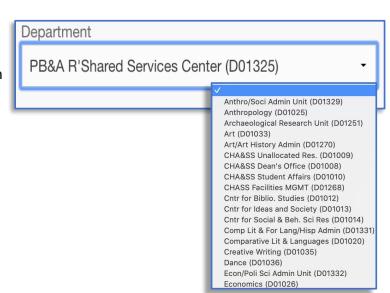

4.11. ENTER the Supervisor name by either their name as shown in the payroll system, or their UCR NetID.

Note: This field will auto-populate with name suggestions, based on the characters entered. Upon selecting the Supervisor, their Name, Title Code, Payroll Title, Grade, Working Title, Phone, and Email displays.

4.12. ENTER the *Department Head* name by either their name as shown in the payroll system, or their UCR NetID.

Note: This field will auto-populate with name suggestions, based on the characters entered. Upon selecting the Department Head, their Name, Title Code, Payroll Title, Grade, Working Title, Phone, and Email displays.

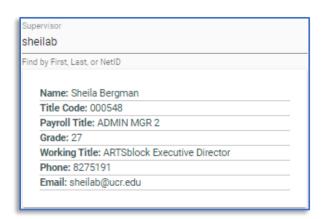

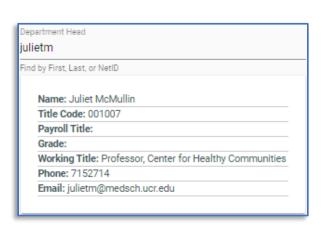

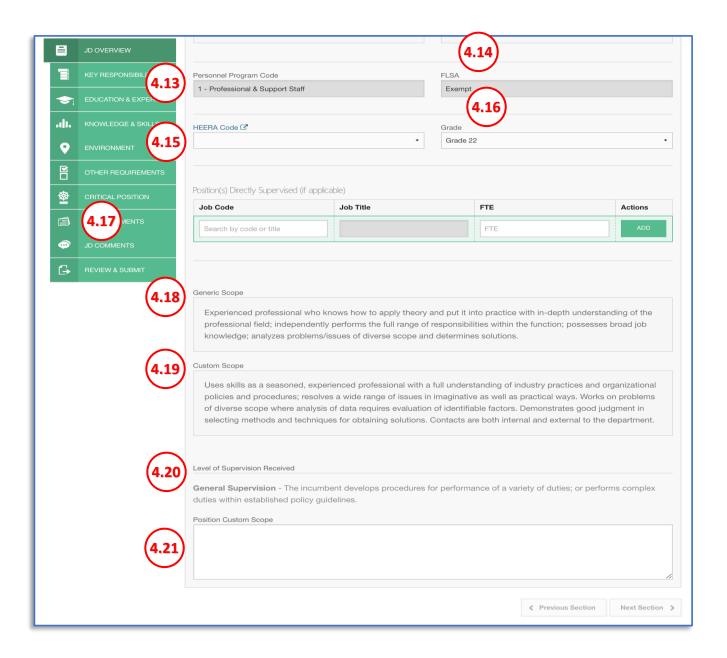

- 4.13. The **Personnel Program Code** field is autopopulated according to the selected Job Code.
- 4.14. The **FLSA** field is auto-populated according to the selected Job Code.

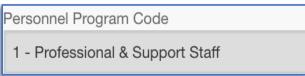

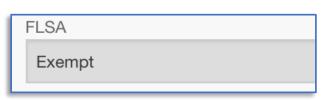

4.15. ENTER the appropriate HEERA Code. CLICKING on the HEERA Code hyperlink will direct you to the UCR Employee Relations (EREL) Code Chart. The chart will assist in determining the proper HEERA Code to select.

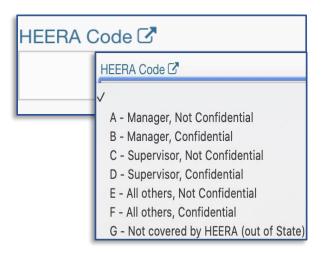

4.16. The *Grade* field is auto-populated according to the selected Job Code.

**Note:** Most job codes will auto-populate the *Grade*, but there are exceptions, such as **By Agreement** (**BYA**) positions where a *Grade* must be selected.

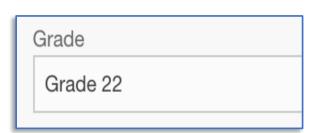

- 4.17. If the position has supervisory responsibilities:
  - a. ENTER the Job Code or Job Title for the Employees as represented in the HR Payroll system.
  - **b. ENTER** the **FTE** value and **CLICK** the **ADD** button.

Note: The Position(s) Directly Supervised should match the Organizational Chart that will be uploaded under the JD Attachments tab.

Additionally, the **FTE value** should represent the **total number** of **FTEs** (i.e., 0.5, 0.75, 1.0, 1.5, etc.) of all Employees in the specified classification, versus the number of positions.

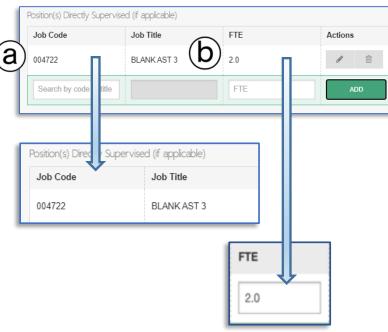

4.18. The *Generic Scope* field is auto-populated from the UCOP Job Standard and cannot be edited.

Generic Scope

Experienced professional who knows how to apply theory and put it into practice with in-depth understanding of the professional field; independently performs the full range of responsibilities within the function; possesses broad job knowledge; analyzes problems/issues of diverse scope and determines solutions.

4.19. The *Custom Scope* field is auto-populated from the UCOP Job Standard and cannot be edited.

Custom Scope

Uses skills as a seasoned, experienced professional with a full understanding of industry practices and organizational policies and procedures; resolves a wide range of issues in imaginative as well as practical ways. Works on problems of diverse scope where analysis of data requires evaluation of identifiable factors. Demonstrates good judgment in selecting methods and techniques for obtaining solutions. Contacts are both internal and external to the department.

4.20. The *Level of Supervision Received* field is auto-populated from a UCR established standard, based off the **Career Tracks** category and level, and cannot be edited.

Level of Supervision Received

**General Supervision** - The incumbent develops procedures for performance of a variety of duties; or performs complex duties within established policy guidelines.

4.21. The **Position Custom Scope** should be a statement of the major purpose of a position and its role in the Unit/Department/Organization.

The **Position Custom Scope** should clearly indicate the role of position as well as the reason why the position exists. This is not an exhaustive list of duties, nor is it a marketing description.

| Position Custom Scope |                                          |   |  |  |  |  |  |  |
|-----------------------|------------------------------------------|---|--|--|--|--|--|--|
|                       | CLICK in the box to write a custom scope |   |  |  |  |  |  |  |
|                       |                                          |   |  |  |  |  |  |  |
|                       |                                          |   |  |  |  |  |  |  |
|                       |                                          |   |  |  |  |  |  |  |
|                       |                                          | 1 |  |  |  |  |  |  |

### **5. KEY RESPONSIBILITIES**

5.1. NAVIGATE to the Key Responsibilities tab, or the Next

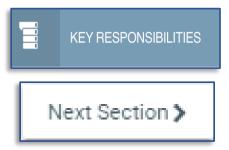

A **Key Responsibility** is the detailed expectations of a position's purpose, and describes the essential functions of the job. The **Key Responsibilities** will display in descending order, based upon the percentage of time assigned; they must add up to 100%. **Note:** There are two types of **Key Responsibilities**: **Locked** and **Custom**.

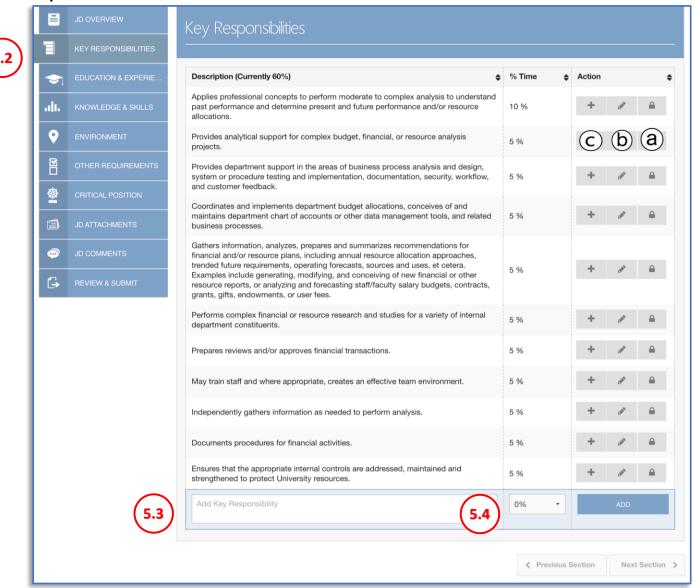

The following information describes the Key Responsibilities and the navigation to add and/or modify key responsibilities to equal 100%. The **Key Responsibility** will display in descending order, based upon the percentage of time assigned

#### 5.2. Locked Key Responsibilities:

- a. Locked Key Responsibilities are derived from the UCOP Job Standard, and are identified by the padlock icon on the righthand side of the screen.
- b. he prepopulated percentage of time for each Locked Key Responsibility can be changed by CLICKING on the pencil icon. If a Locked Key Responsibility does not apply to the position, the percentage of time may be changed to 0%.

Note: Locked Key Responsibilities assigned 0% will be evaluated to determine if the requested classification is appropriate, or if a different, possibly lower, level classification better represents the scope of work that is expected to be performed by the position.

Note: UCR has established that Locked Key Responsibilities must represent at least 60% of the total Key Responsibilities.

c. Additional information can be added to each Locked Key Responsibility by CLICKING on the plus icon. The additional information will display beneath the Locked Key Responsibility as a bullet point, and may be used to further clarify the Locked Key Responsibility, but should not be in direct conflict with the Locked Key Responsibility, and must be within the scope of the Locked Key Responsibility.

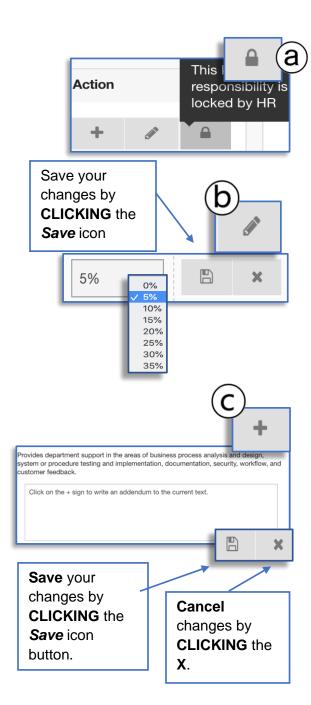

- 5.3. NAVIGATE to the Key Responsibilities tab, or the Next Custom Key Responsibilities may be added in the field located at the bottom of the *Key Responsibilities* section. **ENTER** the full text of the *Custom Key Responsibility* in the text field.
- 5.4. Add up to 40% of department specific key responsibilities that are not in conflict with the position's Job Standard. **SELECT** the appropriate **percentage** of time.
- 5.5. CLICK the ADD button.

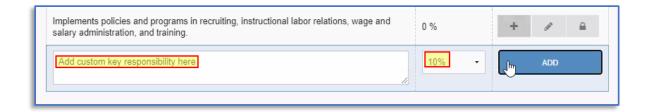

5.6. To **delete** a Custom Key Responsibility, **CLICK** on the *Trashcan* icon

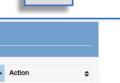

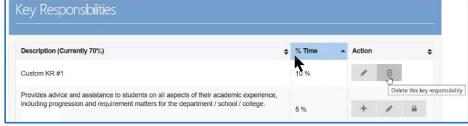

A message will display, asking you to either confirm or cancel the deletion

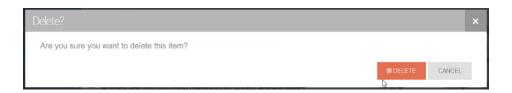

5.7. **CLICK** the **DELETE button** to delete the Key Responsibility.

#### 6. EDUCATION & EXPERIENCE

6.1. NAVIGATE to the *Education & Experience* tab, or the Next Section

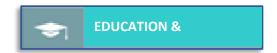

Next Section

- 6.2. Entries in the *Education and Experience* section should include the minimum level and type of education, experience, licenses, certifications, and/or educational conditions required for the classification level, as well as any acceptable equivalence (e.g. "...and/or equivalent experience/training.").
- 6.3. Additional preferred items can be added to the education section, but cannot be in conflict with the Job Standard. All other sections on this tab can have both required and/or preferred items added, but cannot be in conflict with the Job Standard and should be relevant to the position.

Note: Custom addition(s) can be deleted by CLICKING on the *Trashcan* icon next to the item.

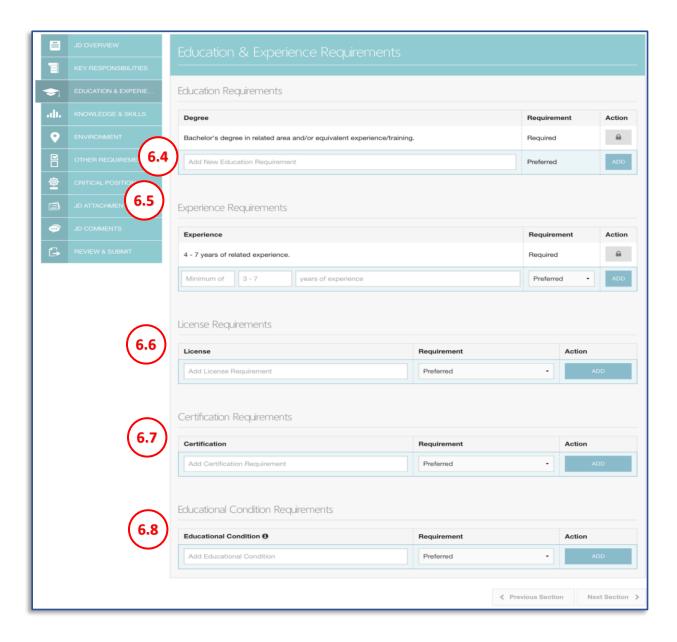

6.4. The *Locked Education Requirements* fields are derived from the **UCOP Job Standard**, and cannot be edited or deleted. Only *Preferred Education Requirements* can be added in the *"Add New Education Requirement"* text field.

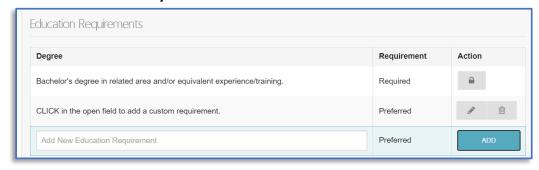

6.5. The *Locked Experience Requirements* fields are auto-populated from a UCR established standard, based off the *Career Tracks* category and level, and cannot be edited. You may include additional *Required* and/or *Preferred Experience Requirements* as long as they are in alignment with the UCOP Job Standard and/or the UCR established standards. The text boxes display examples of how you may enter the additional Experience Statement; the first two boxes are optional, however the third box must be completed. The dropdown menu allows you to indicate if the Experience Statement is a *Required* or *Preferred Experience Requirement*.

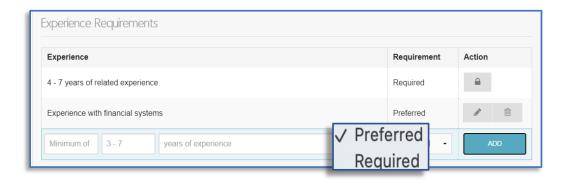

6.6. **Locked Licenses** fields, if any, are derived from the UCOP Job Standard, and cannot be edited nor deleted. **ENTER** any additional **License(s)**, and **SELECT** whether the requirement is **Required** or **Preferred**.

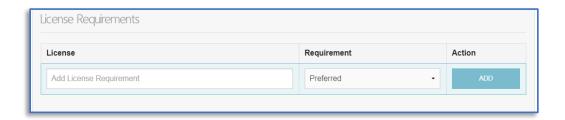

6.7. Locked Certification fields, if any, are derived from the UCOP Job Standard, and cannot be edited nor deleted. ENTER any additional Certification(s) and SELECT whether the requirement is Required or Preferred.

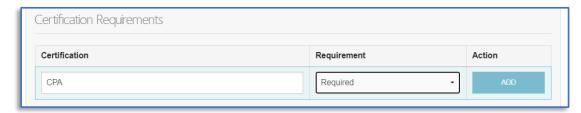

6.8. **Locked Education Condition** fields, if any, are derived from the UCOP Job Standard, and cannot be edited nor deleted. An Educational Condition may need to be met within a specific

time frame or may be ongoing; for example, obtaining a certification within 6-months of appointment begin date.

6.9. **ENTER** any additional *Education Condition(s)* and **SELECT** whether the requirement is **Required** or **Preferred**.

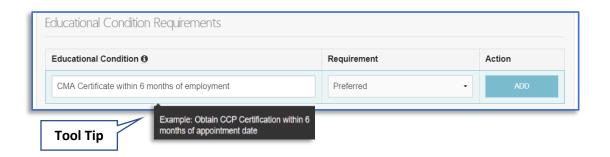

### 7. KNOWLEDGE, SKILLS AND ABILTIES (KSAs)

- 7.1. **NAVIGATE** to the **Knowledge and Skills** tab.
- 7.2. *Knowledge, Skills, and Abilities* should correlate to the Key Responsibilities. Locked KSAs are derived from the **UCOP Job Standard**
- 7.3. **Skill**: Can be generally taught or learned, and is acquired through direct experience.
- 7.4. **Knowledge**: Can be learned through formal training or acquired through direct experience.
- 7.5. **Ability**: A natural aptitude (i.e., to speak, climb); can be enhanced through professional experience (e.g., making oral presentations).

**Note**: These are used to screen candidates as qualified, not qualified, and/or preferred.

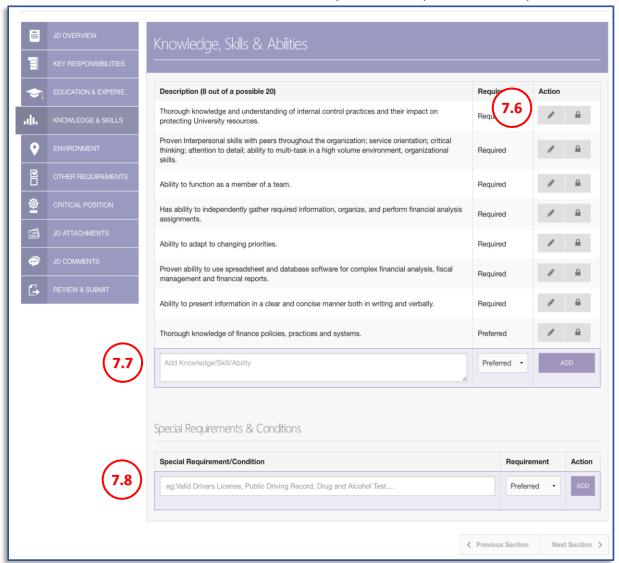

- 7.6. The locked KSA fields are derived from the UCOP Job Standard, and cannot be edited nor deleted, but can be switched between Required or Preferred by CLICKING the pencil icon.
- 7.7. Custom KSAs may be added in the "Add Knowledge/Skill/Ability" field located at the bottom of the Description section. TYPE a description of the Custom KSA. SELECT either Required or Preferred.CLICK the ADD button.

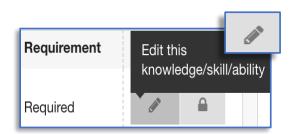

ADD

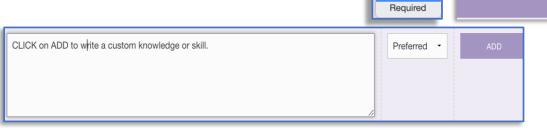

7.8. There are two ways to add a **Special Requirement & Condition**:

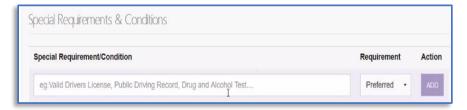

a. **CLICK** in the **Special Requirement/Condition** field, select from the pre-populated list, **SELECT** whether the item is **Required** or **Preferred**, and **CLICK** the **ADD** button.

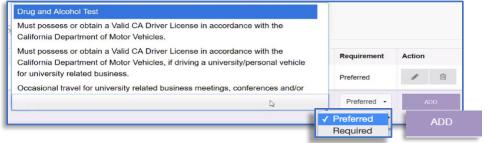

b. CLICK in the Special Requirement/Condition field, TYPE in the relevant text, CLICK Enter on the keyboard, SELECT whether the item is REQUIRED or Preferred, and CLICK and Add button.

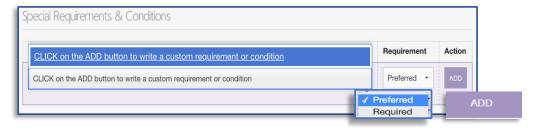

#### 8. ENVIRONMENT

8.1. **NAVIGATE** to the *Environment* tab.

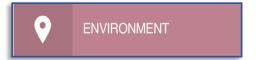

8.2. The *Environment* describes the location where the incumbent will be working.

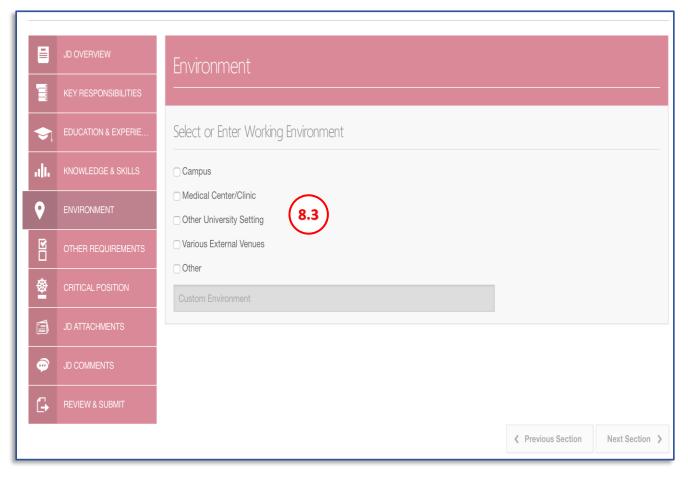

8.3. **SELECT** the corresponding *Working* **Environment** for the position; only one selection is permitted. If none of the options apply, SELECT "Other" and type in the "Custom Environment" text box (e.g. UCOP IntelliCenter).

Other

Select or Enter Working Environment Campus Other University Setting Various External Venues Other CHECK THE OTHER BUTTON TO ADD A CUSTOM WORKING ENVIRONMENT

#### 9. OTHER REQUIRMENTS

9.1. **NAVIGATE** to the **OTHER REQUIREMENTS** tab, or the **Next Section** button.

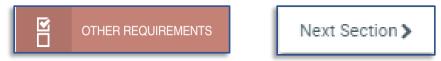

9.2. The Other Requirements section describes items used, physical demands, mental demands, and environmental conditions that are required to perform the key responsibilities of the position.

**Note**: These may be used in workplace accommodation discussions.

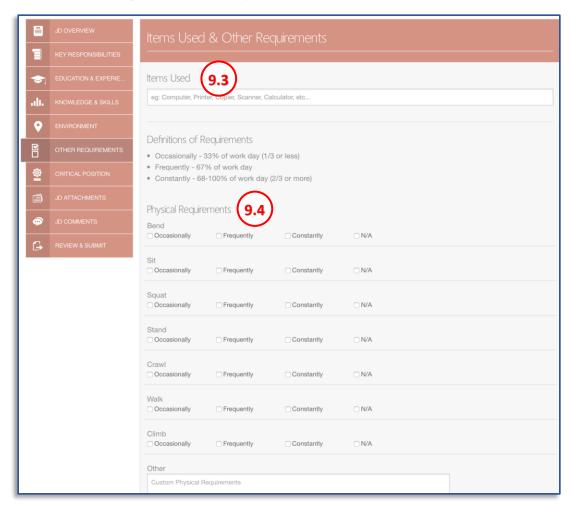

- 9.3. **ENTER** the relevant *Items Used* for the position. There are two ways to add *Items Used*:
  - a. CLICK in the Items Used field and SELECT from the pre-populated list.
  - b. CLICK in the Items Used field, type in the relevant text and CLICK enter on your keyboard.

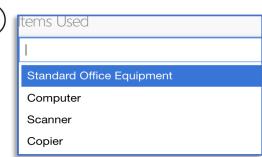

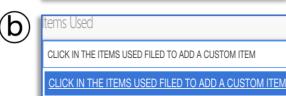

The **Definitions of Requirements** will assist you in completing the Physical Requirements and Mental Requirements.

Refer to the percentages of time to ensure your selections are consistent with the needs and expectations of the position.

9.4. **SELECT** the frequency for each *Physical* **Requirement** that is expected to routinely be required of the position. Custom physical requirements(s) can be added in the Other text box field.

| t you        | Definitions of      | Requirements                       |                   |       |
|--------------|---------------------|------------------------------------|-------------------|-------|
| nd           |                     | - 33% of work da                   | ay (1/3 or less)  |       |
| our          |                     | 67% of work day<br>68-100% of work | day (2/3 or more) |       |
|              | Physical Requ       | irements                           |                   |       |
| 9            | Bend  Occasionally  | ☐ Frequently                       | ☐ Constantly      | □ N/A |
| text         | Sit Occasionally    | ☐ Frequently                       | Constantly        | □ N/A |
|              | Squat  Occasionally | ☐ Frequently                       | Constantly        | □ N/A |
|              | Stand  Occasionally | ☐ Frequently                       | Constantly        | □ N/A |
|              | Crawl               | ☐ Frequently                       | ☐ Constantly      | □ N/A |
|              | Walk  Occasionally  | ☐ Frequently                       | Constantly        | □ N/A |
|              | Climb  Occasionally | ☐ Frequently                       | ☐ Constantly      | □ N/A |
|              | Other               |                                    |                   |       |
|              | Custom Physica      | I Requirements                     |                   |       |
| ther         |                     |                                    |                   |       |
| CLICK in the | OTHER field to      | add a custom                       | physical requir   | ement |
|              |                     |                                    |                   |       |

Other

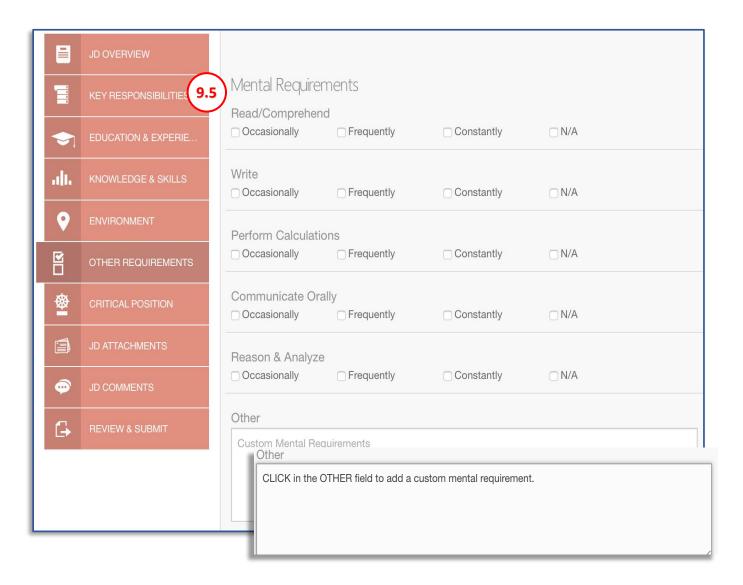

9.5. Select the frequency for each *Mental Requirement* that is expected to routinely be required of the position. **Custom mental requirement(s)** can be added in the **Other** text box field.

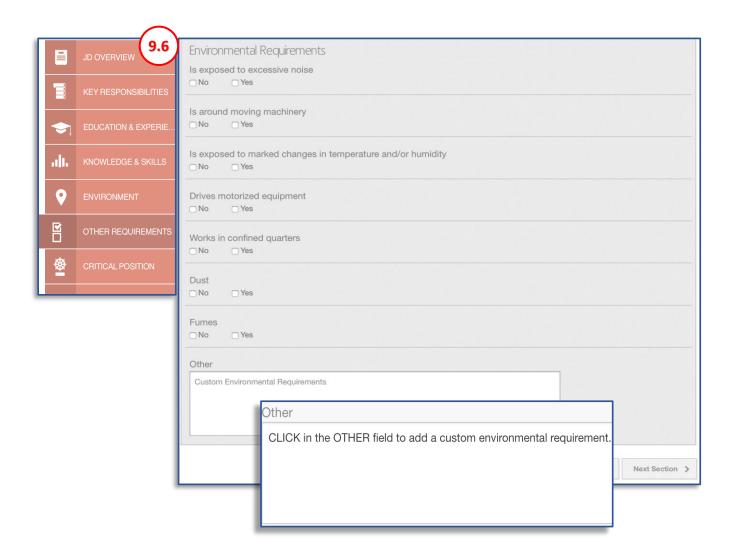

9.6. For each *Environmental Requirement* that the position is expected to be exposed to mark Yes or No. Custom Environmental Requirement(s) can be added in the Other text box field. Note: When Yes is selected for "Drives motorized equipment" a help message box will display to ensure that it should be marked as Yes and that other corresponding information in the job description is completed.

#### 10. CRITICAL POSITION

10.1. **NAVIGATE** to the **OTHER REQUIREMENTS** tab, or the **Next Section** button.

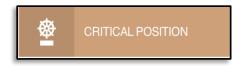

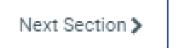

10.2. Professional and Support Staff (PSS) positions only: Refer to UCR Local Procedure 21: Selection and Appointment, Critical Position Questionnaire. Management and Senior Professional (MSP) positions are automatically designated as critical.

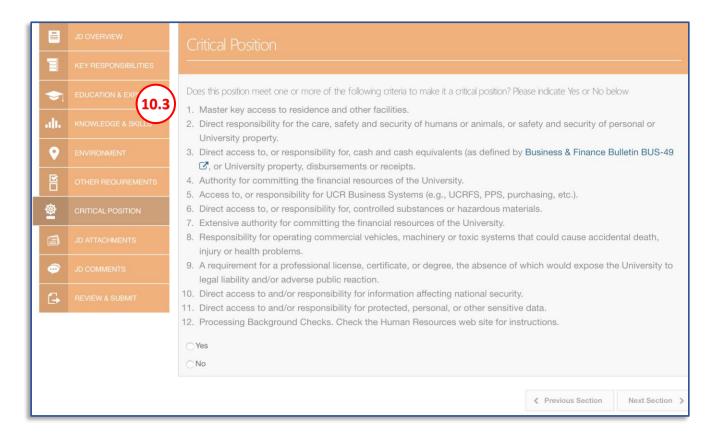

10.3. Review the **Critical Position** questionnaire, if answering **Yes** to at least one response question select the **Yes** radio button.

If the personnel program of the job code is a **Management Senior Professional (MSP)**, then the system will default to Yes and will not be editable.

| _ Yes |  |
|-------|--|
| ○ No  |  |

#### 11. JD ATTACHMENTS

11.1. **NAVIGATE** to the *JD ATTACHMENTS* tab, or the **Next Section** button.

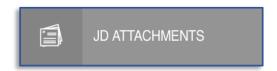

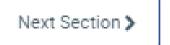

11.2. **Job Description Attachments** should be specifically relevant to the review and classification of the job descriptions and/or should be specifically relevant details to the employee's classification held during the corresponding time of the job description.

Examples include, but are not limited to: Organizational Chart, Approved Waivers of Recruitment, Employment Contracts, information relevant to the requested positions Empl Class, etc.

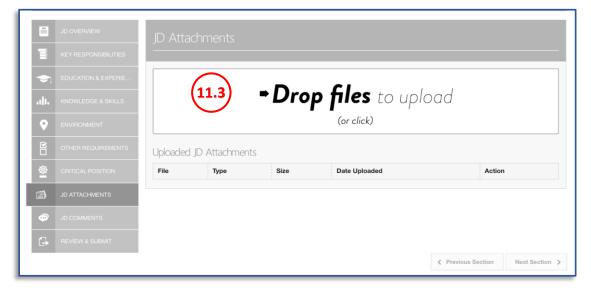

- 11.3. CLICK in the Drop files to upload field.
- 11.4. **NAVIGATE** to the location on your machine that contains the Org Chart for this Job Description.

#### 11.5. CLICK on the Org Chart.

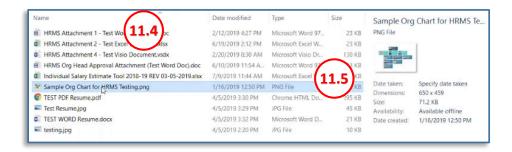

- 11.6. A **current Organizational chart** which includes the position the job description is for must be uploaded on the JD Attachments tab.
- 11.7. After uploading the file, **SELECT "OrgChart"** from the **TYPE** drop-down menu.

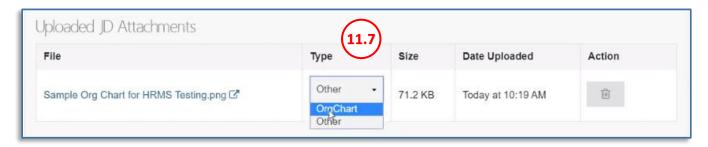

- 11.8. The **OrgChart** is automatically uploaded, and the attachment information displays.
- 11.9. Other files specifically relevant to the job description classification action may also be uploaded on the JD Attachments tab. Note:

  When a job description is being created through either the HRMS Recruitment or Review modules, documents directly related to the Recruitment or Review action should not be uploaded on the JD Attachments tab, but rather on the Recruitment or Review Attachment tab.

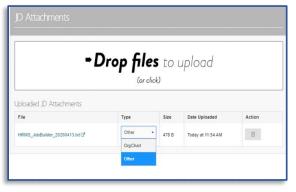

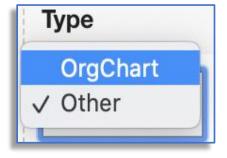

#### 12. JD COMMENTS

12.1. **NAVIGATE** to the *JD COMMENTS* tab, or the **Next Section** button.

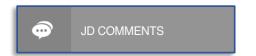

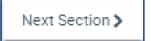

12.2. **Job Description Comments** should be details relevant to the submission, review, and classification of the job description.

**Note:** The JD Comments tab is <u>only</u> available when initiating or updating a job description from the **HRMS Job Builder** module.

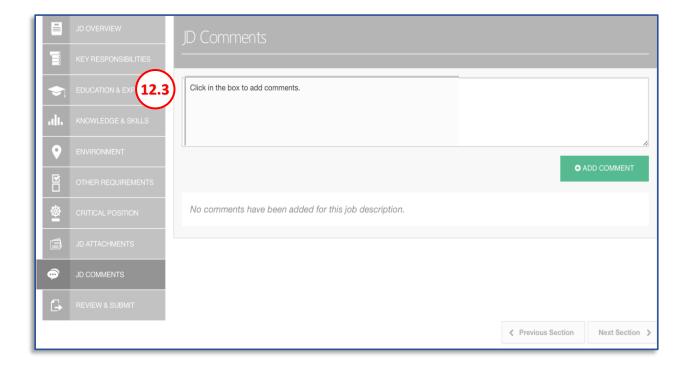

- 12.3. A user can add a comment by CLICKING and TYPING in the "Enter your comments here" text box and then CLICKING the Add Comment button. Comment(s) should provide context and/or background information about the action request for various reviewers of the action.
- 12.4. A user can **edit** only their own comment(s) by **CLICKING** on the **pencil** icon. An **Edited** icon displays when a comment has been edited.

12.5. A user can **delete** only their own comment(s) by **CLICKING** on the *trash can* icon.

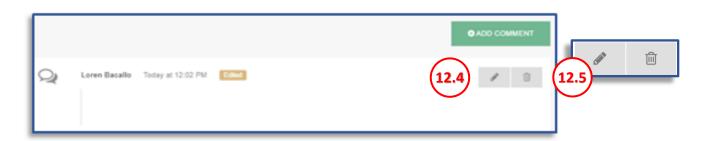

# S C R O L L I N G P A G

#### 13. REVIEW & SUBMIT

13.1. **NAVIGATE** to the **REVIEW AND SUBMIT** tab, or the **Next Section** button. The **Review & Submit** page displays.

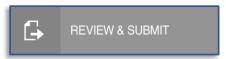

Next Section >

13.2. The **Review & Submit** tab displays a full version of all fields completed in the job description, and is displayed for the user's review.

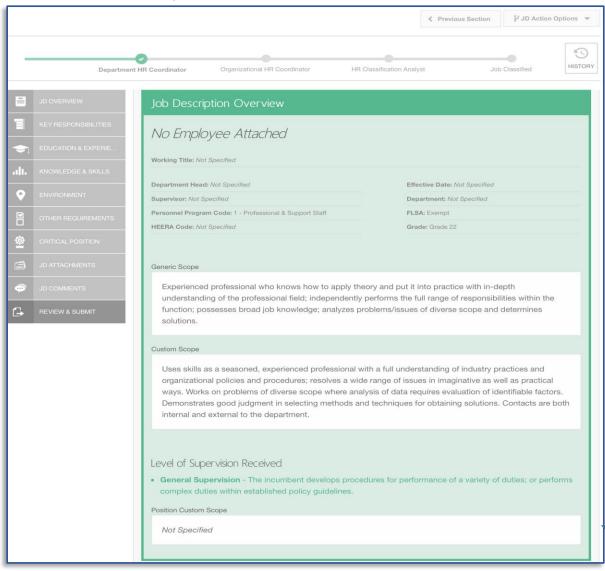

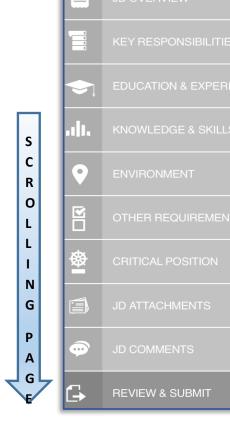

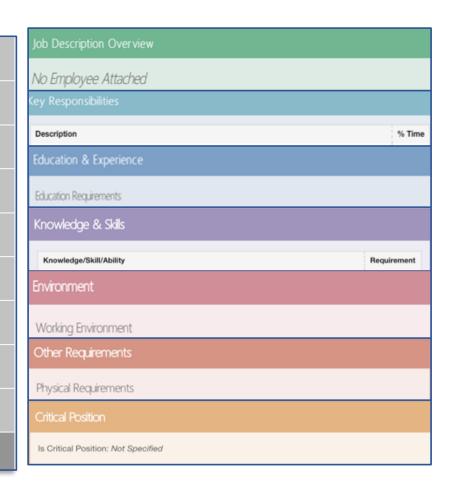

- 13.3. **REVIEW** the full job description for any changes or updates that may be necessary before selecting a JD Action option.
- 13.4. To edit a field, determine which tab the field is on and NAVIGATE to the tab by selecting the corresponding tab directly or by scrolling through each tab using the Previous Section and Next Section buttons located at top and the bottom of each tab.

Note: The *Review & Submit* tab will not display information from the JD Attachments or JD Comments tab.

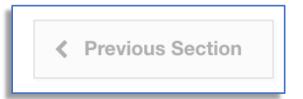

#### 14. JOB DESCRIPTION OVERVIEW - NON-TEMPLATE

# DEPARTMENT HR COORDINATOR/ORGANIZATIONAL HR COORDINATOR ROLE

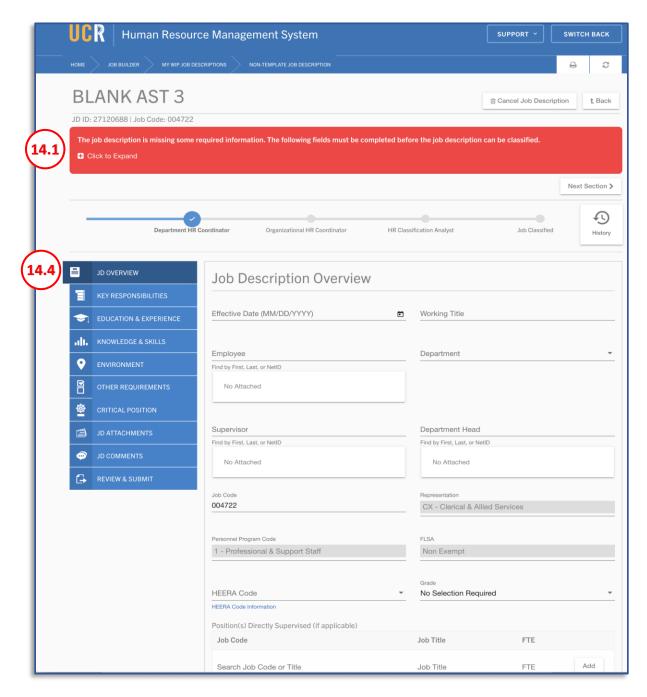

14.1. The **Required Fields** banner displays all actions/fields that must be completed before a job description can be classified.

**Note**: When a required action/field is satisfied, it no longer displays in the **Required Fields** banner. Should an action/field previously satisfied become unsatisfied it will reappear in the **Required Fields** banner.

14.2. **CLICK** on the + icon to expand the **Required Fields** banner.

The review is missing some required information. The following fields must be completed before the review can be completed.

Glick to Expand

14.3. **CLICK** on the — icon to collapse the **Required Fields** banner.

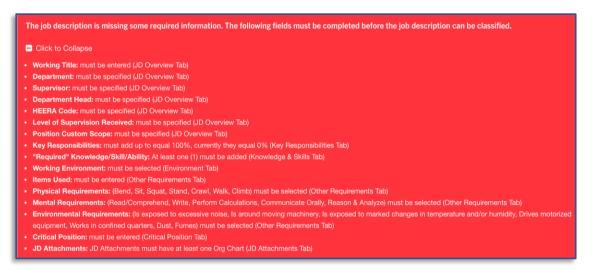

14.4. The Job Description sections may be accessed by either CLICKING directly on the tab, or by CLICKING on the Previous Section and Next Section buttons.

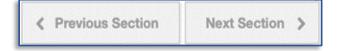

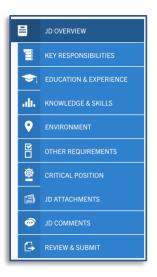

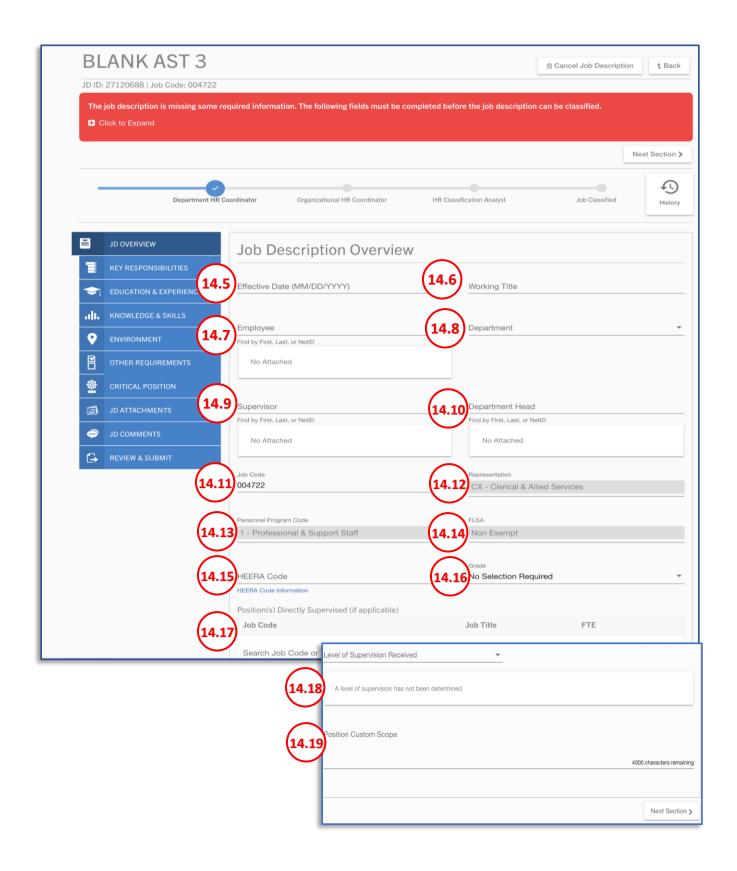

14.5. The *Effective Date* is not required to be entered; however, should be if an Employee is added to the job description.

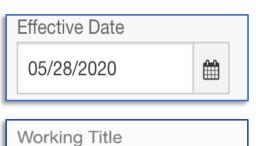

**BLANK AST 3** 

- 14.6. ENTER a Working Title.
- 14.7. **Employee** is not a required to be entered, however should be if the employee is known. Enter the **Employee** name by either their **name** as shown in the payroll system or their UCR NetID.

**Note**: This field will auto-populate with name suggestions, based on the characters entered. Upon selecting the employee, their **Name** and **Employee ID** displays.

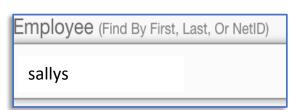

| Employee (Find By First, Last, Or NetID) |  |  |  |  |
|------------------------------------------|--|--|--|--|
| sallys                                   |  |  |  |  |
|                                          |  |  |  |  |

14.8. SELECT the Department. The available department(s) on the list are listed based on the Accountability Structure selected when initiating the job description.

Anthro/Soci Admin Unit (D01329) Anthropology (D01025) Archaeological Research Unit (D01251) Art (D01033) Art/Art History Admin (D01270) CHA&SS Unallocated Res. (D01009) CHA&SS Dean's Office (D01008) CHA&SS Student Affairs (D01010) CHASS Facilities MGMT (D01268) Cntr for Biblio. Studies (D01012) Cntr for Ideas and Society (D01013) Cntr for Social & Beh. Sci Res (D01014) Comp Lit & For Lang/Hisp Admin (D01331) Comparative Lit & Languages (D01020) Creative Writing (D01035) Dance (D01036) Econ/Poli Sci Admin Unit (D01332) Economics (D01026)

14.9. ENTER the Supervisor name by either their Name as shown in the payroll system or their NetID.

Note: This field will auto-populate with name suggestions, based on the characters entered. Upon selecting the supervisor, their Name, Title Code, Payroll Title, Grade, Working Title, Phone, and Email displays

14.10. ENTER the Department Head name by either the Department Head name as shown in the payroll system or their UCR NetID.
Note: This field will auto-populate with name suggestions, and a description for your selection. Upon selecting the supervisor, their Name, Title Code, Payroll Title, Grade, Working Title, Phone, and Email displays.

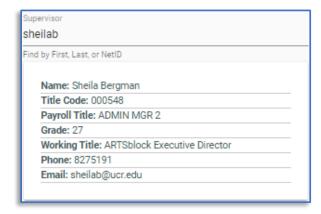

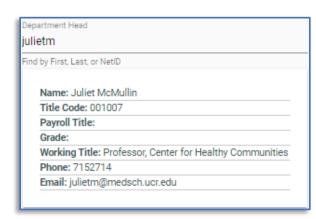

14.11. The *Job Code* field will auto-populate with the job code selected upon initiating the job description. However, the job code can be edited to another available Non-Template job code.

Job Code 004722

14.12. The *Representation* field is auto-populated according to the selected Job Code.

Representation

CX - Clerical & Allied Services

14.13. The *Personnel Program Code* field is autopopulated according to the selected Job Code.

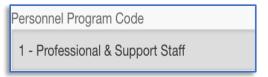

14.14. The FLSA field is auto-populated according to the selected Job Code Job Code field will autopopulate.

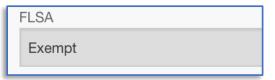

14.15. **ENTER** the appropriate *HEERA* Code. **CLICKING** on the *HEERA Code* hyperlink will direct you to the UCR Employee Relations

(EREL) Code Chart. The chart will assist in determining the proper HEERA Code to select.

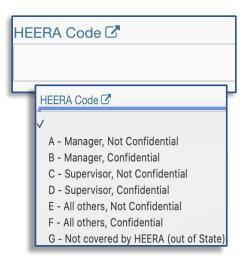

14.16. The *Grade* field is auto-populated as **No Selection Required. Note:** Most job codes will auto-populate as **No Selection Required**, but there are exceptions, such as **Non-Represented Legacy MSP Job Codes** where a **Grade** must be selected.

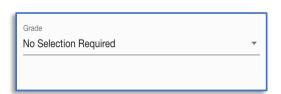

- 14.17. If the position has supervisory responsibilities:
- 14.18. **ENTER** the **Job Code/Job Title** for the employees as represented in the HR Payroll system.
- 14.19. **ENTER** the **FTE** value.
- 14.20. **CLICK** the **ADD** button.

**Note:** The **Position(s) Directly Supervised** should match the **Organizational Chart** that will be uploaded under the **JD Attachments** tab. Additionally, the **FTE value** should represent the total number of FTEs (i.e., **0.5**, **0.75**, **1.0**, **1.5**, etc.) of all employees in the specified classification, versus the number of positions.

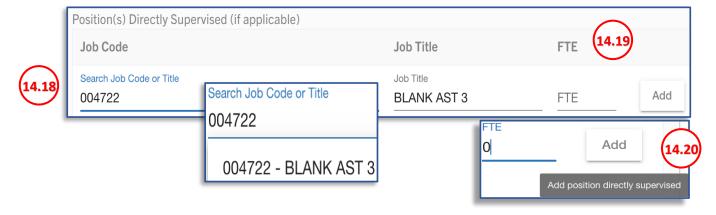

14.21. **CLICK** on the arrow to select the **Level of Supervision Received** expected to be given by the direct supervisor for the position. This should align, when applicable, with what is indicated in the "class concept" for the classification selected.

**Note**: Specific "class concepts" details can be found within the **Series Concept** for the selected classification. The **Job Code Information module** may contain a link to the Series Concept for the classification after searching for the job code.

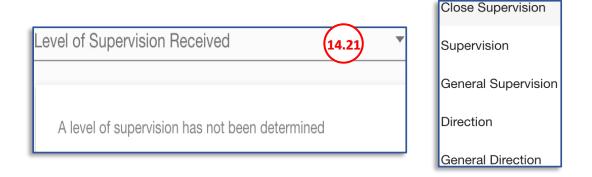

- 14.22. The **Position Custom Scope** should be a statement of the major purpose of a position and its role in the Unit / Department / Organization.
- 14.23. The **Position Custom Scope** should clearly indicate the role of position as well as the reason why the position exists. This is not an exhaustive list of duties, nor is it a marketing description.

Position Custom Scope

Click in this field to write a custom scope.

3955 characters remaini

#### 15. KEY RESPONSIBILITIES - NON-TEMPLATE

15.1. **NAVIGATE** to the **KEY RESPONSIBILITIES** tab. or the **Next Section** button.

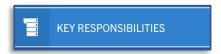

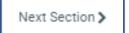

- 15.2. **A Key Responsibility** is the detailed expectations of a position's purpose and describes the essential functions of the job.
- 15.3. The **Key Responsibilities** will display in descending order, based upon the percentage of time assigned; they must add up to 100%.

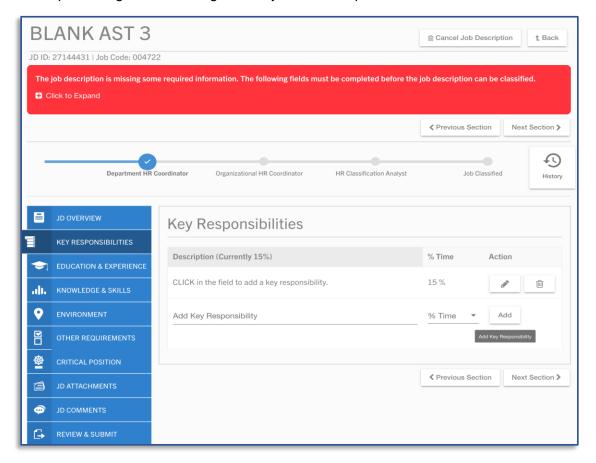

- 15.4. **CLICK** in the **Key Responsibilities** field to add a responsibility.
- 15.5. Indicate the percentage of time that this position will spend on the corresponding responsibility then CLICK the ADD button

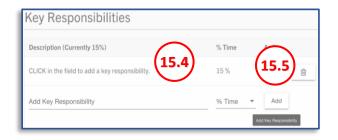

## 16. EDUCATION & EXPERIENCE - NON-TEMPLATE

16.1. NAVIGATE to the EDUCATION & EXPERIENCE tab. or the Next Section button.

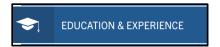

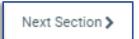

16.2. Entries in the **Education & Experience** section should include the minimum level and type of education, experience, licenses, certifications, and/or educational conditions required for the classification level, as well as any acceptable equivalence (e.g. "...and/or equivalent experience / training."). Additional preferred items relevant to the position can be added all other sections on this tab.

Note: Custom addition(s) can be deleted by CLICKING on the Trashcan icon next to the item.

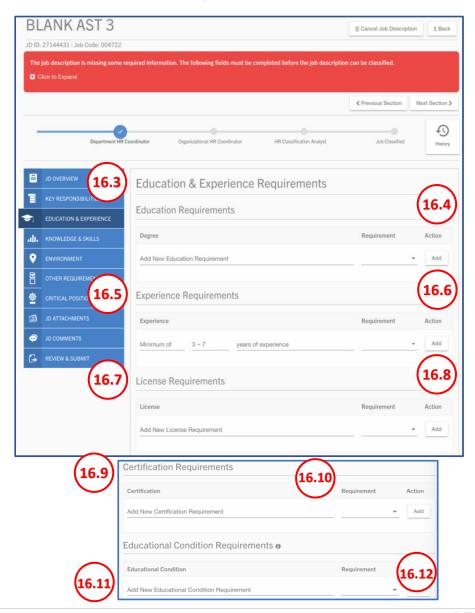

16.3. The **Education Requirement** fields should include anything specified in the class concept for the selected classification.

Other educational requirements beyond what is indicated in the class concept can be added, however should not be in conflict of what is indicated in the class concept. Each *Education Requirement* should indicate if it is *Required* or *Preferred*.

16.4. **CLICK** the **ADD** button.

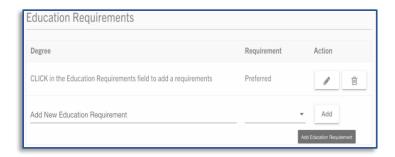

16.5. The **Experience Requirement** fields should include anything specified in the class concept for the selected classification. Other experience requirements beyond what is indicated in the class concept can be added, however should not be in conflict of what is indicated in the class concept. Each **Experience Requirement** should indicate if it is **Required** or **Preferred** by **CLICKING** the dropdown menu.

Note: The text box displays an example of how to enter an additional Experience Requirement. The first two boxes are optional. The third box must be completed in order to add an Experience Requirement

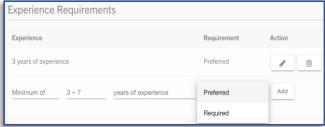

- 16.6. **CLICK** the **ADD** button.
- 16.7. The License Requirement fields should include anything specified in the class concept for the selected classification. Other license requirements beyond what is indicated in the class concept can be added, however should not be in conflict of what is indicated in the class concept. Each License Requirement should indicate if it is Required or Preferred by CLICKING the dropdown menu.
- 16.8. **CLICK** the **ADD** button.

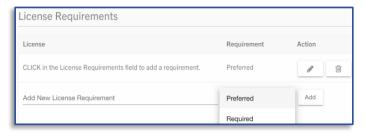

16.9. The **Certification Requirement** fields should include anything specified in the class concept for the selected classification. Other certification requirements beyond what is indicated in the class concept can be added, however should not be in conflict of what is indicated in the class concept. Each **Certification Requirement** should indicate if it is **Required** or **Preferred** by **CLICKING** the dropdown menu.

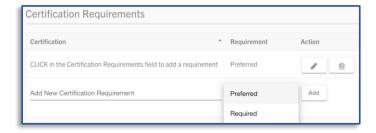

- 16.10. CLICK the ADD button.
- 16.11. The **Educational Condition Requirement** fields should include anything specified in the class concept for the selected classification. Other educational condition requirements beyond what is indicated in the class concept can be added, however should not be in conflict of what is indicated in the class concept. Each **Educational Condition Requirement** should indicate if it is **Required** or **Preferred** by **CLICKING** the dropdown menu.
- 16.12. CLICK the ADD button.

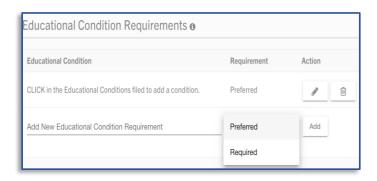

#### 17. KNOWLEDGE, SKILLS & ABILITIES (KSAs)- NON-TEMPLATE

17.1. **NAVIGATE** to the *Knowledge & Skills* tab, or the **Next Section** button.

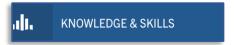

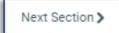

- 17.2. Knowledge, Skills, and Abilities should correlate to the Key Responsibilities.
- 17.3. **Skill**: Can be generally taught or learned, and is acquired through direct experience.
- 17.4. **Knowledge**: Can be learned through formal training or acquired through direct experience.
- 17.5. **Ability**: A natural aptitude (i.e., to speak, climb); can be enhanced through professional experience (e.g., making oral presentations).

**Note**: These are used to screen candidates as qualified, not qualified, and/or preferred.

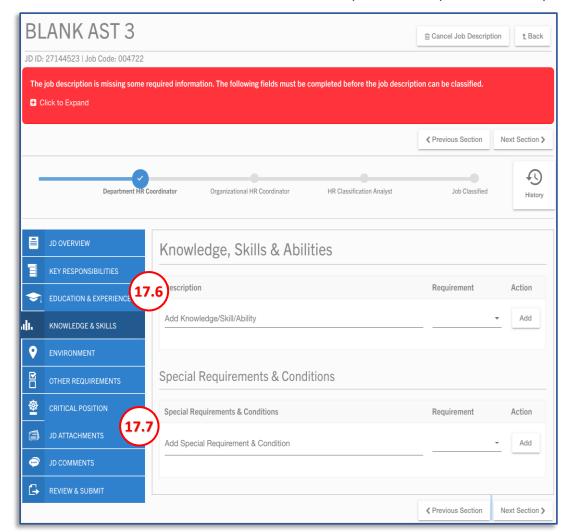

17.6. The *Knowledge, Skills and Abilities* (KSAs) fields should include anything specified in the class concept for the selected classification. Other KSAs requirements beyond what is indicated in the class concept can be added, however should not be in conflict of what is indicated in the class concept. Each *Knowledge, Skills & Abilities* should indicate if it is *Required* or *Preferred* by **CLICKING** the dropdown menu.

Note: At least one (1) Required KSA must be added.

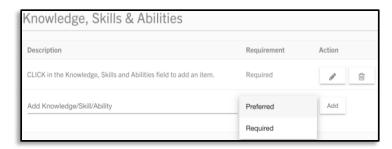

- 17.7. The Special Requirements & Conditions fields should include anything specified in the class concept for the selected classification. Other Special Requirements & Condition requirements beyond what is indicated in the class concept can be added, however should not be in conflict of what is indicated in the class concept. Each Special Requirement & Condition should indicate if it is Required or Preferred by CLICKING the dropdown
- 17.8. There are **two ways** to add a **Special** Requirement & Condition:
  - a. CLICK in the Special Requirement/Condition field.
  - **b. OPTION 1: SELECT** from the pre-populated list

OR,

- c. OPTION 2: TYPE in the relevant text, and CLICK ENTER on your keyboard.
- **d. SELECT** whether the item is **Required** or **Preferred**.
- e. CLICK the ADD button.

Additional Special Requirements & Conditions may be added by repeating the steps above.

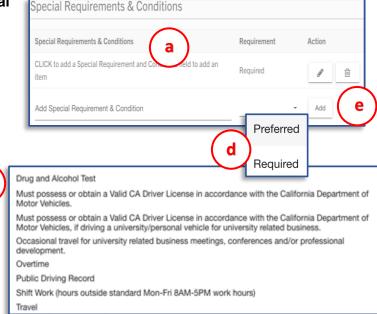

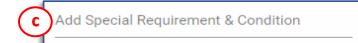

# 18. ENVIRONMENT - (NON-TEMPLATE)

18.1. **NAVIGATE** to the *Environment* tab, or the **Next Section** button.

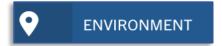

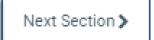

18.2. The **Environment** describes the **location** where the incumbent will be working.

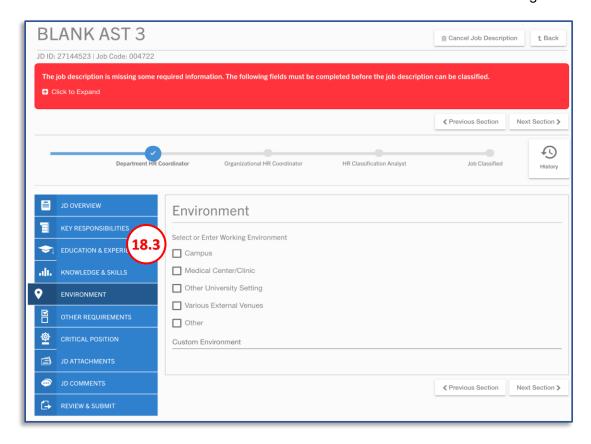

18.3. **SELECT** the relevant *Working Environment* for the position; only one selection is permitted. If none of the options apply, **SELECT** "Other" and type in the "*Custom Environment*" text box (e.g.: UCOP)

| 1 | Environment                                    |
|---|------------------------------------------------|
| ı | Select or Enter Working Environment            |
| ı | ☐ Campus                                       |
| ı | Medical Center/Clinic                          |
| ı | Other University Setting                       |
| ı | ☐ Various External Venues                      |
| ı | Other Custom Environment                       |
| 1 | CLICK in the "Other" box to add a custom item. |

# 19. OTHER REQUIREMENTS (NON-TEMPLATE)

19.1. **NAVIGATE** to the *OTHER REQUIREMENTS* tab, or the *Next Section* button.

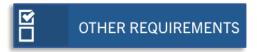

Next Section >

19.2. The Other Requirements section describes items used, physical demands, mental demands, and environmental conditions that are required to perform the key responsibilities of the position.

**NOTE**: These may be used in workplace accommodation discussions.

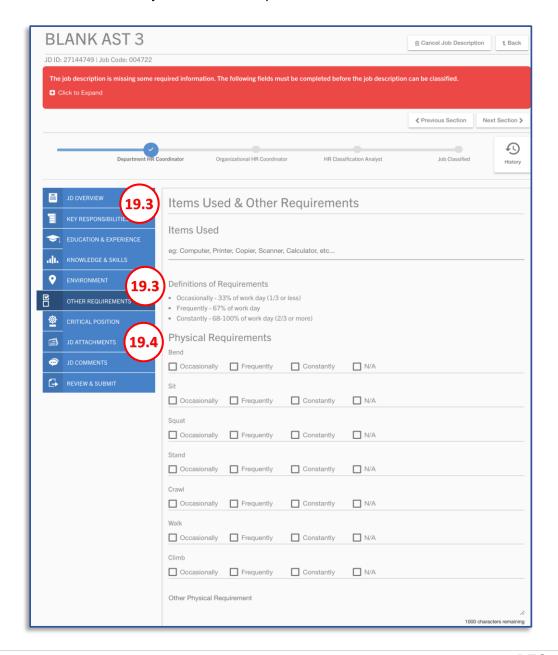

19.3. **ENTER** the relevant *Items Used* for the position.

There are two ways to add *Items Used*:

- **a. CLICK** in the *Items Used* field and **SELECT** from the pre-populated list.
- b. CLICK in the *Items Used* field, TYPE in the relevant text and CLICK enter on your keyboard.

|            | tems Used                 |
|------------|---------------------------|
| <u>a</u> ) |                           |
|            | Standard Office Equipment |
|            | Computer                  |
|            | Scanner                   |
|            | Copier                    |

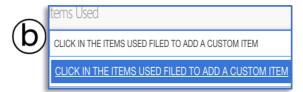

19.4. The **Definitions of Requirements** will assist you in completing the **Physical Requirements** and **Mental Requirements**.

Refer to the percentages of time to ensure your selections are consistent with the needs and expectations of the position.

19.5. Select the frequency for each *Physical Requirement* that is expected to routinely be required of the position. Custom physical requirement(s) can be added in the Other text box field.

| Definitions of Requirements                                                                                                    |              |              |       |  |
|----------------------------------------------------------------------------------------------------|--------------|--------------|-------|--|
| <ul> <li>Occasionally - 33% of work day (1/3 or less)</li> <li>Frequently - 67% of work day</li> <li>Constantly - 68-100% of work day (2/3 or more)</li> </ul> |              |              |       |  |
| Physical Requ<br>Bend                                                                                                    |              | □ Constantly | □ N/A |  |
| Sit                                                                                                    | Frequently   | □ Constantly | □ N/A |  |
| Squat  Occasionally                                                                                                    | ☐ Frequently | ☐ Constantly | □ N/A |  |
| Stand  Occasionally                                                                                                    | Frequently   | □ Constantly | □ N/A |  |
| Crawl                                                                                                    | Frequently   | □ Constantly | □ N/A |  |
| Walk                                                                                                    | ☐ Frequently | ☐ Constantly | □ N/A |  |
| Climb  Occasionally                                                                                                    | Frequently   | ☐ Constantly | □ N/A |  |
| Other                                                                                                    |              |              |       |  |
| Custom Physical                                                                                                    | Requirements |              |       |  |

| BL          | ANK AST 3                                                         |                                                                                                 | ⊞ Cancel Job Description † Back   |
|-------------|-------------------------------------------------------------------|-------------------------------------------------------------------------------------------------|-----------------------------------|
| JD ID:      | 27149242   Job Code: 004722                                       |                                                                                                 |                                   |
|             | job description is missing some required inform<br>Hick to Expand | ation. The following fields must be completed before the job description                        | on can be classified.             |
|             |                                                                   |                                                                                                 | ✓ Previous Section Next Section > |
| -           | Department HR Coordinator                                         | Organizational HR Coordinator HR Classification Analyst                                         | Job Classified History            |
|             | JD OVERVIEW                                                       | Mental Requirements  Read/Comprehend  Occasionally Frequently Constantly N/A                    |                                   |
|             | KEY RESPONSIBILITIES                                              | Write Occasionally Frequently Constantly N/A                                                    |                                   |
| <b>\$</b> 1 | EDUCATION & EXPERIENCE                                            | Perform Calculations  Occasionally Frequently Constantly N/A                                    |                                   |
| di          | KNOWLEDGE & SKILLS                                                | Communicate Orally  Occasionally Frequently Constantly N/A  Reason & Analyze                    |                                   |
| 9           | ENVIRONMENT                                                       | Occasionally Frequently Constantly N/A  Other Mental Requirement                                | 4                                 |
| Ĭ           | OTHER REQUIREMENTS 19.7                                           | Environmental Requirements                                                                      | 1000 characters remaining         |
| ₩           | CRITICAL POSITION                                                 | Is exposed to excessive noise  No Yes                                                           |                                   |
|             | JD ATTACHMENTS                                                    | Is around moving machinery  No Yes  Is exposed to marked changes in temperature and/or humidity |                                   |
| •           | JD COMMENTS                                                       | No Yes  Drives motorized equipment                                                              |                                   |
| G           | REVIEW & SUBMIT                                                   | No         Yes           Works in confined quarters         No         Yes                      |                                   |
|             |                                                                   | Dust No Yes  Fumes No Yes  Other Environmental Requirement                                      | //<br>1000 characters remaining   |
|             |                                                                   |                                                                                                 |                                   |

19.6. Select the frequency for each **Mental Requirement** that is expected to routinely be required of the position.

Custom mental requirement(s) can be added in the Other text box field.

|                         | Mental Requ               | iirements             |            |       |                                 |
|-------------------------|---------------------------|-----------------------|------------|-------|---------------------------------|
|                         | Occasionally              | Frequently            | Constantly | □ N/A |                                 |
|                         | Write                     |                       |            |       |                                 |
|                         | Occasionally              | ☐ Frequently          | Constantly | □ N/A |                                 |
|                         | Perform Calculation       | ıs                    |            |       |                                 |
|                         | Occasionally              | Frequently            | Constantly | □ N/A |                                 |
|                         | Communicate Orall         | y                     |            |       |                                 |
|                         | Occasionally              | Frequently            | Constantly | □ N/A |                                 |
|                         | Reason & Analyze          |                       |            |       |                                 |
| Oil                     | Occasionally              | Frequently            | Constantly | □ N/A |                                 |
| Other  CLICK in the OTH | HER field to add a custon | n mental requirement. |            |       |                                 |
|                         |                           |                       |            |       | //<br>1000 characters remaining |

19.7. For each Environmental Requirement that the position is expected to be exposed to mark Yes or No. Custom Environmental Requirement(s) can be added in the Other text box field.

When Yes is selected for "**Drives motorized equipment**", a help message box will display to ensure that it should be marked as Yes and that other corresponding information in the job description is completed.

| Environmental Requirements                                   |                           |
|--------------------------------------------------------------|---------------------------|
| Is exposed to excessive noise                                |                           |
| □ No □ Yes                                                   |                           |
| Is around moving machinery                                   |                           |
| □ No □ Yes                                                   |                           |
| Is exposed to marked changes in temperature and/or humidity  |                           |
| □ No □ Yes                                                   |                           |
| Drives motorized equipment                                   |                           |
| □ No □ Yes                                                   |                           |
| Works in confined quarters                                   |                           |
| □ No □ Yes                                                   |                           |
| Dust                                                         |                           |
| □ No □ Yes                                                   |                           |
| Fumes                                                        |                           |
| □ No □ Yes                                                   |                           |
| Other                                                        |                           |
| CLICK in the OTHER field to add a custom mental requirement. |                           |
|                                                              | 1000 characters remaining |
|                                                              |                           |

# 20. CRITICAL POSITION (NON-TEMPLATE)

20.1. NAVIGATE to the CRITICAL POSITION tab.

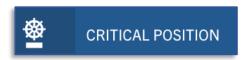

20.2. Professional and Support Staff (PSS) positions only: Refer to UCR Local Procedure 21: Selection and Appointment, Critical Position Questionnaire. Management and Senior Professional (MSP) positions are automatically designated as critical.

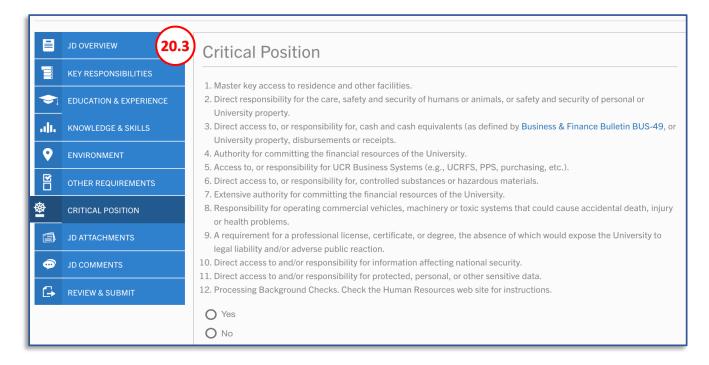

20.3. Review the **Critical Position** questionnaire. If answering **Yes** to at least one response question select the **Yes** radio button.

**Note**: If the personnel program of the job code is a **Management Senior Professional (MSP)**, then the system will default to Yes, and will not be editable.

| Yes  |  |
|------|--|
| ○ No |  |

# 21. JD ATTACHMENTS (NON-TEMPLATE)

21.1. NAVIGATE to the JD ATTACHMENTS tab, or the Next Section button.

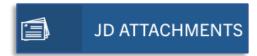

Next Section >

21.2. **Job Description Attachments** should be specifically relevant to the review and classification of the job descriptions and/or should be specifically relevant details to the employee's classification held during the corresponding time of the job description.

Examples include, but are not limited to: Organizational Chart, Approved Waivers of Recruitment, Employment Contracts, Information relevant to the requested positions Empl Class, etc.

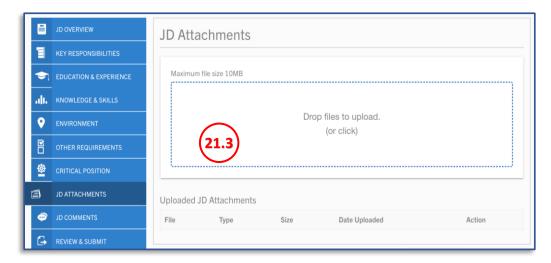

21.3. A current **Organizational chart** which includes the position the job description is for must be uploaded on the JD Attachments tab. After uploading the file, **SELECT "OrgChart"** from the drop-down menu. Other files specifically relevant to the job description classification action may also be uploaded on the JD Attachments tab.

When a job description is being created through either the HRMS Recruitment or Review modules documents directly related to the Recruitment or Review action should not be uploaded on the JD Attachments tab, but rather on the Recruitment or Review Attachment tab.

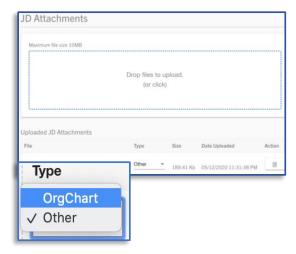

## 22. JD COMMENTS - (NON-TEMPLATE)

22.1. NAVIGATE to the JD COMMENTS tab

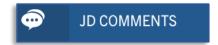

22.2. **Job Description Comments** should be details relevant to the submission, review, and classification of the job description.

**Note**: The JD Comments tab is **only** available when initiating or updating a job description from the **HRMS Job Builder** module.

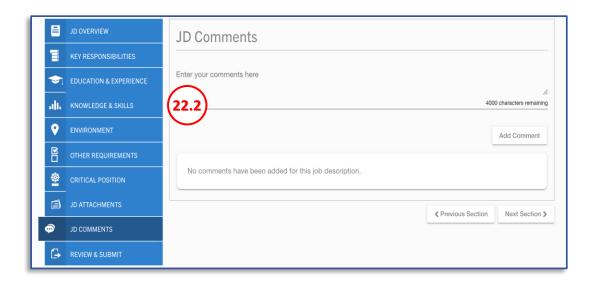

- 22.3. A user can add a comment by CLICKING and typing in the "Enter your comments here" text box and then CLICKING the Add Comment button. Comment(s) should provide context and/or background information about the action request for various reviewers of the action.
- 22.4. A user can edit only their own comment(s) by CLICKING on the pencil icon. An Edited icon displays when a comment has been edited.
- 22.5. A user can **delete** only their own comment(s) by **CLICKING** on the trash can icon.

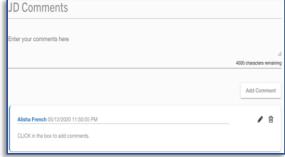

22.6. **NAVIGATE** to the **REVIEW & SUBMIT** tab, or the **Next Section** button.

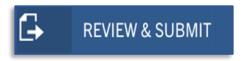

Next Section >

# S C R O L I N G P A G

# 23. REVIEW & SUBMIT - (NON-TEMPLATE)

23.1. The **Review & Submit** tab displays a full version of all fields completed in the job description for a user's review.

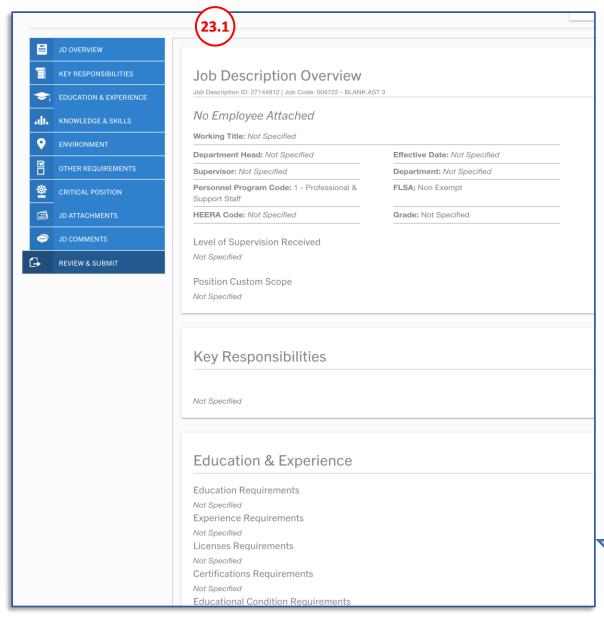

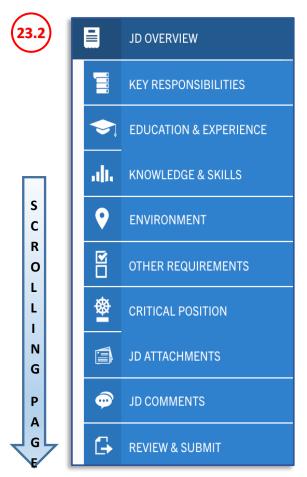

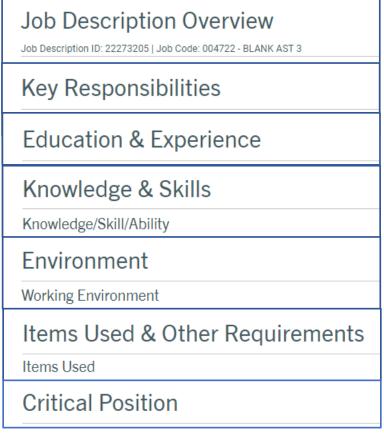

23.2. **REVIEW** the full job description for any changes or updates that may be necessary before selecting a JD Action option. To edit a field, determine which tab the field is on and **navigate** to the tab by selecting the corresponding tab directly or by scrolling through each tab using the Previous Section and Next Section buttons located at top and the bottom of each tab.

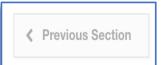

**Note**: The **Review & Submit** tab will not display information from the **JD Attachments** or **JD Comments** tab.

## 24.HRMS JOB DESCRIPTION TAB

- 24.1. The **Job Description** tab contains the specific information about the position being recruited. Some of these fields are pulled from the job description page and are editable only within job builder.
- 24.2. Once you have completed the Job Description in the Job Builder, click on the *Review and Submit* tab of the Job Description. Then, click one of the *Return to Recruitment* buttons, located at the top and the bottom of the page.

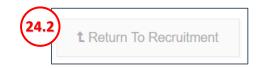

24.3. After clicking on the *Return to Recruitment* button, you will be taken back to the *Recruitment* to complete the information on other tabs.

#### 24.4. The *Required Fields Banner* indicates all items that require attention.

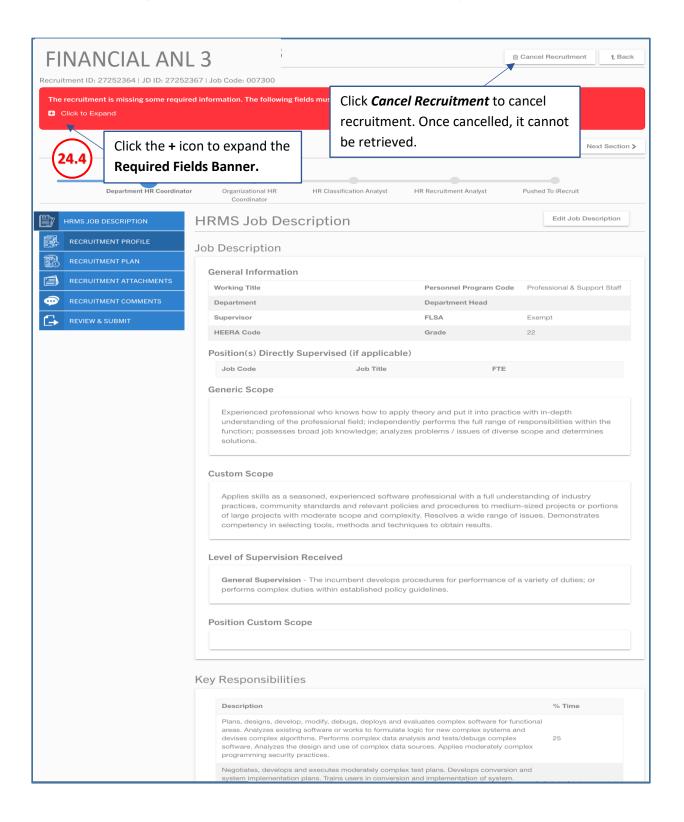

24.5. Review the items by **CLICKING** on **Click to Expand**. (**Note:** When a required action is satisfied it no longer displays in the **Required Fields Banner**.)

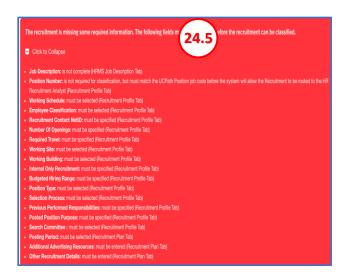

24.6. Each section of the **Recruitment** may be accessed by either **CLICKING** directly on the tab on the left-hand side or using the **Next Section** button, found at the top and bottom of each page.

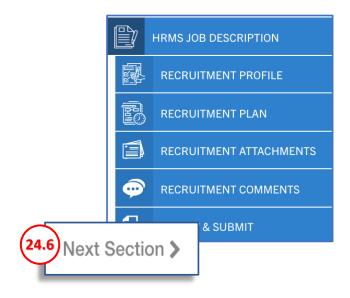

24.7. Use the *Edit Job Description* button in the HRMS Job Description tab to make updates to the job description.

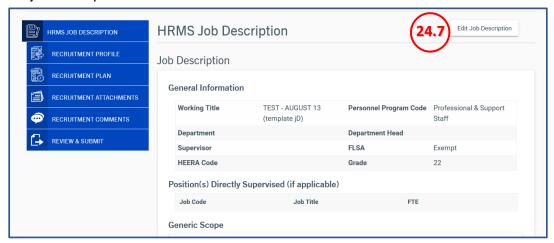

#### **25.RECRUITMENT PROFILE TAB**

25.1. The *Recruitment Profile* tab contains the specific information about the position being recruited. Some of these fields are pulled from the job description page and are editable only within job builder.

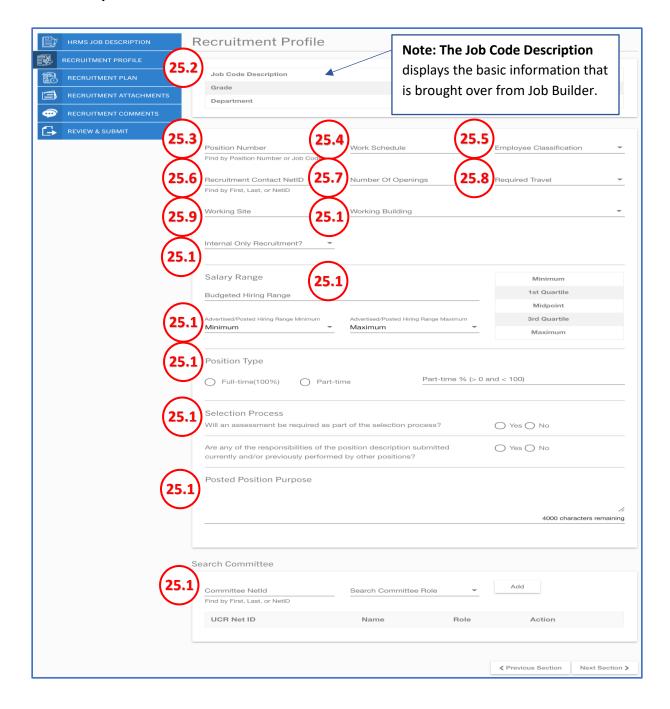

25.2. CLICK on the Recruitment Profile tab.

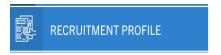

25.3. **ENTER the** *Position Number.* **Note:** Department Coordinator will need to retrieve the position number prior to starting the recruitment process in HRMS.

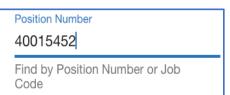

25.4. **CLICK** in the **Work Schedule** field, and choose one of the work schedules. **Note:** A work schedule can be manually added.

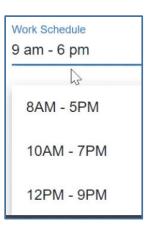

- 25.5. **CLICK** in the *Employee Classification* field to select an employment type.
  - a) Contract Hired for a specific project/time
  - b) Career Full-time opportunity
  - c) Limited Short-term up to 1000 hours
  - d) Per Diem Occasional work
  - e) Partial Year Full-time but only work partial year (9, 10, or 11- months of the school year)
- 25.6. **CLICK** in the **Recruitment Contact NetId** field. Note: Put the ID of the individual who is handling the recruitment process.

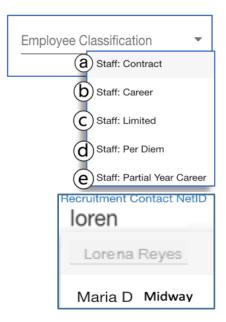

25.7. **CLICK** in the **Number of Openings** field to add the number of positions available for this recruitment.

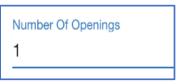

25.8. **CLICK** in the *Required Travel* field to select the amount of travel necessary for this position.

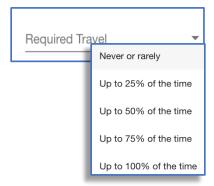

25.9. **CLICK** in the **Working Site** field to select the site where this position will work.

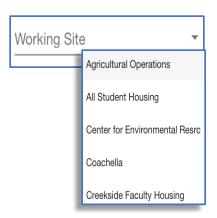

25.10. **CLICK** in the *Working Building* field to select the building where the position will work. **Note:** The options that are shown correspond with the site selected.

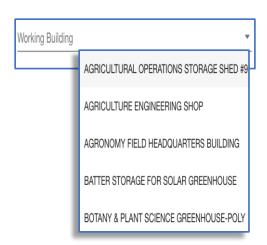

- 25.11. **CLICK** in the *Internal Only Recruitment* field to select the recruitment type.
  - a) No Internal and external
  - b) UC System- Internal for UC employees
  - c) UCR- Internal to only UCR employees
  - d) ORG Only- Internal to the organization only

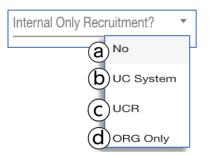

\$48,420.72

\$53.097.84

\$58.213.44

\$63,537.84

\$69,426.00

25.12. **CLICK** in the **Salary Range** field to enter the budgeted hiring range.

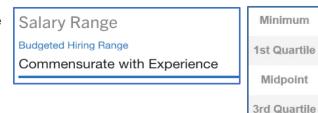

25.13. **CLICK** in the **Advertised/Posted Hiring range** fields to select the minimum and maximum. **Note:** The Talent Acquisition Department requires that the full range be posted for all represented positions. Therefore, the posted hiring range cannot be changed from **Minimum to Maximum**. This is a union guideline for most of the contracts. Non-represented positions have the option to adjust the range.

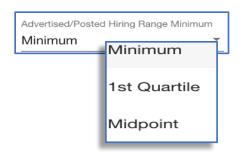

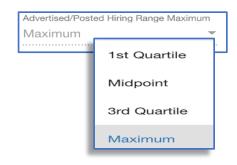

Maximum

25.14. **CLICK** in the **Position Type** field to select if the position is full or part-time. **Note:** For part-time work, also add the percentage of time the position will work. If a percentage of time is not selected, the task will not clear from the **Required Fields Banner**.

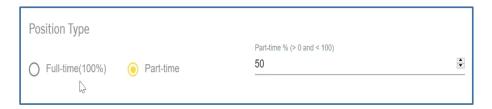

25.15. **CLICK** in the **Selection Process** field to answer the two questions. **Note:** When answering "No" to the questions, the task is removed from the **Required Fields Banner**. If "Yes" is answered the **Required Fields Banner** will notify you that an assessment type and/or employee/job code are needed.

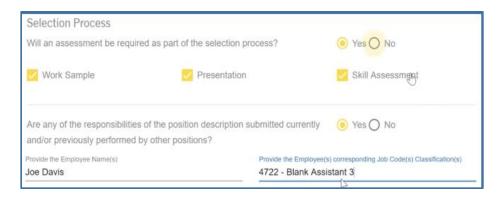

25.16. **CLICK** in the **Posted Position Purpose** field to type a position purpose. **Note:** The description should contain information about the position and some marketing information; on this section there is a 4000-character limit.

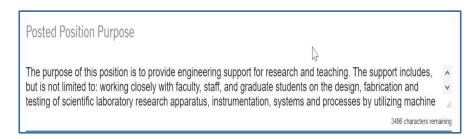

25.17. **CLICK** in the **Search Committee** field to add the name and role of the committee members. Note: Search committees require a Chair, Chair's Associate, Affirmative Action Compliance Liaison, and a Member. **Note**: This is not a required field.

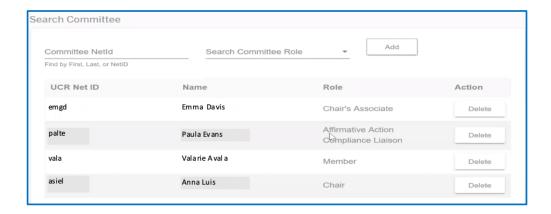

## **26.RECRUITMENT PLAN TAB**

26.1. The Recruitment Plan tab contains key pieces of information about the recruitment including the posting period and the proposed recruitment plan for this position. In addition, this tab also contains Affirmative Action Placement Goals to assist with developing the recruitment plan.

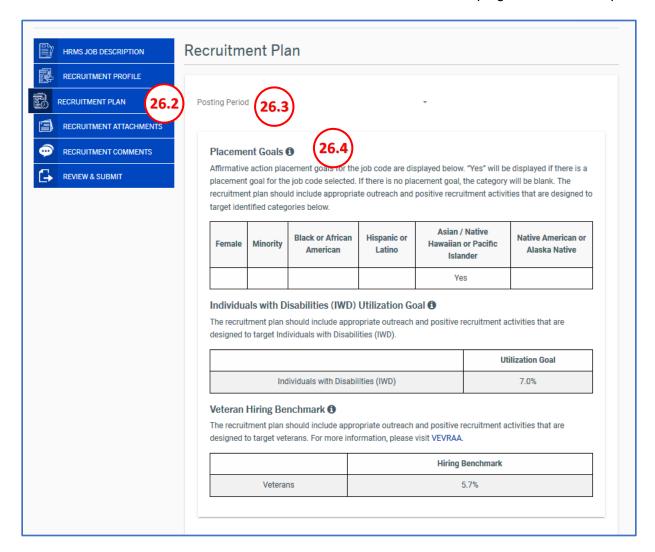

26.2. CLICK on the Recruitment Plan tab.

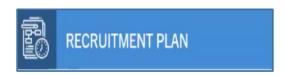

26.3. CLICK in the *Posting Period* field to selection the posting period. Note: Continuous recruitment is for when multiple people are hired into the role.

- 26.4. **Placement Goals** This information outlines specific goals for the recruitment plan that adhere to the UCR Affirmative Action goals. These goals are important to understand as they drive your advertising efforts to groups current underrepresent
- 26.5. **CHECK** the "I need help in identifying sources and wish to be contacted" box when needing assistance from Talent Acquisition with determining other places to post the job outside of the traditional UCR job board and all other job boards.
- 26.6. **CLICK** in the open field to type **Additional Advertising Resources** where the job will be posted.
- 26.7. CLICK in the open field to add Other Recruitment Details surrounding the overall recruitment plan.

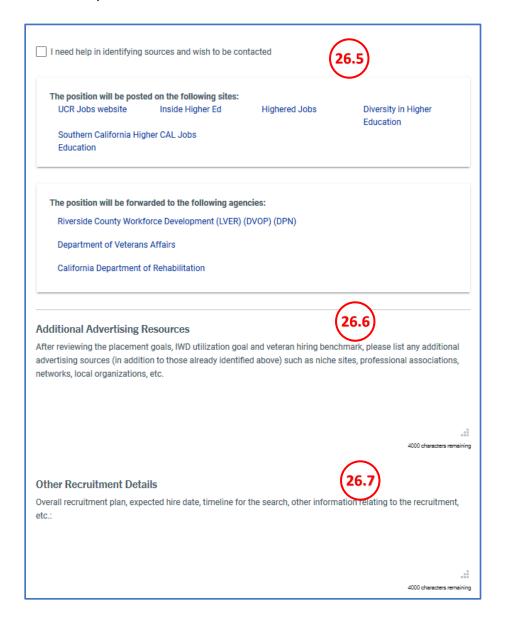

# **27.RECRUITMENT ATTACHMENTS**

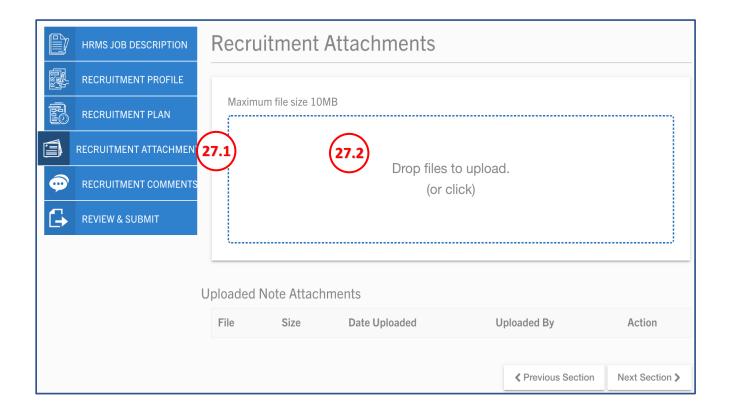

27.1. **CLICK** on the **Recruitment Attachments** tab.

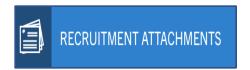

27.2. **CLICK** on **Drop Files to Upload** to add any files related to the recruitment. **Note:** If a file is incorrectly attached, delete it and attach a different document.

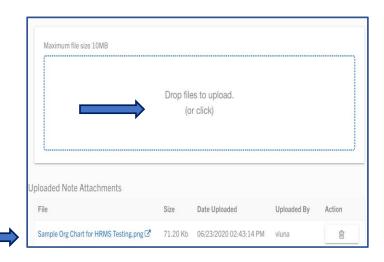

# **28.RECRUITMENT COMMENTS**

28.1. CLICK on the Recruitment Comments tab.

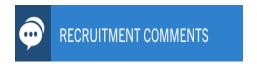

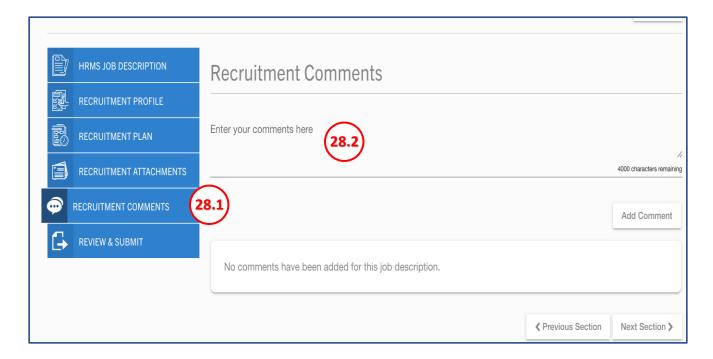

28.2. **CLICK** in the **Recruitment Comments** field to add comments related to the classification of this recruitment.

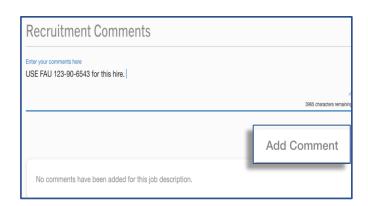

# 29.REVIEW & SUBMIT

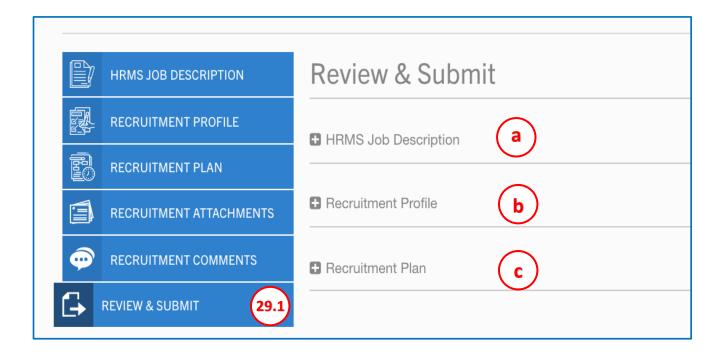

29.1. **CLICK** on the **Review and Submit** tab. From here you can review the **HRMS Job Description**, the **Recruitment Profile**, and the **Recruitment Plan** tabs.

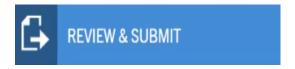

a) **CLICK** on the + icon to review the **HRMS Job Description.** 

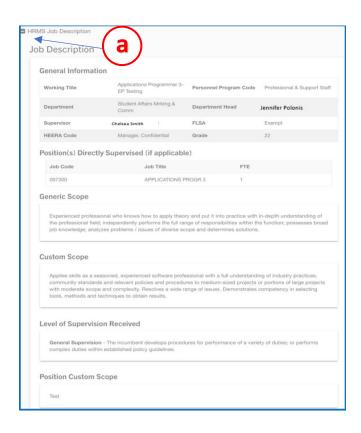

b) **CLICK** on the **+** icon to review the **Recruitment Profile.** 

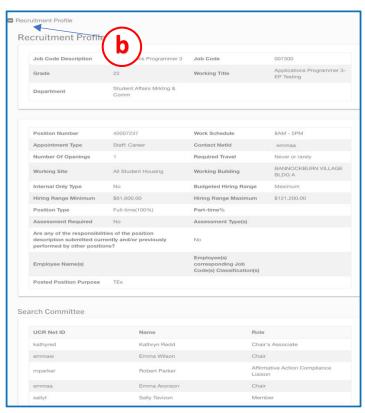

c) **CLICK** on the + icon to review the **Recruitment Plan.** 

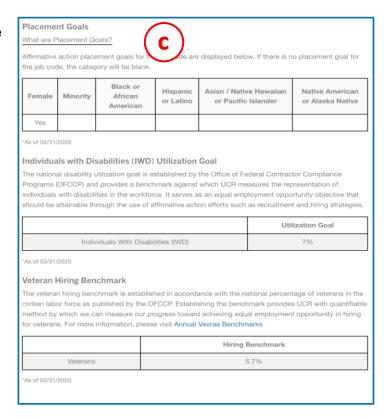

29.2. From the drop-down menu **SELECT** the **Submit to Org Coordinator** option

Submit to Org HR Coordinator

- 29.3. This action routes the Recruitment to the **Org HR Coordinator's** WIP queue.
- 29.4. After you select **Submit to Org HR Coordinator** please add comments in the popup box.
- 29.5. Once the Recruitment is successfully submitted, the status bar will update.

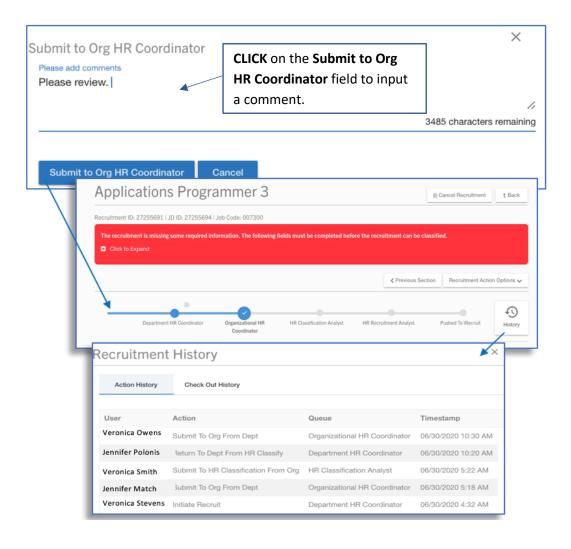

## **30.CHECKING OUT THE RECRUITMENT**

30.1. The *Checkout Recruitment* option allows a Work In Progress (WIP) Recruitment to become accessible to any Faculty/Staff member with an active UCR NetID. Depending on the Checkout Role selected, the reviewer will be able to view, edit, and approve the recruitment.

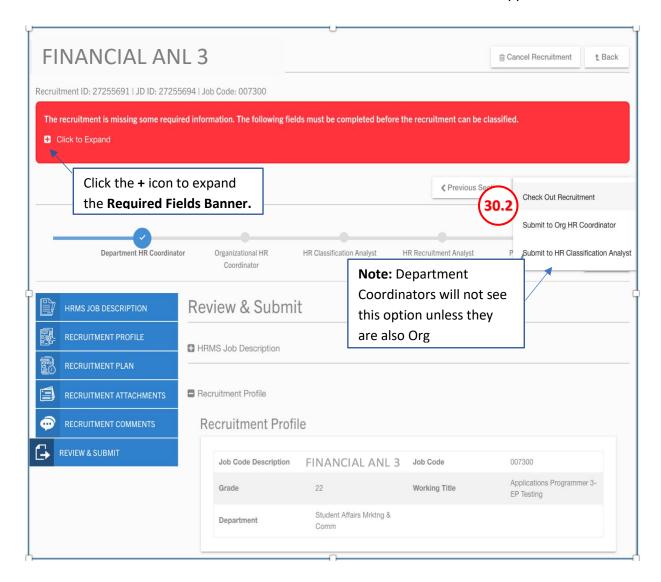

30.2. From the drop-down menu the **Department Coordinator** can select the **Checkout Recruitment** option.

Check Out Recruitment

30.3. INPUT the NetID information for the person to whom the Recruitment is being checked out to. From the *Check Out Option* drop-down menu select the approval type (see below for detailed explanation).

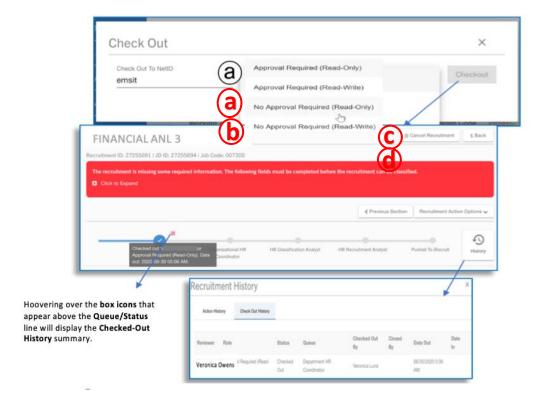

- a. Approval Required (Read-Only) Requires approval without the option of making edits.
- b. Approval Required (Red-Write) Requires approval with the option of making edits.
- c. No Approval Required (Read-Only) No approval necessary just needs reviewing
- d. No Approval Required (Read-Write) No approval necessary but has edit capabilities
- 30.4. **Note:** The person who checks out a recruitment can go back to the *Recruitment Action Options* and close the checkout.

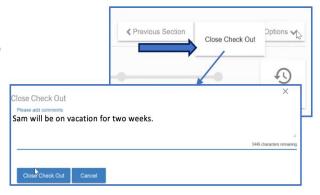

## **Organizational HR Coordinator Role**

The Org HR Coordinator is responsible for ensuring the job description is appropriate based on organizational standards. The Organizational HR Coordinator may update or edit any unlocked fields of the job description.

# 31. GETTING STARTED – WIP RECRUITMENT PROCEDURE

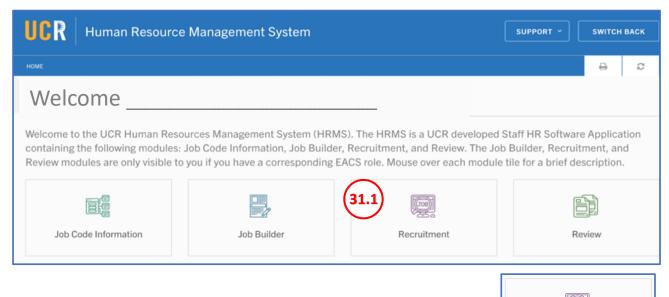

#### 31.1. CLICK on the Recruitment tile.

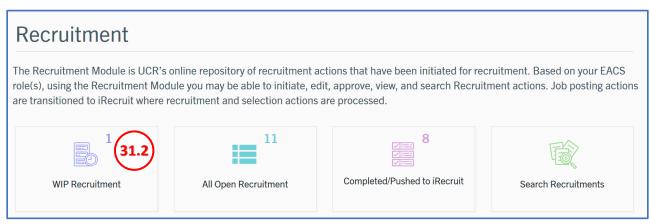

#### 31.2. CLICK on the WIP Recruitment tile.

Recruitment

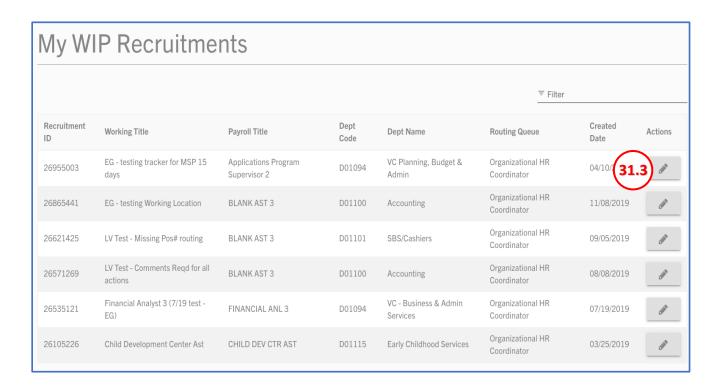

31.3. Identify the recruitment to review, then **CLICK** on the *pencil* icon to open the job description.

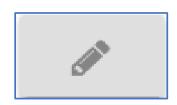

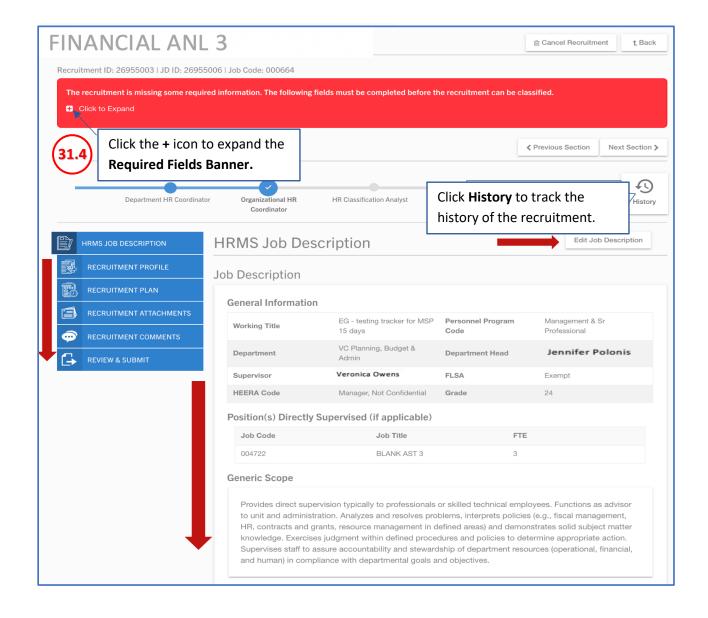

31.4. The **Organizational HR Coordinator** will review both the **Job Description** and the **Recruitment** to make updates. All Org Coordinators are able to edit the recruitments. **Note:** The arrows denote the options for accessing the **Job Description** and the **Recruitment**.

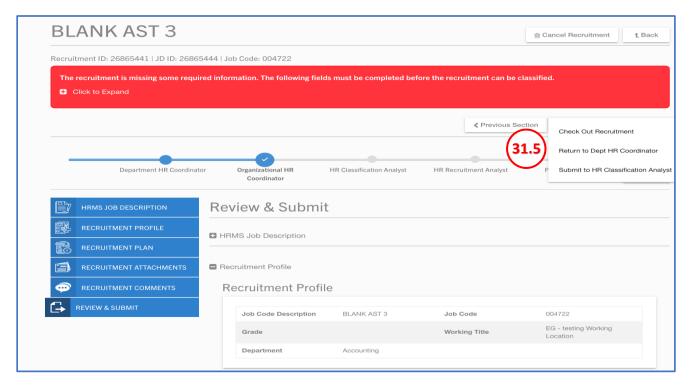

- 31.5. Once the **HR Coordinator** reviews both the **Job Description** and the **Recruitment** for accuracy, they can move it to the next phase.
- 31.6. CLICK on the *Recruitment Action Options* button. Note: Organizational Coordinators can choose to *Check Out Recruitment, Return to Dept HR Coordinator,* or *Submit to HR Classification Analyst.*
- 31.7. From the drop-down menu select the *Check Out Recruitment.*

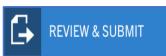

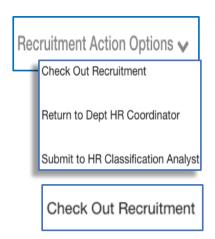

31.8. **INPUT** the NetID information for the person to whom the Recruitment is being checked out. From the *Check Out Option* drop-down menu select the approval type (see below for detailed explanation).

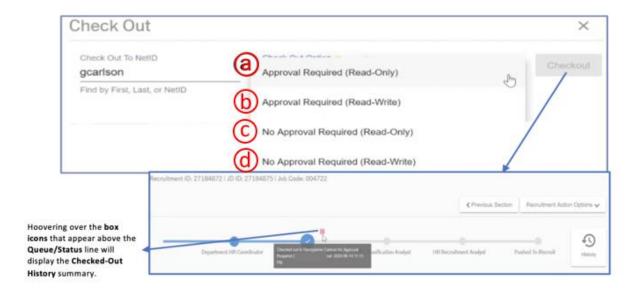

- a) Approval Required (Read-Only) Requires approval without the option of making edits.
- b) Approval Required (Red-Write) Requires approval **with** the option of making edits.
- c) No Approval Required (Read-Only) No approval necessary just needs reviewing
- d) No Approval Required (Read-Write) No approval necessary but has edit capabilities
- 31.9. **Note**: The person who checks out a recruitment can go back to the **Recruitment Actions Options** and close the checkout.

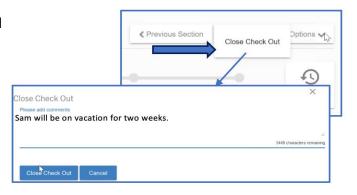

31.10. CLICK on the Recruitment Action Options
button. Note: Organizational Coordinators can
choose to Check Out Recruitment, Return to
Dept HR Coordinator, or Submit to HR
Classification Analyst.

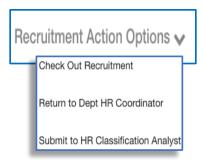

31.11. From the drop-down menu select the *Return to Dept HR Coordinator.* 

Return to Dept HR Coordinator

31.12. INPUT comments in the *Return to Dept HR Coordinator* field, then CLICK on the *Return to Dept HR Coordinator* button. Note: The white check-mark denotes the Recruitment was sent back to the **Department HR Coordinator**.

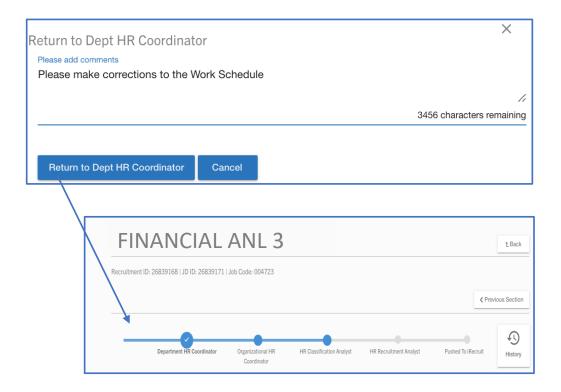

- 31.13. Once all the required fields have been satisfied and the Required Fields Banner does not appear above the job description, the Org HR Coordinator can submit the Recruitment to the HR Classification Analyst.
- 31.14. From the drop-down menu **SELECT** the **Submit to Classification Analyst** option.

Submit to HR Classification Analyst

31.15. Once the Recruitment is successfully submitted, the status bar will update.

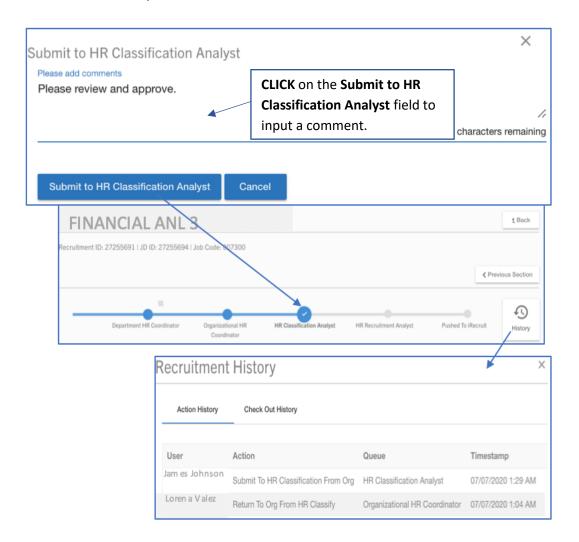

# 32. AWAITING YOUR REVIEW PROCEDURE

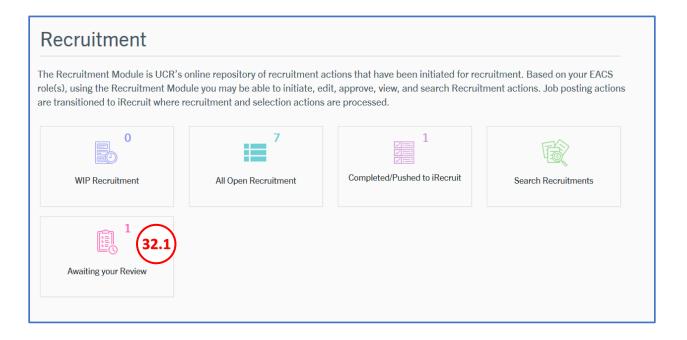

#### 32.1. CLICK on the Awaiting your Review tile.

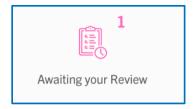

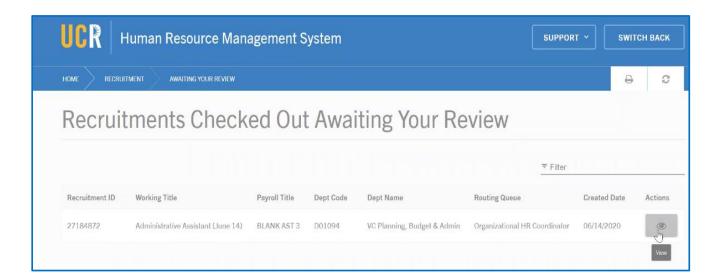

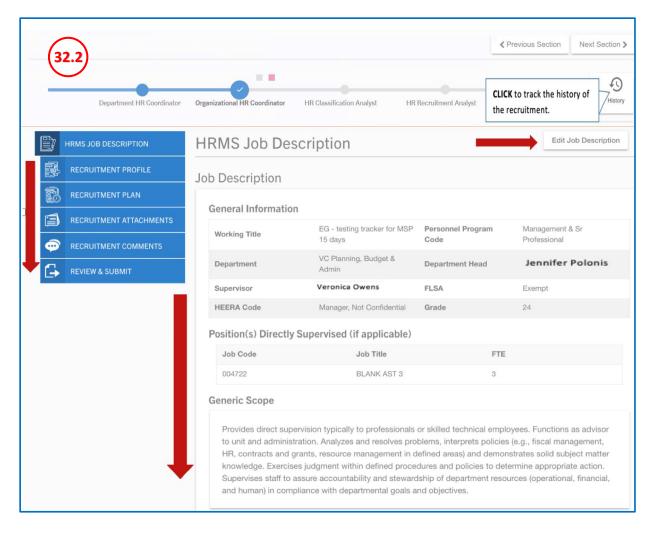

32.2. The **Organizational HR Coordinator** will review both the **Job Description** and the **Recruitment** to make updates, if necessary. **Note:** The arrows denote the options for accessing the **Job Description** and the **Recruitment**.

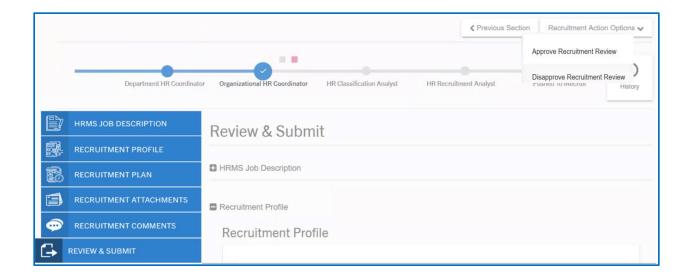

32.3. Once the **Organizational HR Coordinator** reviews both the **Job Description** and the **Recruitment** for accuracy, they can **CLICK** on the **Review & Submit** tab to **Approve Recruitment Review** or **Disapprove Recruitment Review**.

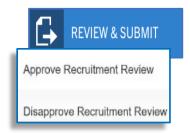

32.4. To approve a Recruitment, **CLICK** on the **Approve Recruitment Review** option.

Approve Recruitment Review

32.5. **ADD** a comment to the *Approve Recruitment Review* field, then **CLICK** the *Approve Recruitment Review* button.

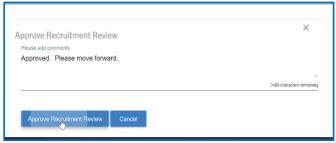

32.6. To disapprove a Recruitment, **CLICK** on the **Disapprove Recruitment Review** option.

Disapprove Recruitment Review

32.7. **ADD** a comment to the **Disapprove Recruitment Review** field, then **CLICK**on the **Disapprove Recruitment Review** button.

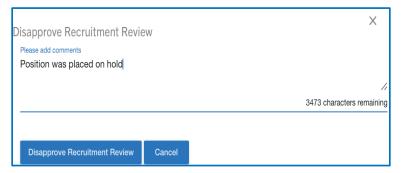

# 33. ALL OPEN RECRUITMENT PROCEDURE

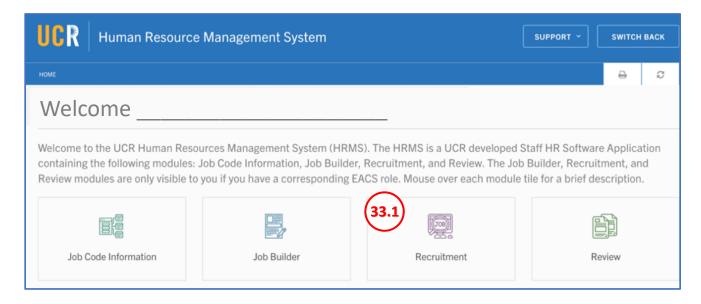

#### 33.1. CLICK on the *Recruitment* tile.

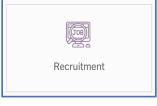

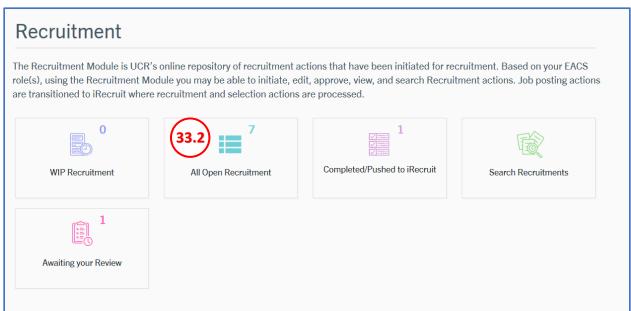

33.2. CLICK on the All Open Recruitment tile.

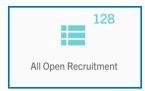

33.3. **CLICK** on the *eyeball* icon to view a Recruitment in the queue.

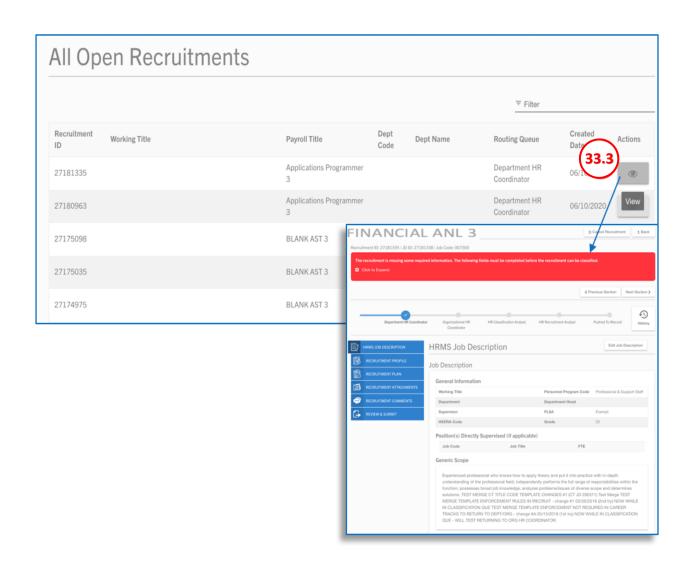

# 34. SEARCH RECRUITMENT PROCEDURE

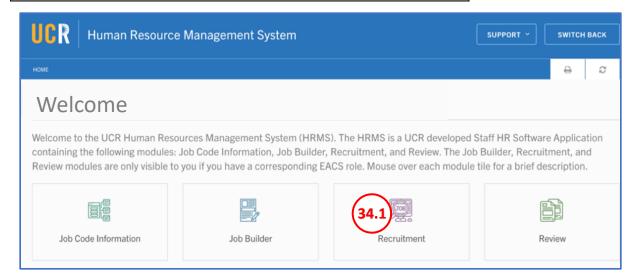

#### 34.1. CLICK on the Recruitment tile

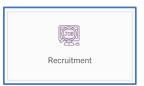

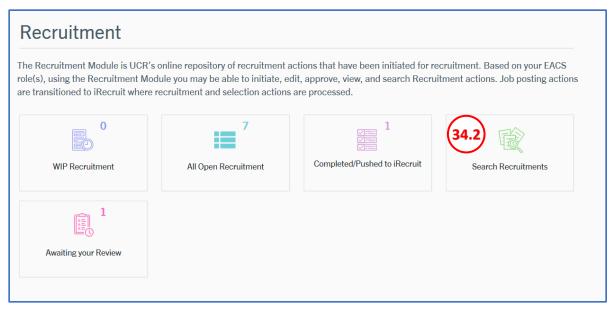

#### 34.2. CLICK on the Search Recruitments tile.

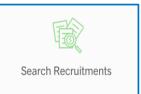

34.3. Filter by using any of the fields shown below. **CLICK** the **Search** button to pull up a list of Recruitments.

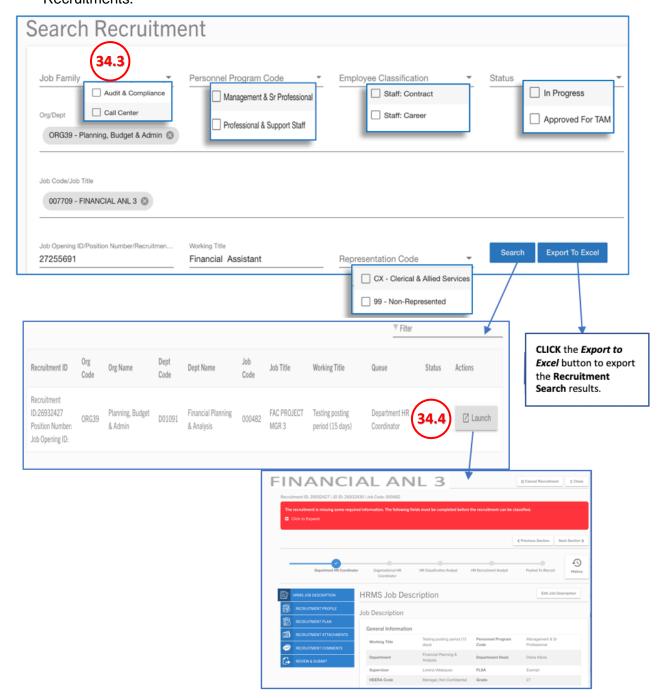

34.4. **CLICK** on the *Launch* icon to view a Recruitment.

# 35. COMPLETED/PUSHED TO IRECRUIT PROCEDURE

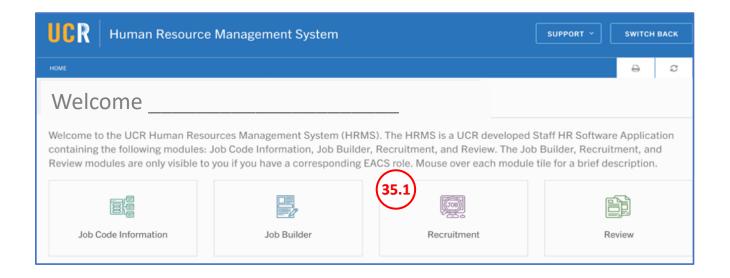

#### 35.1. CLICK on the Recruitment tile.

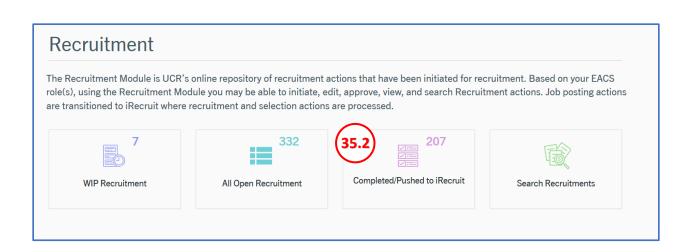

35.2. CLICK on the Completed/Pushed to iRecruit tile.

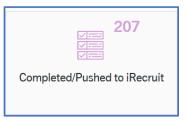

Recruitment

35.3. CLICK on the eyeball icon to view a completed Recruitment that has been pushed to iRecruit.

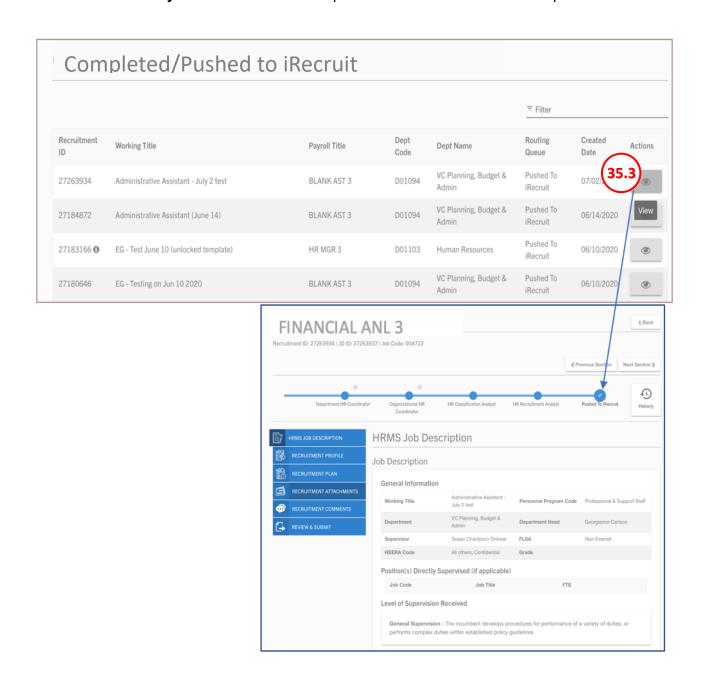

## **HR Classification Analyst**

The HR Classification Analyst is responsible for ensuring the job description is classified correctly. The HR Classification Analyst ensures that job specific details align with the Human Resources Management System Job Standard and ensures consistent application across the campus.

# 36. REVIEWING RECRUITMENT FOR CLASSIFICATION

#### 36.1. CLICK on the Recruitment tile.

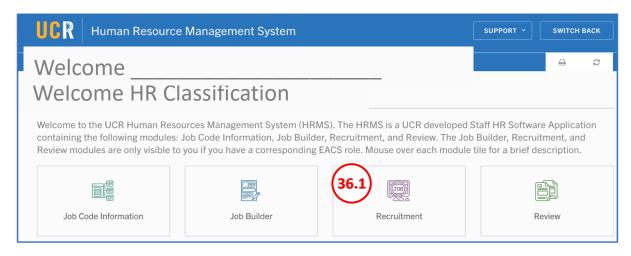

#### 36.2. **CLICK** on the **WIP** tile.

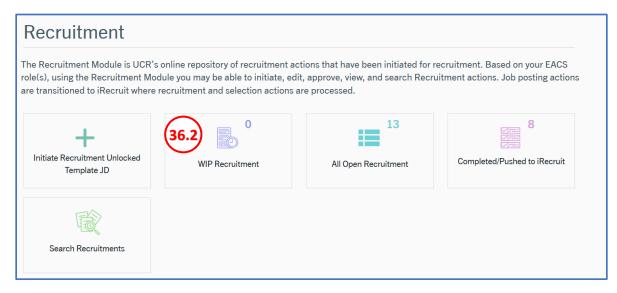

36.3. Identify the recruitment to review, then **CLICK** on the **pencil** icon to open the recruitment.

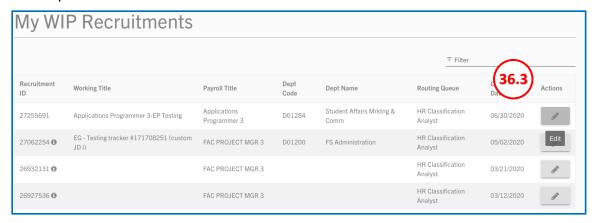

36.4. The **HR Classification Analyst** will review both the **Job Description** and the **Recruitment** to make updates. **Note:** The arrows denote the options for accessing the **Job Description** and the **Recruitment**.

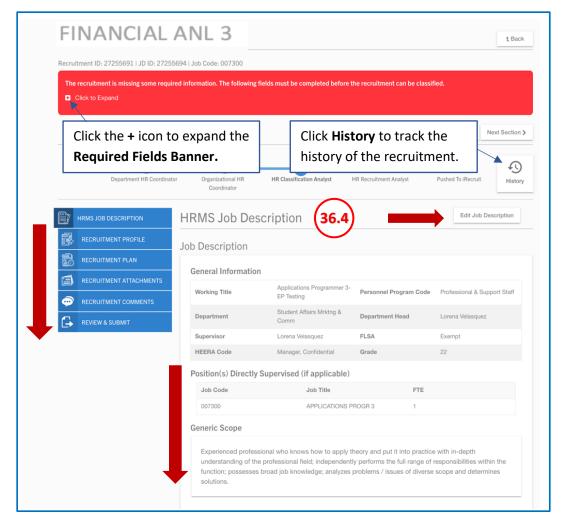

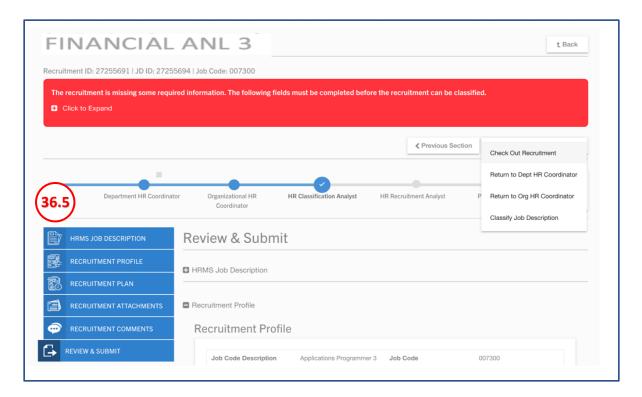

36.5. Once the HR Classification Analyst reviews both the Job Description and the Recruitment for accuracy, they can move it to the next phase. CLICK on the Review and Submit tab to move he recruitment forward to access the drop-down menu listed below:

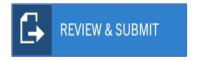

36.6. CLICK on the *Recruitment Action Options* button.

Note: Classification Analyst can choose to *Check Out the Recruitment, Return to Dept HR Coordinator, Return to Org HR Coordinator,* or *Classify Job Description* 

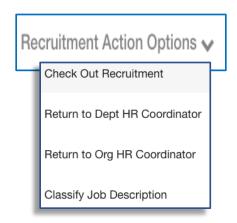

36.7. From the drop-down menu select the *Check Out Recruitment.* 

Check Out Recruitment

36.8. **INPUT** the NetID information for the person to whom the Recruitment is being checked out. From the *Check Out Option* drop-down menu select the approval type (see below for detailed explanation).

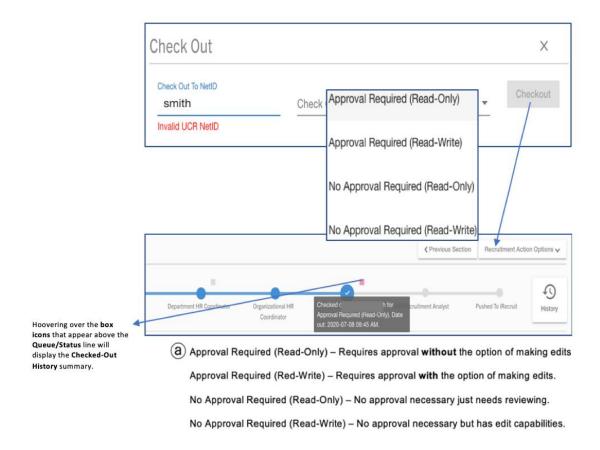

36.9. **Note:** The person who checks out the recruitment can go back to the *Recruitment Action Options*.

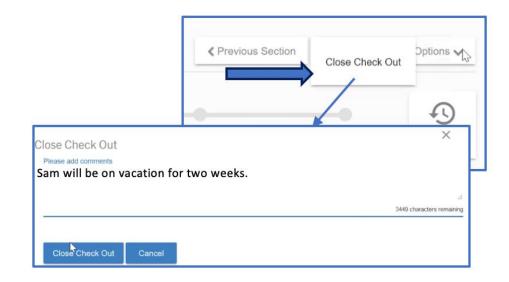

36.10. CLICK on the *Recruitment Action Options* button.

Note: Classification Analyst can choose to *Check Out the Recruitment, Return to Dept HR Coordinator, Return to Org HR Coordinator,* or *Classify Job Description* 

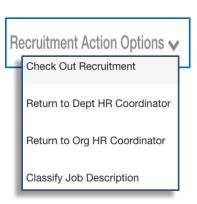

36.11. From the drop-down menu select **Return to HR Coordinator** 

Return to Dept HR Coordinator

36.12.**INPUT** comments for why the Recruitment is being returned, then **CLICK** *Return to Dept HR Coordinator*.

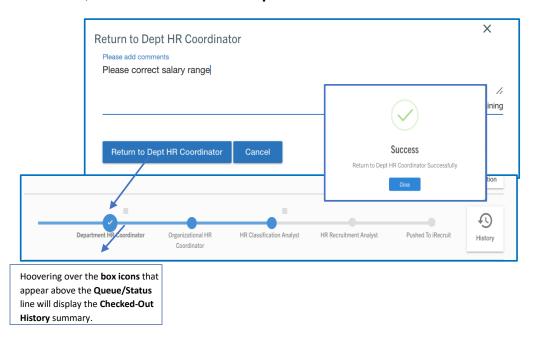

36.13. CLICK on the *Recruitment Action Options* button.

Note: Classification Analyst can choose to *Check Out the Recruitment, Return to Dept HR Coordinator, Return to Org HR Coordinator*, or *Classify Job Description*.

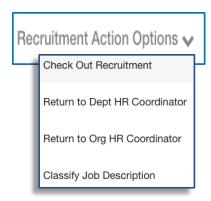

36.14. From the drop-down menu select the **Classify Job Description.** 

Classify Job Description

36.15.**INPUT** comments supporting the classification of the job description, then **CLICK** *Classify Job Description*.

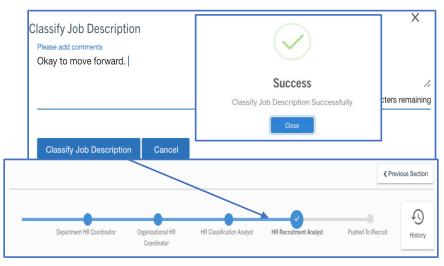

# 37. ALL OPEN RECRUITMENT PROCEDURE

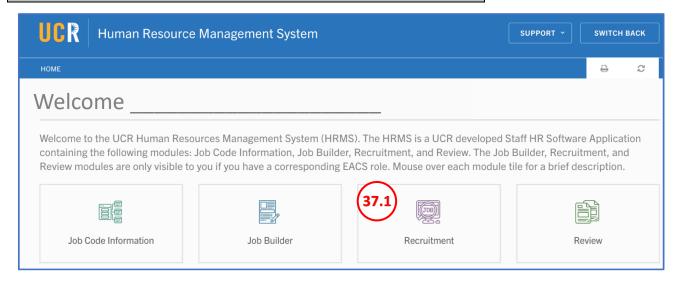

#### 37.1. CLICK on the Recruitment tile.

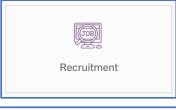

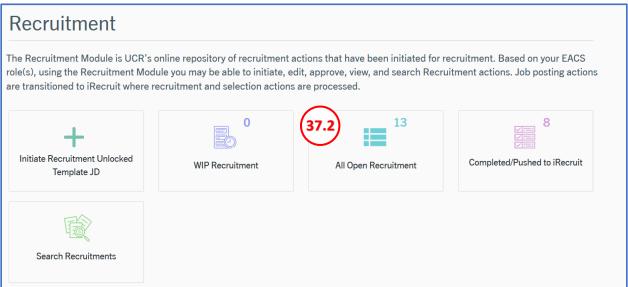

37.2. CLICK on the All Open Recruitment tile.

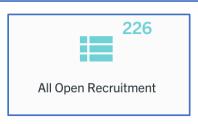

## 37.3. CLICK on the eyeball icon to view a Recruitment.

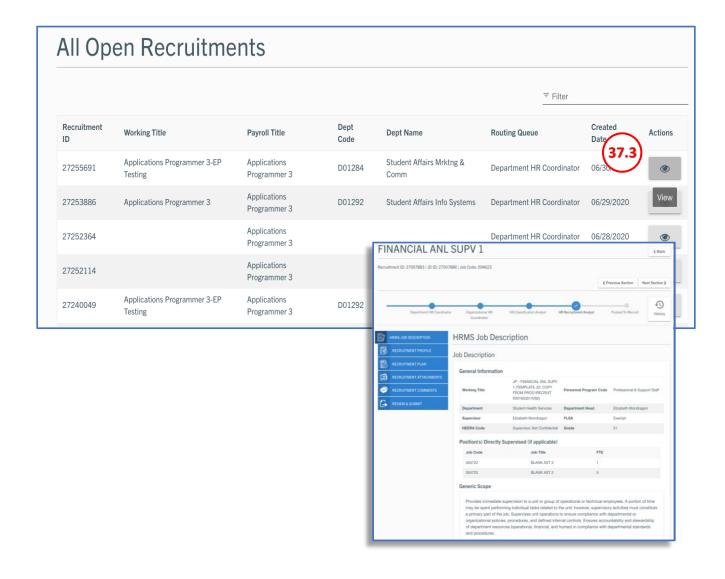

# 38. COMPLETED/PUSHED TO IRECRUIT PROCEDURE

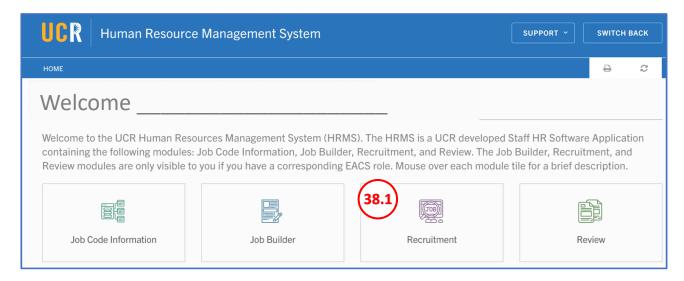

#### 38.1. CLICK on the Recruitment tile.

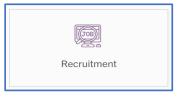

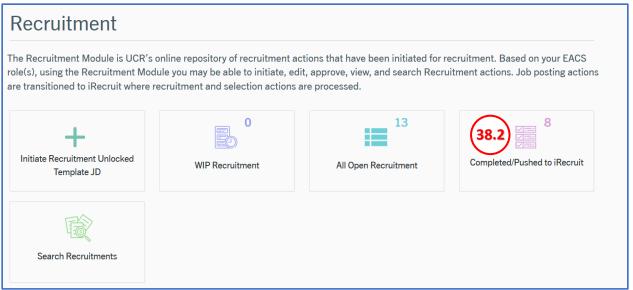

## 38.2. CLICK on the Completed/Pushed to iRecruit tile.

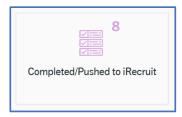

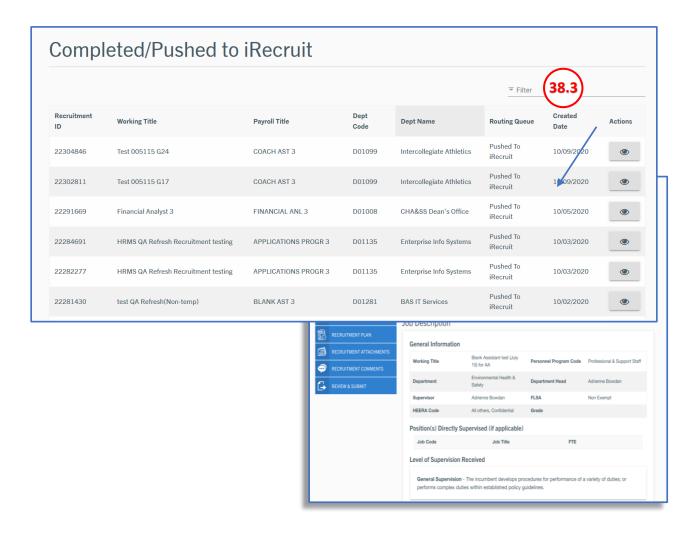

38.3. CLICK on the eyeball icon to view a Recruitment.

## 39. SEARCH RECRUITMENT PROCEDURE

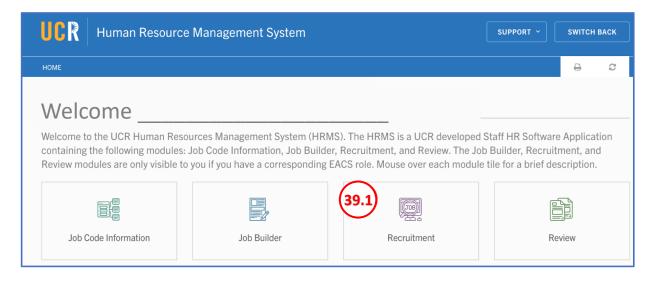

#### 39.1. CLICK on the Recruitment tile

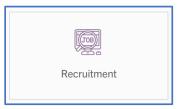

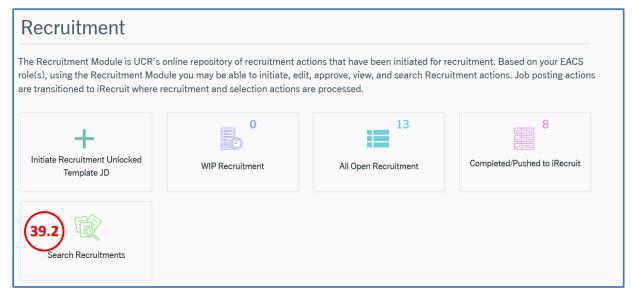

#### 39.2. CLICK on the Search Recruitments tile.

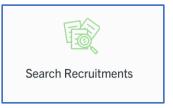

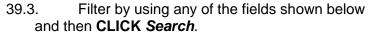

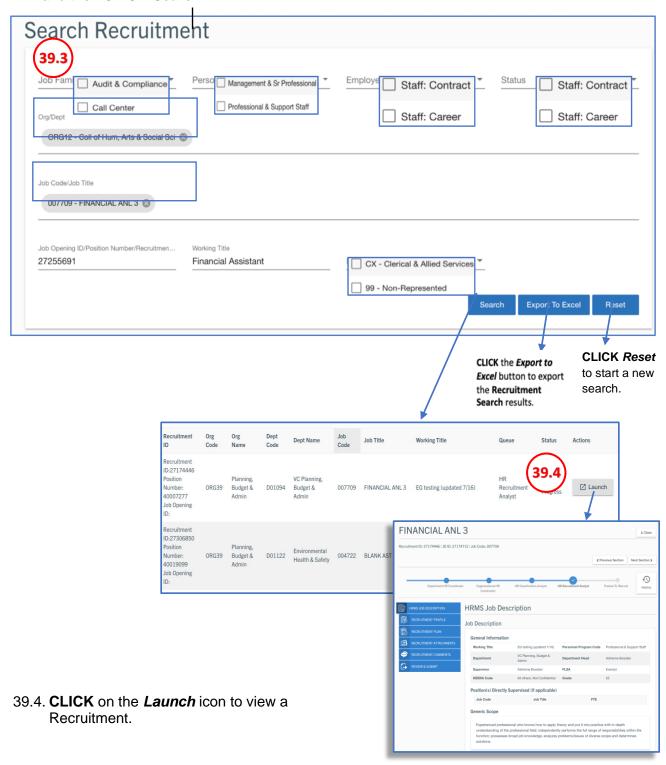

# **HR Recruitment Analyst**

The HR Recruitment Analyst is responsible for reviewing and coordinating recruitment plans and posting the recruitments. The HR Recruitment Analyst may update or edit fields within the recruitment only, and is unable to edit fields within the Job Description.

# 40. REVIEWING RECRUITMENT FOR POSTING

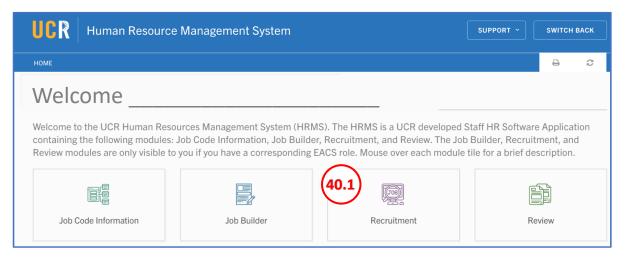

#### 40.1. CLICK on the Recruitment tile.

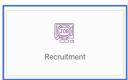

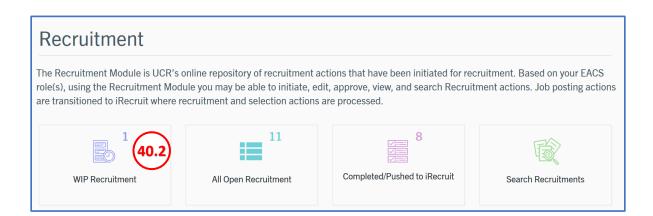

40.2. CLICK on the WIP Recruitment tile.

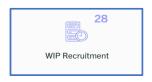

40.3. Identify the recruitment to review, then **CLICK** on the **pencil** icon to open the recruitment.

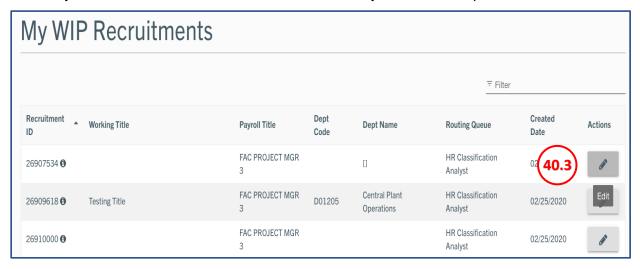

40.4. The **HR Recruitment Analyst** will be able to review the recruitment and make updates as necessary. The HR Recruitment Analyst is unable to edit the job description. After job is classified, only the **Classification Analyst** is able to edit the job description.

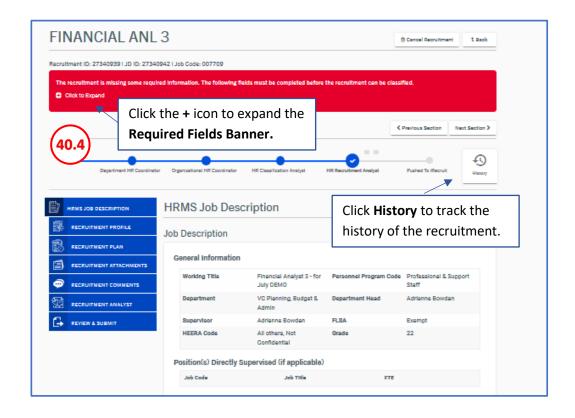

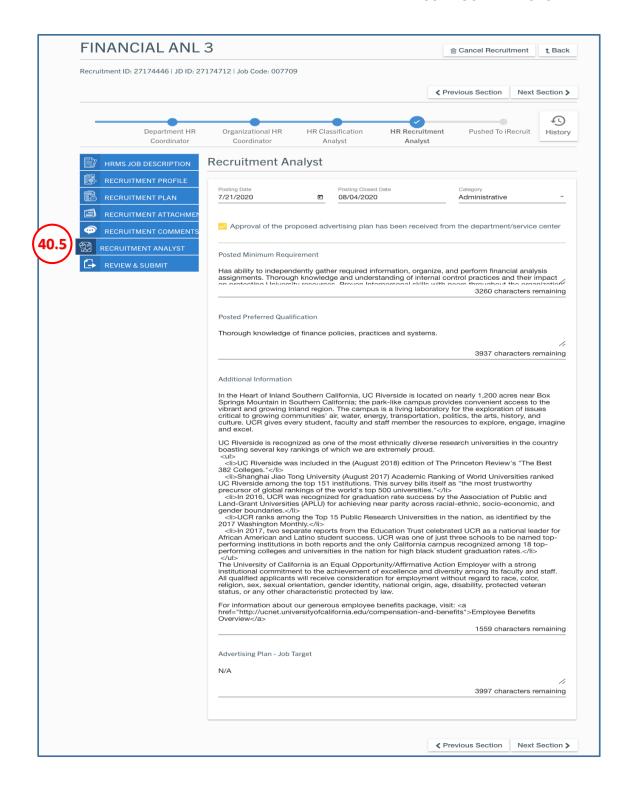

40.5. **CLICK** on the **Recruitment Analyst** tab to complete the required fields.

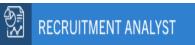

40.6. CLICK in the Posting Date field to add the date the recruitment will be posted. Note: Alternatively, the calendar icon can be selected to add the date.

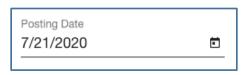

40.7. The **Posting Closed Date** field will default to Not Applicable unless Required Recruitment Period (10 business days) is selected in the Recruitment Plan tab. Note: When Required Recruitment Period (10 business days) is selected in the Recruitment Plan tab, the system will automatically add a Posting Closed Date in the field.

Posting Closed Date Not Applicable

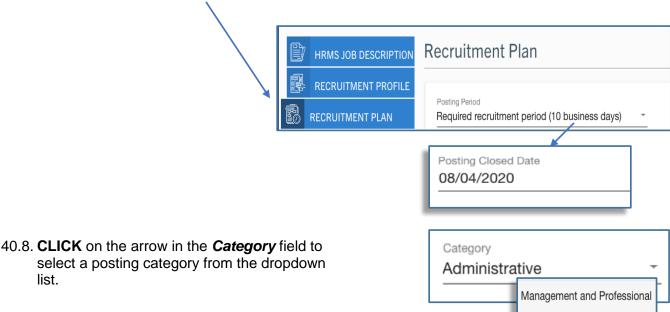

list.

40.9. **CLICK** in the box to approve the proposed advertising plan.

Approval of the proposed advertising plan has been received from the department/service center

Senior Management

Administrative

40.10. **REVIEW** the information in the **Posted Minimum Requirement** field. **Note:** This information is pulling from the Job Builder. On this section there is a 4000-character limit.

Posted Minimum Requirement

Has ability to independently gather required information, organize, and perform financial analysis assignments. Thorough knowledge and understanding of internal control practices and their impact on protecting University requireds. Proved Interpersonal civilis with poors throughout the graphization

3260 characters remaining

40.11. **REVIEW** the information in the **Posted Preferred Qualification** field. **Note:** This information is pulling from the Job Builder.

Posted Preferred Qualification

Thorough knowledge of finance policies, practices and systems.

1

3937 characters remaining

# 40.12. **REVIEW** the information in the *Additional Information* field. **Note:** This information is auto-populated.

Additional Information

In the Heart of Inland Southern California, UC Riverside is located on nearly 1,200 acres near Box Springs Mountain in Southern California; the park-like campus provides convenient access to the vibrant and growing Inland region. The campus is a living laboratory for the exploration of issues critical to growing communities' air, water, energy, transportation, politics, the arts, history, and culture. UCR gives every student, faculty and staff member the resources to explore, engage, imagine and excel

UC Riverside is recognized as one of the most ethnically diverse research universities in the country boasting several key rankings of which we are extremely proud.

UC Riverside was included in the (August 2018) edition of The Princeton Review's "The Best 382 Colleges,"

<Ii>Shanghai Jiao Tong University (August 2017) Academic Ranking of World Universities ranked UC Riverside among the top 151 institutions. This survey bills itself as "the most trustworthy precursor of global rankings of the world's top 500 universities."
<ii>In 2016, UCR was recognized for graduation rate success by the Association of Public and

<

UCR ranks among the Top 15 Public Research Universities in the nation, as identified by the 2017 Washington Monthly.

In 2017, two separate reports from the Education Trust celebrated UCR as a national leader for African American and Latino student success. UCR was one of just three schools to be named top-performing institutions in both reports and the only California campus recognized among 18 top-performing colleges and universities in the nation for high black student graduation rates.

The University of California is an Equal Opportunity/Affirmative Action Employer with a strong institutional commitment to the achievement of excellence and diversity among its faculty and staff. All qualified applicants will receive consideration for employment without regard to race, color, religion, sex, sexual orientation, gender identity, national origin, age, disability, protected veteran status, or any other characteristic protected by law.

For information about our generous employee benefits package, visit: <a href="http://ucnet.universityofcalifornia.edu/compensation-and-benefits">Employee Benefits Overview</a>

1559 characters remaining

## 40.13. TYPE N/A in the Advertising Plan-Job Target field.

| Advertising Plan - Job Target |                           |
|-------------------------------|---------------------------|
| N/A                           |                           |
|                               | //                        |
|                               | 3997 characters remaining |
|                               |                           |

## 41. REVIEW AND SUBMIT

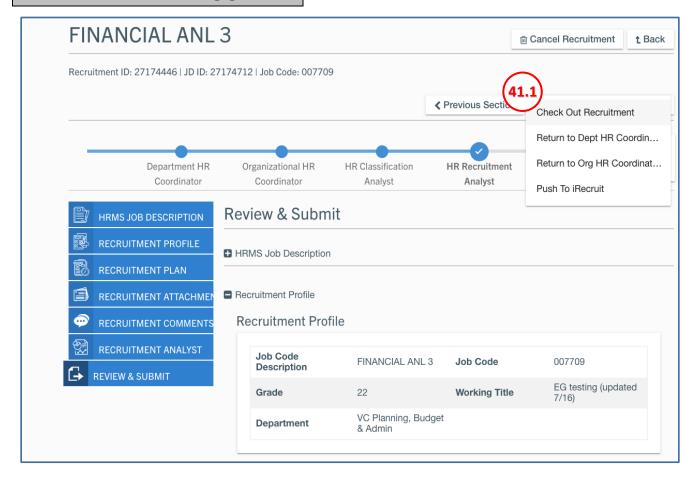

41.1. CLICK on the Review and Submit tab

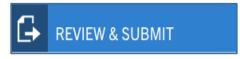

41.2. LICK on the Recruitment Action Options button. Note: HR Recruitment Analyst can choose to Check Out the Recruitment, Return to Dept HR Coordinator, Return to Org HR Coordinator, or Post to Jobs.

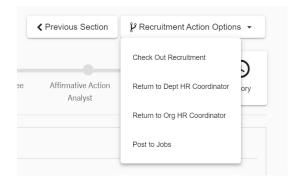

41.3. From the drop-down menu select the *Check Out*\*\*Recruitment\*\*

Check Out Recruitment

41.4. **INPUT** the NetID information for the person to whom the Recruitment is being checked out. From the *Check Out Option* drop-down menu select the approval type (see below for detailed explanation).

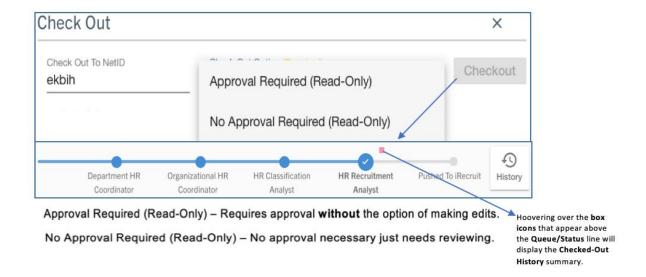

41.5. **Note:** The person who checks out a recruitment can go back to the *Recruitment Action Options* and close the checkout.

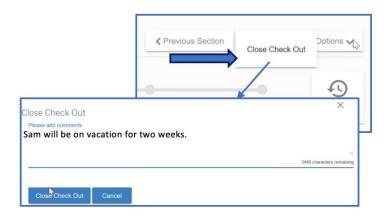

41.6. CLICK on the Recruitment Action Options button. Note: Recruitment Analyst can choose to Check Out Recruitment, Return to Dept HR Coordinator, Return to HR Org HR Coordinator, or Post to Jobs.

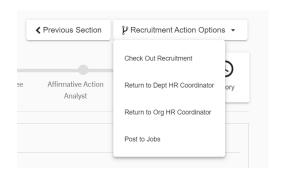

41.7. From the drop-down menu select the **Return to Dept HR Coordinator** option.

Return to Dept HR Coordin...

41.8. **INPUT** comments for why the Recruitment is being returned, then **CLICK** *Return to Dept HR* 

Coordinator.

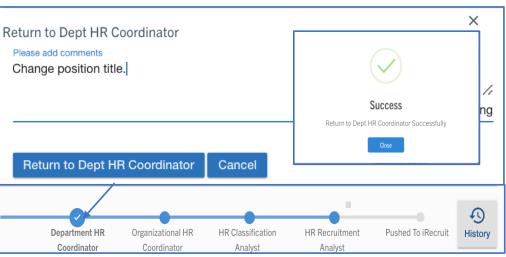

41.9. CLICK on the *Recruitment Action Options* button. **Note:** Recruitment Analyst can choose to *Check Out Recruitment, Return to Dept HR Coordinator, Return to HR Org HR Coordinator,* or *Post to Jobs.* 

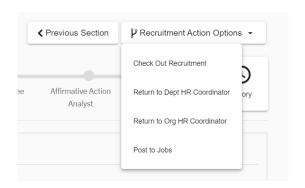

41.10. From the drop-down menu select the **Return to Org HR Coordinator** option.

Return to Org HR Coordinat...

41.11.**INPUT** comments for why the Recruitment is being returned, then **CLICK** *Return to Org HR Coordinator*.

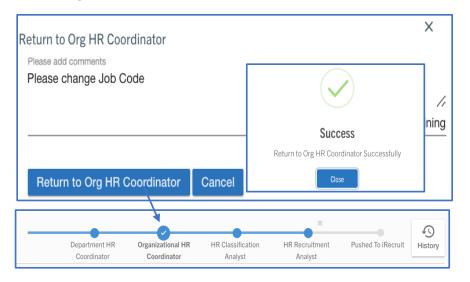

41.12. CLICK on the Recruitment Action Options button. Note: Recruitment Analyst can choose to Check Out Recruitment, Return to Org HR Coordinator, or Post to Jobs

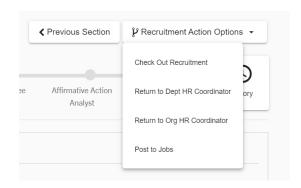

41.13. From the drop-down menu select the **Post To Jobs** option.

## 41.14. INPUT comments then CLICK Post to Jobs

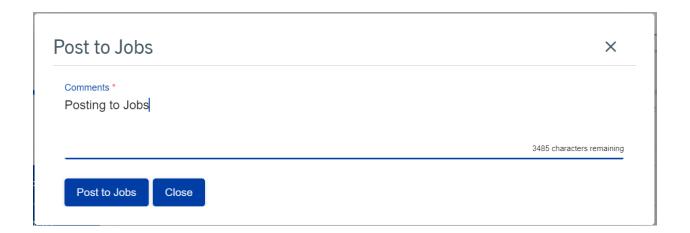

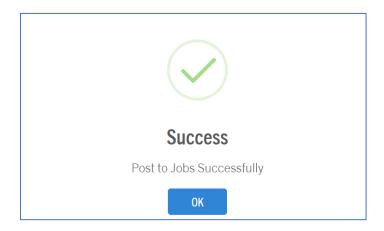

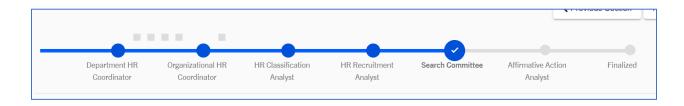

## 42. ALL OPEN RECRUITMENT PROCEDURE

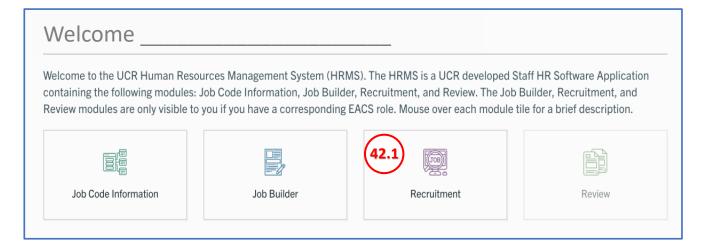

### 42.1. CLICK on the Recruitment tile.

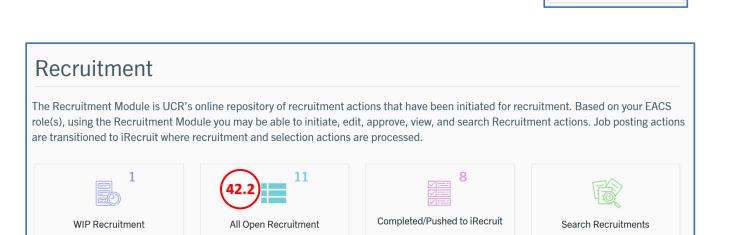

## 42.2. CLICK on the All Open Recruitment. tile.

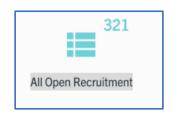

Recruitment

## 42.3. CLICK on the eyeball icon to view a Recruitment.

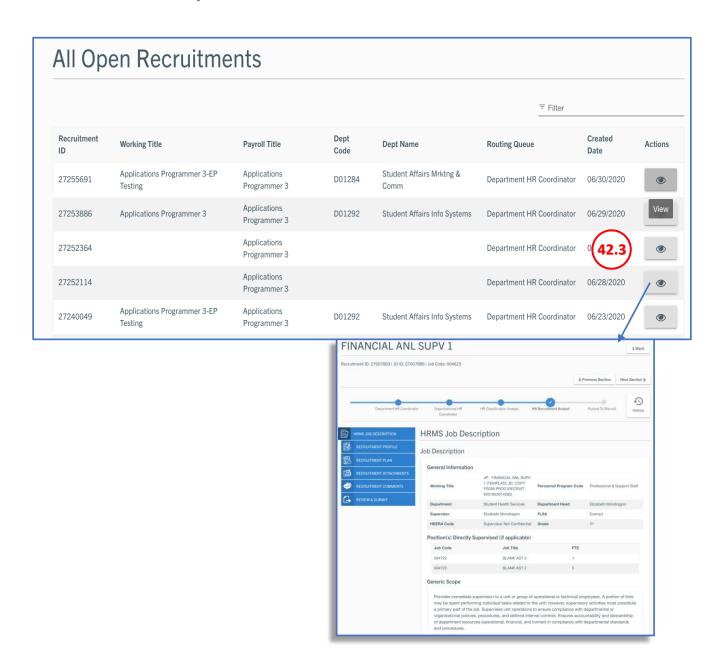

# 43. COMPLETED/PUSHED TO IRECRUIT

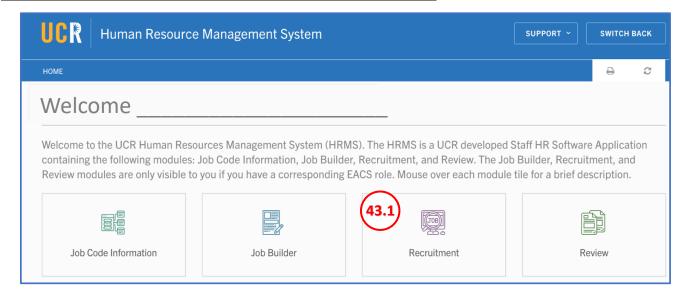

#### 43.1. **CLICK** on the *Recruitment* tile.

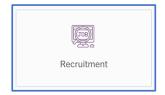

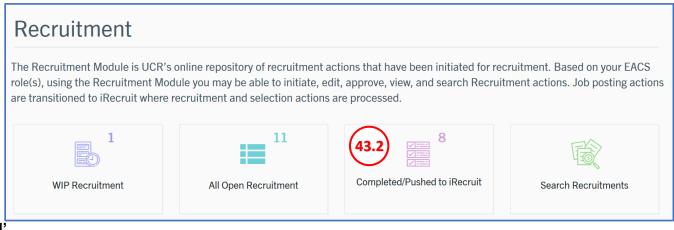

43.2. **CLICK** on the *Completed/Pushed to iRecruit* tile.

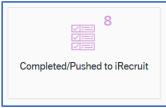

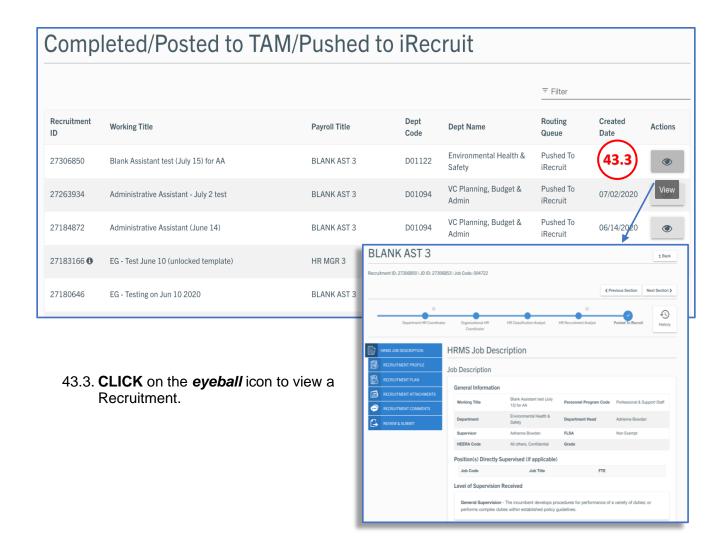

## 44. SEARCH RECRUITMENTS

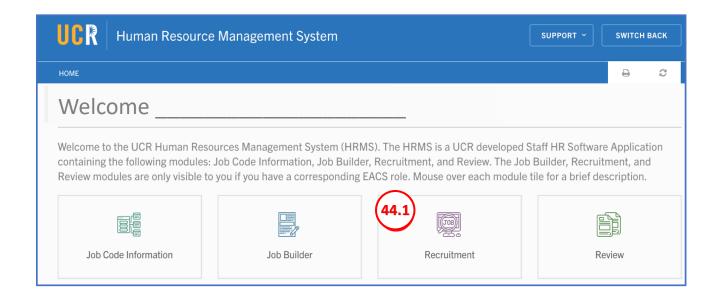

#### 44.1. CLICK on the Recruitment tile.

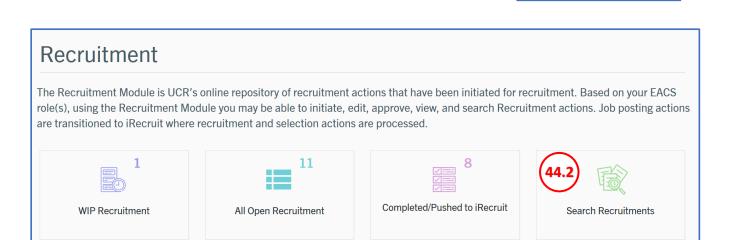

#### 44.2. CLICK on the Search Recruitments. tile.

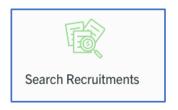

Recruitment

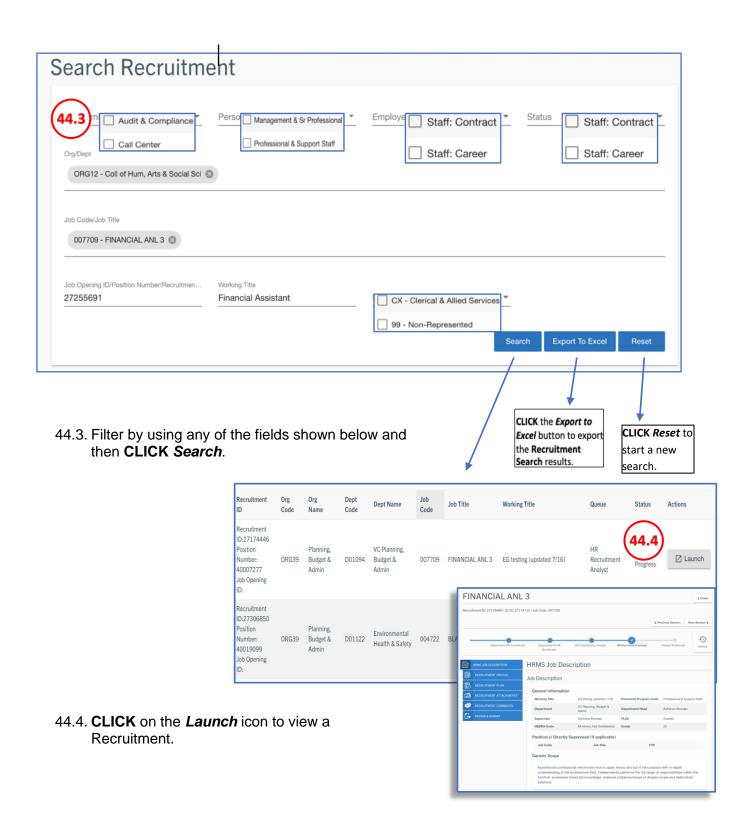

## **HRMS ATS**

## 45. Recruitment Analyst - Posting a Recruitment

#### 45.1. CLICK the WIP Recruitments tile

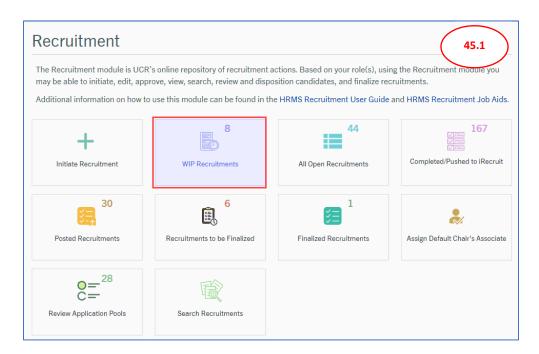

# 45.2. **CLICK** the **View button** link under the **Actions** column for the recruitment you want to open.

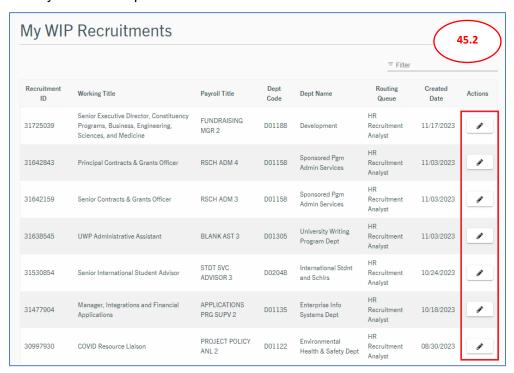

45.3. The recruitment opens to the HRMS *Job Description* tab. Scroll down to review the entire job description. **Note:** Screen is read only.

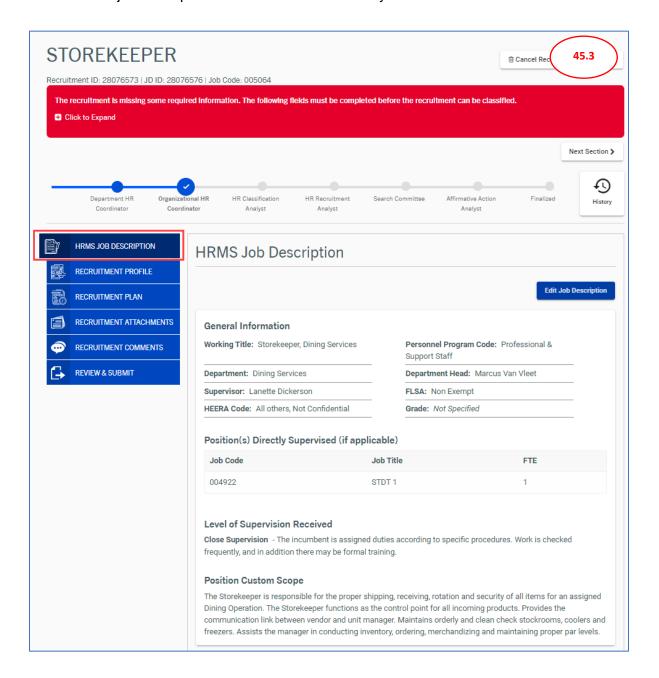

45.4. **CLICK** the *Recruitment Profile* tab to review the information. All tabs are editable by the Recruitment Analyst role only.

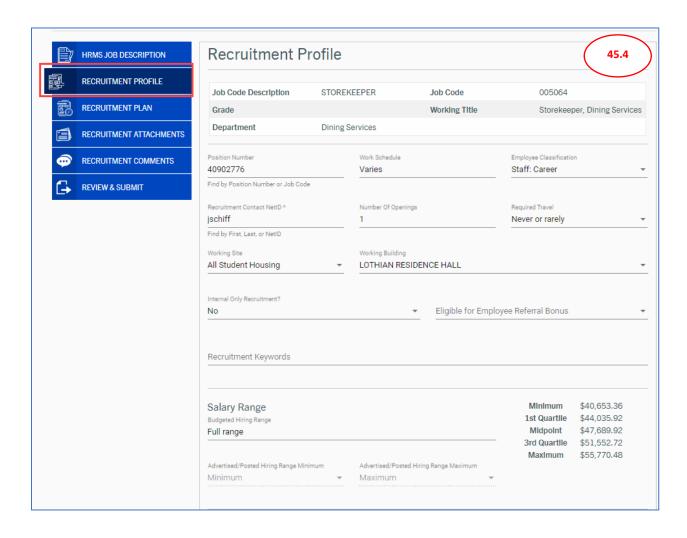

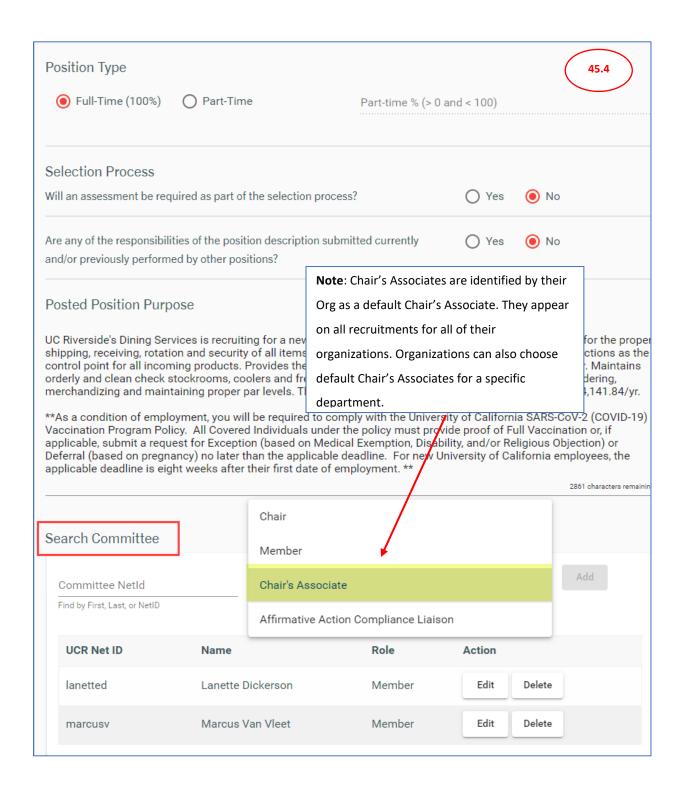

<sup>\*\*</sup>Add any Standard Language to the "**Posted Position Purpose**" as needed. Standard Language may include verbiage pertaining to Pay Scale, Internal Recruitments, Visa, and Covid policy.

#### 45.5. **CLICK** the **Recruitment Plan** tab to review the information.

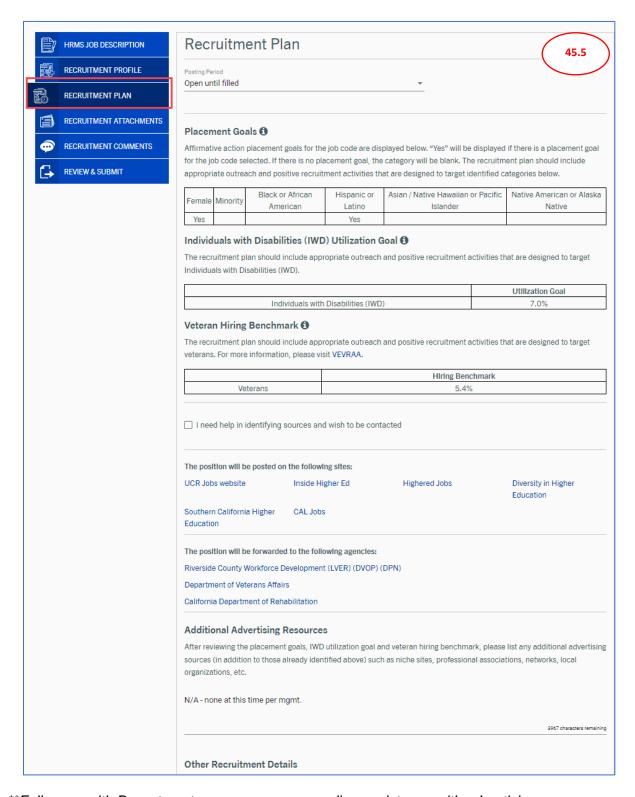

<sup>\*\*</sup>Follow-up with Department, as necessary, regarding assistance with advertising.

#### 45.6. CLICK the Recruitment Comments tab to add or review comments

- 1. To add a comment, **CLICK** in the comments box.
- 2. CLICK Add Comment.

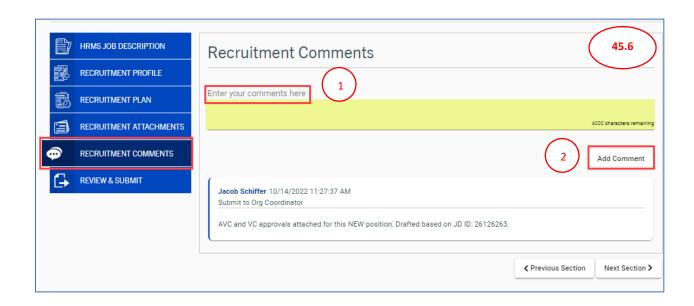

- 45.7. **CLICK** the **Recruitment Attachments** tab to add documents pertaining to the recruitment.
  - To add an attachment, DROP a document into the document field box or, CLICK to select a document to upload.
  - 2. SELECT a document from your computer files, and click Open
  - 3. Attachment will be listed under the **Uploaded Attachments** section.

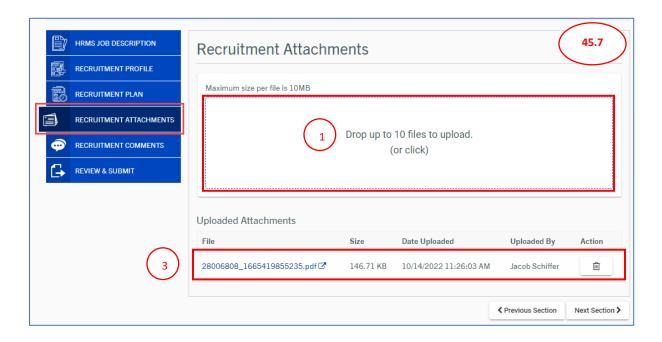

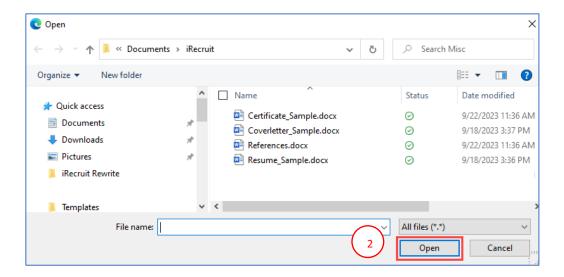

#### 45.8. CLICK the Recruitment Analyst tab

- 1. **CLICK** on the **Posting Date** field to bring up the calendar. **SELECT** today's date (or future day if you will be posting it at a later date)
- 2. **CLICK** on **Posting Closed** date filed only if "**Not Applicable**" is NOT in the field.
- 3. **SELECT** a *Posting Category* from the drop-down menu. **SELECT** the category that best describes the position.
- 4. The **Recruitment Period Start Date** and **Recruitment Period End** will auto-populate based on the **Posting Date** field.
- 5. CHECK the box next to "Approval of the proposed advertising plan..."
- 6. In the field "Advertising Plan Job Target", type N/A.

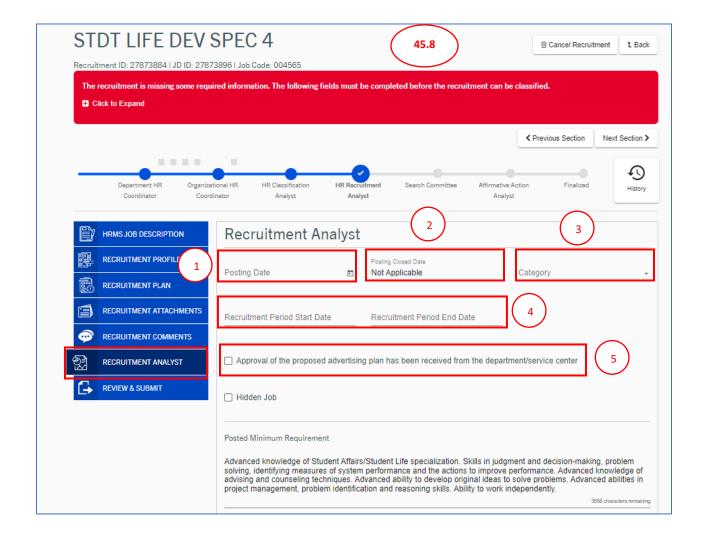

#### Posted Preferred Qualification

Demonstrated ability to collect, analyze, and assess data related to student success, student learning outcomes, and program effectiveness. Demonstrated understanding of student development theories and practices. Significant and increasing experience in transitional programs for transfers, second years, first-generation, international students. Demonstrated knowledge of best practices regarding students in transition. Advanced knowledge of common University-specific computer application programs and knowledge of University and departmental principles and procedures involved in risk assessment and evaluating risks as to likelihood and consequences.

3344 characters remaining

#### Additional Information

In the Heart of Inland Southern California, UC Riverside is located on nearly 1,200 acres near Box Springs Mountain in Southern California; the park-like campus provides convenient access to the vibrant and growing Inland region. The campus is a living laboratory for the exploration of issues critical to growing communities' air, water, energy, transportation, politics, the arts, history, and culture. UCR gives every student, faculty and staff member the resources to explore, engage, imagine and excel.

UC Riverside is recognized as one of the most ethnically diverse research universities in the country boasting several key rankings of which we are extremely proud.

J|>

- IDUC Riverside is proud to be ranked No. 12 among all U.S. universities, according to Money Magazine's 2020 rankings, and among the top 1 percent of universities worldwide, according to the 2019-20 Center for World University rankings.
  IDENTIFY AMONG THE PROPERTY OF THE PROPERTY OF THE PROPE
- <Ii>UC Riverside is the top university in the United States for social mobility. U.S. News 2020
- <|i>UCR is a member of the University Innovation Alliance, the leading national coalition of public research universities committed to improving student success for low-income, first-generation, and students of color.
- I:>Among top-tier universities, UC Riverside ranks No. 2 in financial aid. Business Insider 2019

≥/li>

- <ii>Ranked No. 2 in the world for research, UCR's Department of Entomology maintains one of the largest collections of insect specimens the nation. Center for World University Rankings

<|||> <|u|>

The University of California is an Equal Opportunity/Affirmative Action Employer with a strong institutional commitment to the achievement of excellence and diversity among its faculty and staff. All qualified applicants will receive consideration for employment without regard to race, color, religion, sex, sexual orientation, gender identity, national origin, age, disability, protected veteran status, or any other characteristic protected by law.

For information about our generous employee benefits package, visit: <a href="https://ucnet.universityofcalifornia.edu/compensation-and-benefits" target="\_blank">Employee Benefits Overview

6

1625 characters remaining

Advertising Plan - Job Target

4000 characters remaining

45.9. **CLICK** the **Review & Submit** tab to review the information. In the "**Recruitment Actions Options**" menu on the top right corner, select "**Post to Jobs**".

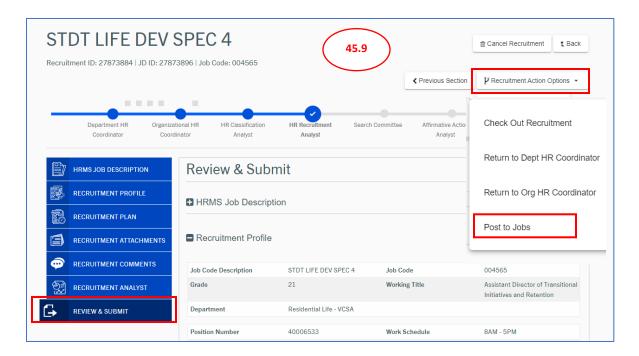

**Note:** Once the Recruitment Analysts posts the recruitment, it takes 30 minutes to an hour to show up on the job site.

#### 46. Search Committee

46.1. Once the position has been posted by the Recruitment Analyst, applications can be viewed under **Review Application Pools**. The review applicant interface feature in HRMS is designed to be flexible to accommodate search committee procedures as established by organizational units/departments. The interface of the application review system varies based on the role held by the user. There are four roles within the Application Review System: **Search Committee Chair, Chair's Associate, Search Committee Member, and Affirmative Action Liaison**. Before establishing roles, you may want to determine the following: individuals who will actively manage the search, who will screen the candidates, and who will make final decisions related to applicants invited for interviews.

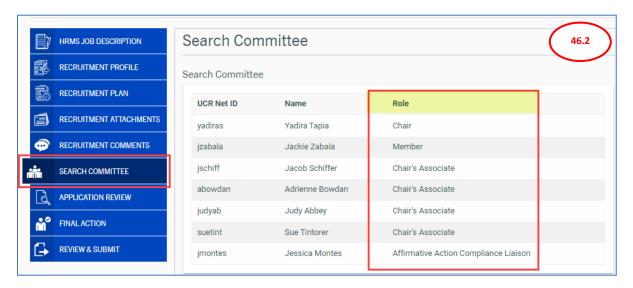

#### 46.2. Search Committee is made up of the:

- Committee Chair Adds or removes members from the search committee; sees all
  comments made about candidates; has authority to limit the candidate pool to "Meets
  Minimum Requirements" applicants for member viewing; enters selection codes for
  every candidate; chooses candidates for interviews; selects final candidate; and
  forwards to the Departmental HR Coordinator.
- 2. Chair's Associate Same authorities as the Committee Chair.
- Member Ability to view and screen candidates (if prescreening has not been done by the Chair or Chair's Associate); provide comments on candidates; make recommendations on candidates.
- 4. **Affirmative Action Liaison** Assigned by the Search Committee with the status and authority to ensure all aspects of the recruitment process are fair and unbiased and in compliance with Affirmative Action and Equal Opportunity laws.

- 46.3. Adding a Search Committee Member to the Recruitment: The Chair or Chair's Associate can add additional Search Committee Members to a recruitment.
  - 1. CLICK on Review Application Pools
  - 2. CLICK on the View button for the recruitment
  - 3. CLICK on the Search Committee tab
  - 4. **CLICK** the **Committee NetID field** to search for the committee member's name and select the appropriate role from the drop-down menu
  - 5. CLICK ADD

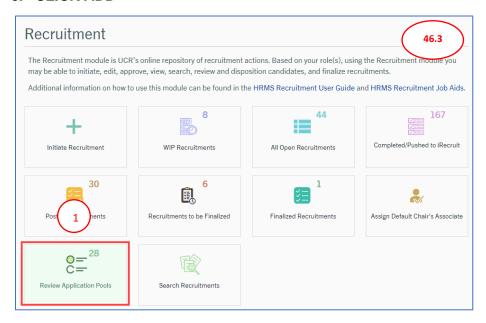

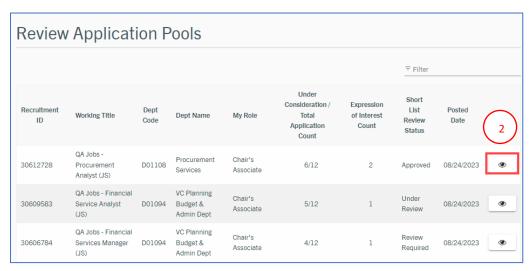

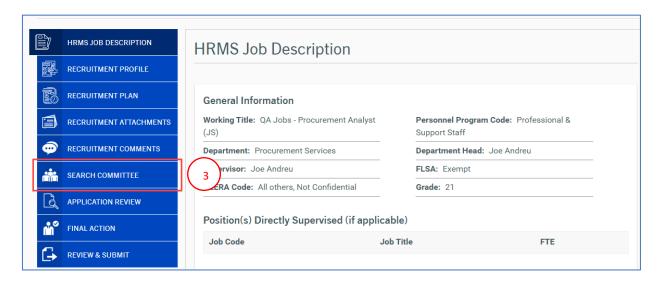

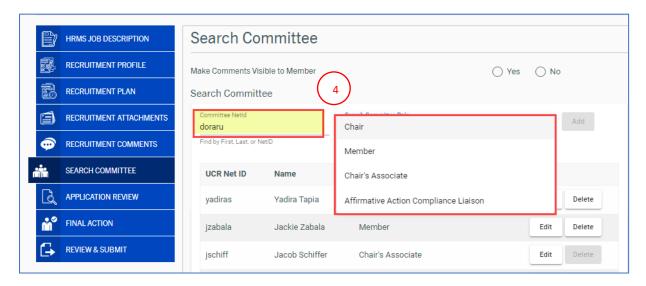

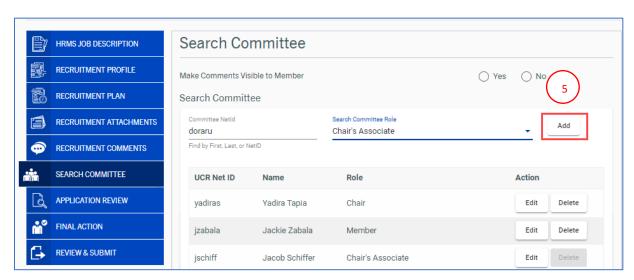

## 47. Application Review

47.1. This tab allows the Search Committee to view the candidate pool. The Search Committee may view and filter prospective applicants. Search Committee Members may make recommendations on the candidates. The Chair/Chair's Associate may disposition candidates as to whether they meet or do not meet the minimum requirements, as well as label interview information.
Candidates who do not meet minimum requirements by the Chair/Chair's Associate will automatically be removed from consideration status. This means all Search Committee members will not be able to view the applications for those candidates. If a user would like to view a specific application again, they may filter the results of the application pool by using the links above the candidates' information. Selecting

**Show All** will show all candidates not just those **Under Consideration**.

Once the committee has selected a candidate they wish to hire, that person must be marked: **Best Qualified- Selected for Hire** to move on to final action.

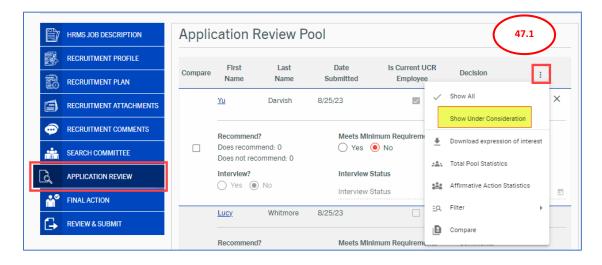

**Note:** All applicants must have a decision code selected to route the recruitment to the Departmental HR Coordinator. The Search Committee Members role will have a different view of this page. They may view and filter all candidates in the applicant pool, mark if they recommend the candidate and leave comments on the individual candidates.

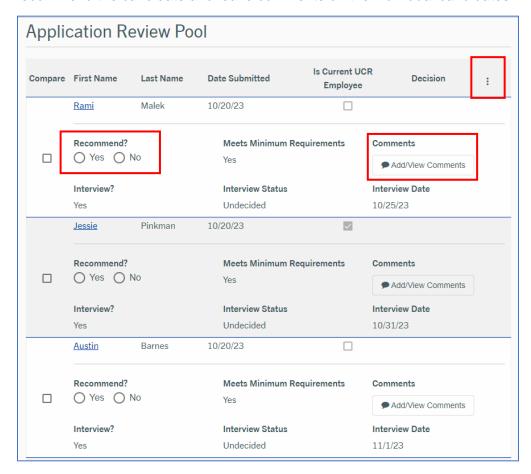

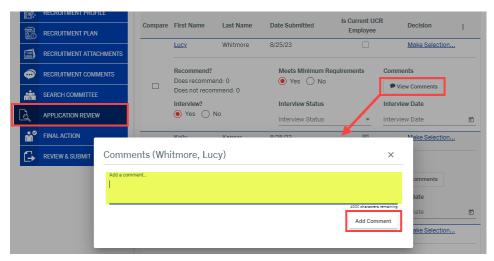

#### 47.2. Reviewing Applications

- 1. CLICK on Review Application Pools
- 2. **CLICK** on the **View button** for the recruitment
- 3. CLICK on the Application Review tab
- 4. CLICK on the candidate's name to bring up their application details
- 5. Scroll through the screen to view the application and *CLICK* on the *Resume*, *Cover Letter* and *Other Documents* to view the attachments (if provided)
- CLICK "Generate Application Packet" to generate a PDF of the candidate's application, cover letter (if provided) and résumé (if provided) combined into one file. The PDFs can be printed or otherwise provided to committee members who lack access to HRMS

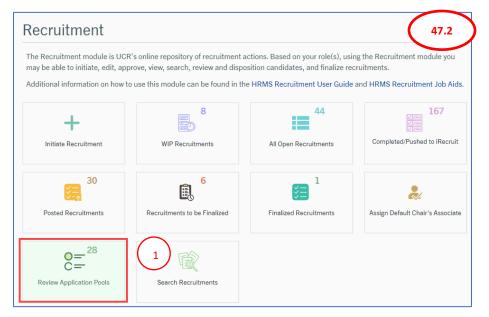

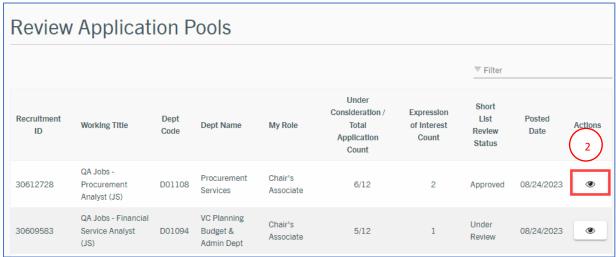

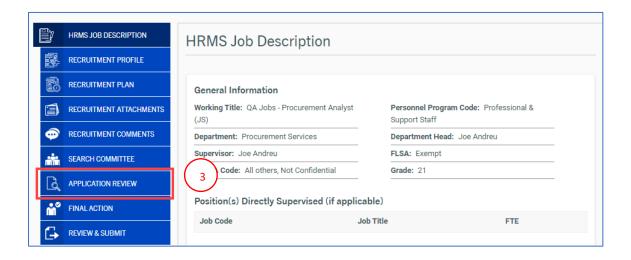

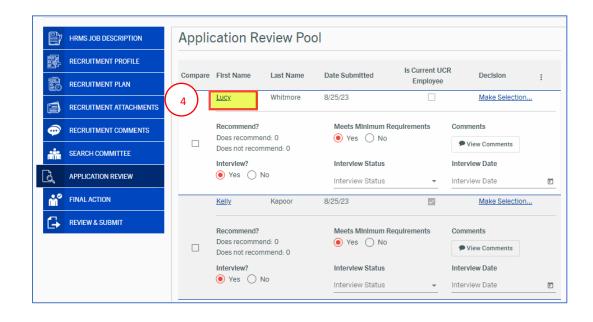

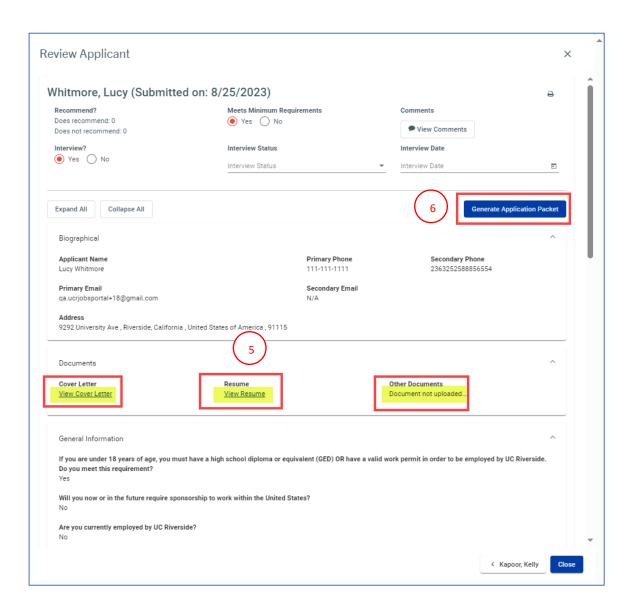

47.3. Applicants vs. Expressions of Interest - An applicant is one who applies within the recruitment period. The recruitment period is ten (10) business days for positions which are Professional Support Staff level, and fifteen (15) business days for positions that are Management/Senior Professional level. Any candidates who apply after the recruitment period has ended, is put into a pool called, Expressions of Interest. If there are Expressions of Interest for your recruitment, an additional link will appear at the top of the Application Review tab. To view expressions of interest, the entire pool must be pulled into the existing list of candidates, must be considered, and marked as a candidate. Before a recruitment can be closed, all candidates must be categorized as either does meet or does not meet minimum requirements. Anyone who meets minimum requirements must be interviewed or have a decision code selected.

#### 47.4. Downloading Expressions of Interest

- CLICK on *Three Dot* menu and select the option *Download Expressions of Interest* A pop-up window appears confirming you have successfully downloaded all applicants expressing interest in this recruitment.
- 2. **CLICK OK**, all of the candidates in the **Expressions of Interest pool** will be now visible and available for your review.

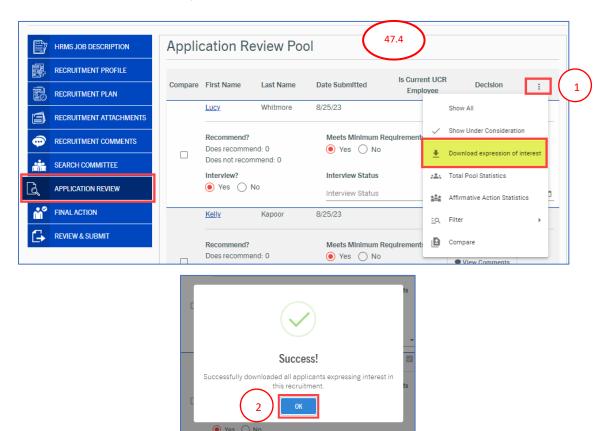

#### 47.5. How to Disposition Candidates

- From the Application Review tab, locate the name(s) of the candidate(s) whose application you have reviewed
- 2. In the *Meets Minimum Requirement* column, select *No* for candidates who do not meet the minimum requirements of the position. The candidate's name will then be removed from view. If a candidate does meet the minimum requirements of the position, select *Yes* in the *Meets Minimum Requirement* column.

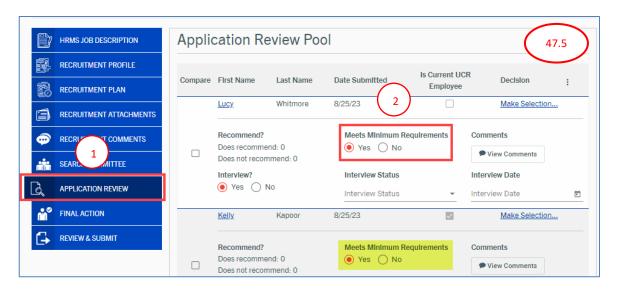

#### 47.6. Selecting Candidates for Interview

- 1. From the *Application Review* tab, locate the name(s) of the candidate(s) who meet the minimum requirements of the position
- In the *Interview?* column, select *Yes* for the candidates who will be invited to interview
  with the Search Committee and select *No* for those who will not be invited for an
  interview

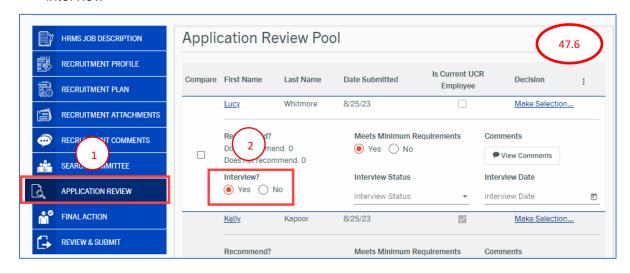

- **47.7. Submitting a Short List for Affirmative Action Review -** A short list consists of those applicants who have been selected to interview with the Search Committee. Once the short list of applicants has been identified, the short list needs to be submitted to Affirmative Action for review.
  - After selecting candidates who will be invited for an interview with the Search Committee, go to the *Review and Submit* tab.
  - From the Review and Submit tab, go to the "Recruitment Actions
     Options" menu on the top right. Select "Route to Affirmative Action
     Analyst for Short List Review" from the drop-down menu.
  - A pop-up will display the names of the candidates which have been selected for an interview, asking you to confirm your selection. CLICK OK to submit the short list for review.
  - 4. A pop-up message will confirm that your Short List has been successfully submitted. **Click** *Ok* to close the pop-up message.

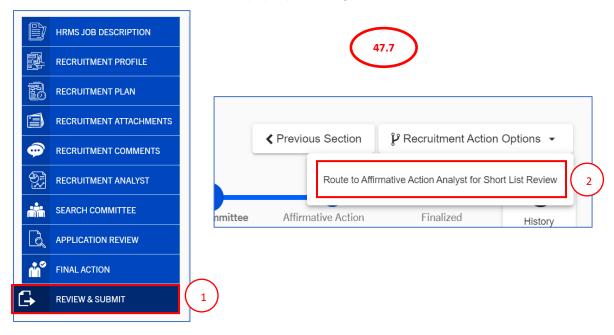

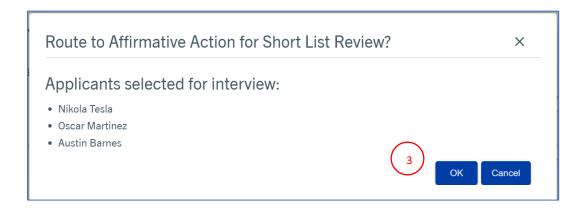

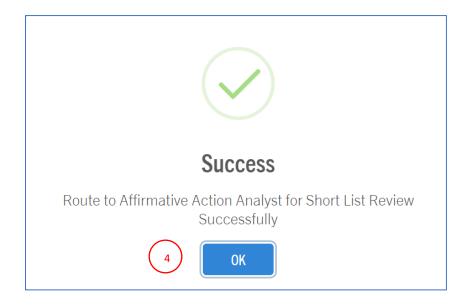

47.8. Once the short list has been submitted to Affirmative Action, the **Application Review** tab is frozen so that changes cannot be made to the short list. When the short list is reviewed by Affirmative Action, the Search Committee will receive an email, indicating whether the short list has been approved or declined. If your short list is approved, you can move forward with scheduling interviews. If your short list is declined, you will need to follow up with Affirmative Action to understand the reason it was declined and to determine next steps.

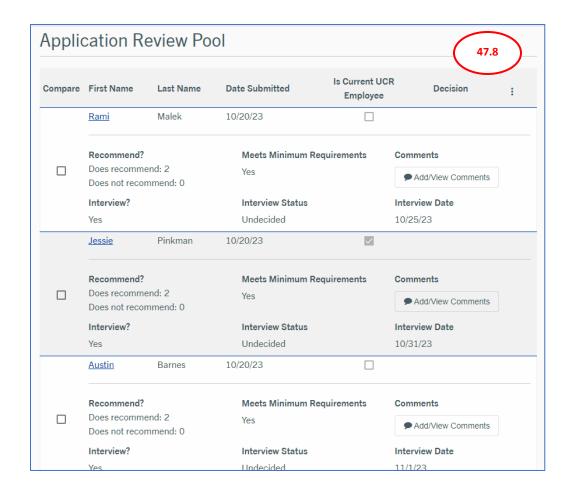

#### 47.9. Dispositioning Candidates After the Interviews

- From the Application Review tab, locate the name(s) of the candidate(s) who were interviewed. Select the appropriate Interview Status from the selections in the dropdown menu and enter the Interview Date.
- 2. Select a Decision Code for each candidate by clicking the Make Selection link
  - a. A pop-up box will display a selection of **Applicant Decision Codes**. **Select** the most appropriate code for candidates who are not selected to move forward in the process.
  - Select "Best Qualified selected for hire" for the candidate to whom an offer will be extended.
- 3. CLICK Save at the bottom of the screen

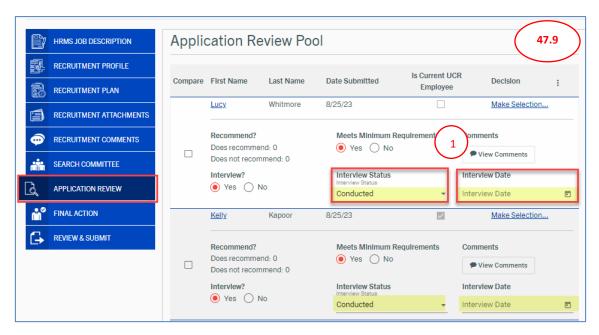

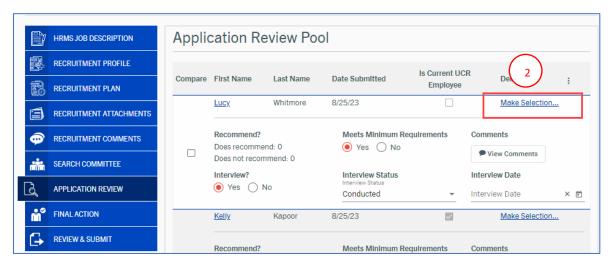

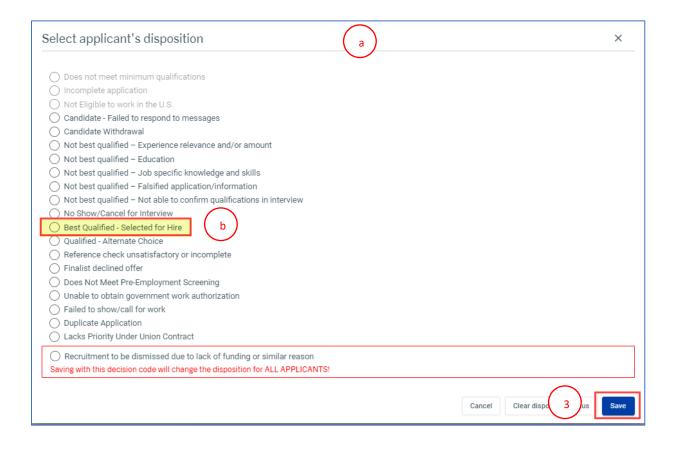

## 48. Affirmative Action Statistics

48.1. Affirmative Action Statistics and Total Pool Statistics can be reviewed in the *Application Review* tab. CLICK the 3-dot menu then select each link to view the information.

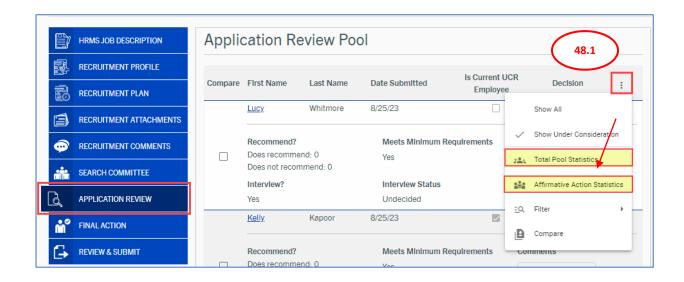

48.2. **Total Pool Statistics** will show you the demographics of the entire pool for the recruitment.

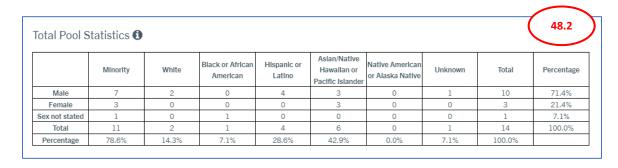

**Note:** These statistics will only be visible if you have at minimum, **5 applicants** who meet the minimum qualifications.

48.3. Clicking the *Affirmative Action Statistics* link will display the placement goals for the job code. This information outlines specific goals for the recruitment plan that adhere to the UCR Affirmative Action goals. These goals are important to understand as they drive your advertising efforts to groups currently underrepresented. Your recruitment plan should include appropriate outreach and positive recruitment activities that are designed to target the categories identified in the placement goals table. **Yes** will be displayed if there is a placement goal for the selected job code. If there is no placement goal, the category will be blank. Also displayed are the Individuals with Disabilities (IWD) Utilization Goal as well as the Veteran Hiring Benchmark.

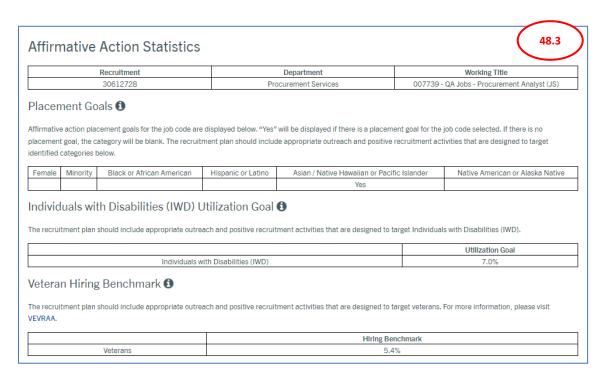

48.4. The link will also display the **Applicant Pool Statistics**, which are the demographics for those candidates who meet the minimum qualifications.

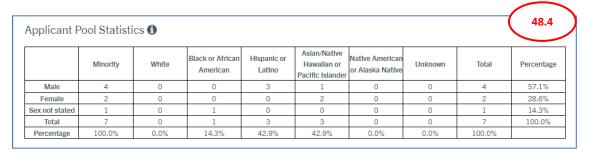

48.5. **Applicant Pool/Availability Comparisons** are also displayed through this link. This table will display if target groups are above or below availability. For those areas which are marked as **Below Availability**, additional diversity outreach should be conducted to reach those target groups.

| EthnIcIty                                       | Applicants #         | Appl. Pool %    | Avallability %   | Difference between Applicant Pool % and Availability |                                |
|-------------------------------------------------|----------------------|-----------------|------------------|------------------------------------------------------|--------------------------------|
| Minority                                        | 7                    | 100.0 %         | 60.2 %           | 39.8 %                                               | Above Availability             |
| White                                           | 0                    | 0.0 %           | 39.8 %           | -39.8 %                                              | Below Availability             |
| Black or African American                       | 1                    | 14.3 %          | 7.0 %            | 7.3 %                                                | Above Availability             |
| Hispanic or Latino                              | 3                    | 42.9 %          | 35.3 %           | 7.6 %                                                | Above Availability             |
| Aslan or Native Hawallan or<br>Pacific Islander | 3                    | 42.9 %          | 15.5 %           | 27.3 %                                               | Above Availability             |
| Native American or Alaska<br>Native             | 0                    | 0.0 %           | 0.2 %            | -0.2 %                                               | Below Availability             |
| Unknown                                         | 0                    | 0.0 %           | N/A              | N/A                                                  | N/A                            |
| Total                                           | 7                    | 100.0 %         |                  |                                                      |                                |
| Gender<br>Gender                                | Applicants #         | Appl. Pool %    | Avallability %   | Difference between Appli                             | cant Pool % and Availability 9 |
| Male                                            | 4                    | 57.1 %          | 33.5 %           | 23.7 %                                               | Above Availability             |
| Female                                          | 2                    | 28,6 %          | 66,5 %           | -38.0 %                                              | Below Availability             |
| Sex Not Stated                                  | 1                    | 14.3 %          | N/A              | N/A                                                  | N/A                            |
| Total                                           | 7                    | 100.0 %         |                  |                                                      |                                |
|                                                 |                      |                 |                  | <u>'</u>                                             | <u>'</u>                       |
|                                                 | es (IWD) & Veterans  |                 |                  |                                                      |                                |
|                                                 | ies (IWD) & Veterans | Percentage of I | Application Pool | Utilization Goa                                      | I/Hiring Benchmark             |
| ndividuals with Disabilit                       |                      |                 | Application Pool |                                                      | Il/Hiring Benchmark<br>7.0 %   |

48.6. **Sample Recruitment Plan -** A Recruitment Plan which identifies diversity outreach and advertising sources should be created at the beginning of the recruitment process. However, if the target groups are still showing **as Below Availability**, additional outreach and advertising should be conducted. Below is a sample Recruitment Plan that can be implemented for an administrative position.

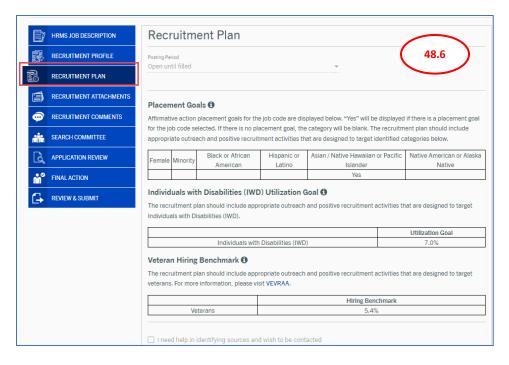

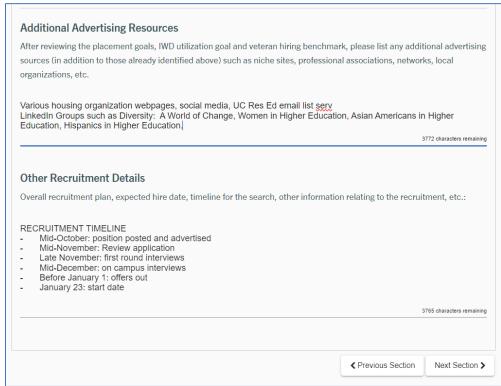

## 49. Recruitment Comments

49.1. **Comments -** The **Recruitment Comments** tab allows for comments about the particular requisition and can be submitted by all committee members. These comments will be available to Human Resources and other members of the requisition to better understand any necessary supplemental information pertinent to the recruitment. It is also suggested that when the position is filled, the name of the candidate should be noted here.

Note: Once added, recruitment comments cannot be edited or deleted.

## 49.2. Adding Comments

- 1. CLICK on the Recruitment Comments tab
- 2. **CLICK** inside the blank comments field to add comments
- 3. CLICK Add Comment
- 4. Comment will be added below along with your name, date, and time

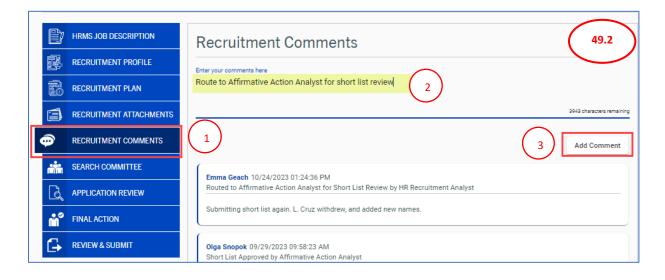

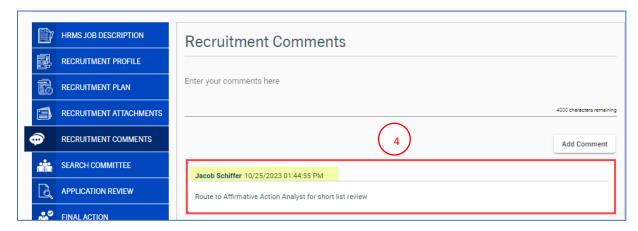

- 49.3. **Attachments -** The **Recruitment Attachments** tab allows the search committee members to attach any necessary files or documents to the requisition for HR or other members of the department and committee to review.
- 49.4. Adding Attachments
  - 1. CLICK on the Recruitment Attachments tab
  - Drop a document into the document field box or, CLICK to select a document to attach
  - 3. Select a document from your computer files, and click Open
  - 4. Attachment will be listed under *Uploaded Attachments* along with the file name, date, and your name

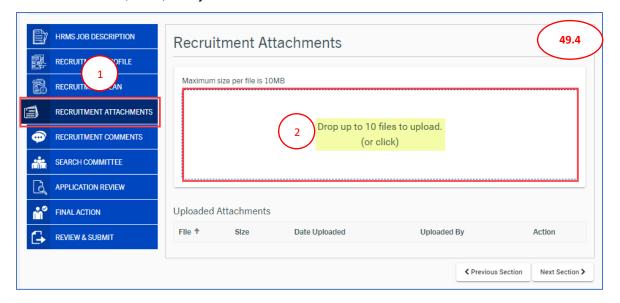

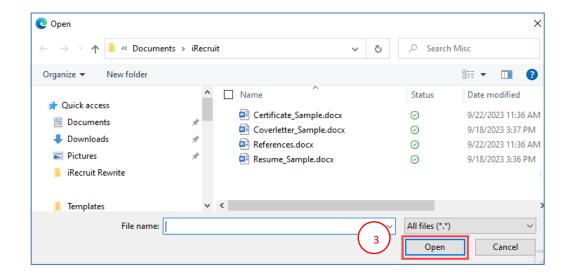

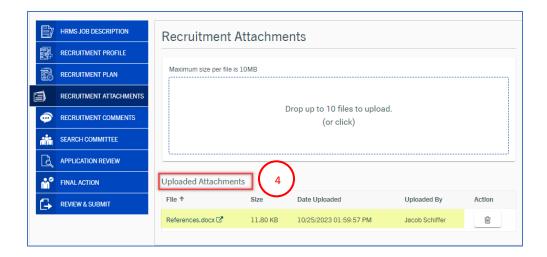

49.5. Final Action - The Final Action tab allows the Chair/Chair's Associate to make their selection and offer the position to a qualified applicant. Committee members will not see this tab. The applicant must first be marked: "Best Qualified-Selected for Hire" in the Application Review tab. Chair/Chair's Associate can officially define the terms of employment for the new employee; including salary and salary justification. There is also a check list where it should be indicated if the prospective employee has undergone a reference check and if the offer letter has been completed. The offer letter should then be uploaded as well. Be sure to indicate if the candidate is a previous UC employee. Once the final action is complete the Chair/Chair's Associate will route the requisition to the Departmental HR Coordinator. If multiple candidates are being hired, i.e. more than two candidates have been selected as "Best Qualified- selected for Hire," then their names will show up under final action. Additionally, the completed recruitment checklist form should be attached under the "Recruitment Checklist" section of the Final Action tab. Recruitments cannot be finalized if the Recruitment Checklist, Offer Letter, and Reference Checks are not attached in the Final Action tab.

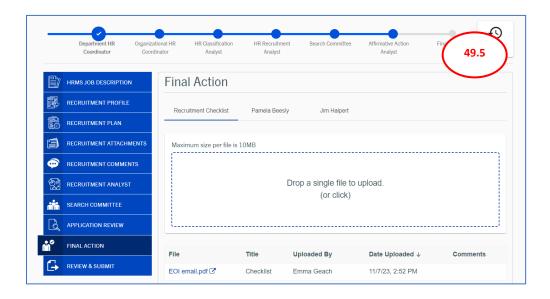

#### 49.6. Finalizing the Recruitment

- In the Application Review tab, select Best Qualified selected for hire" for the candidate to whom you wish to extend an offer
- 2. Go to Final Action tab
- 3. The selected candidate's name and contact information will have auto-populated
- 4. Complete the Job Offer Information section by clicking on the field under each heading
- 5. Complete the **New Hire Checklist** section by checking the boxes next to the fields titled, **Reference Check Complete** and **Offer Letter Complete**
- 6. Add attachments including the job offer letter and reference checks by clicking on **Browse**
- 7. Select a document from your computer files and click **Open**
- The Document Title is auto populated, select the **Document Type** from the drop-down options
- 9. Add a comment by clicking in the **Add a Comment** field if necessary
- 10. CLICK Save
- 11. Attachment will be listed along with the date

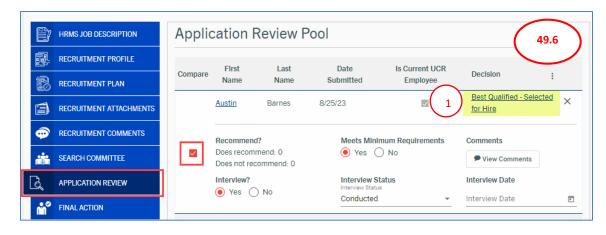

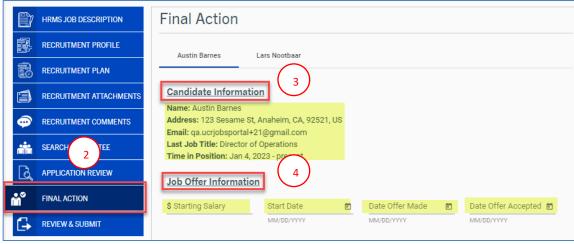

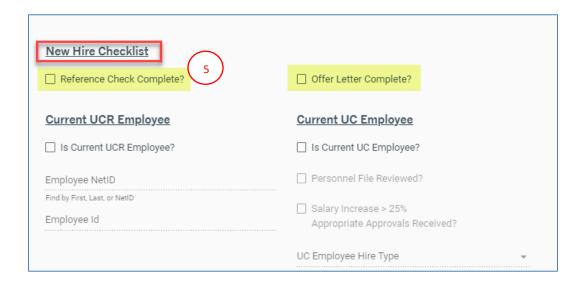

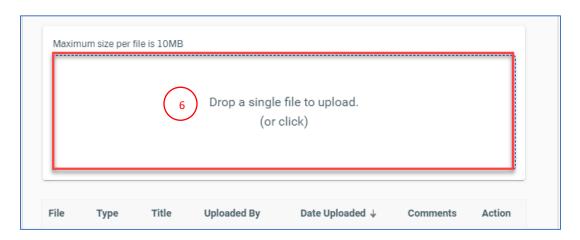

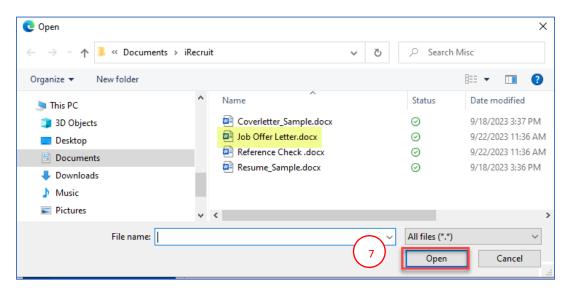

**REC - 178** | Page

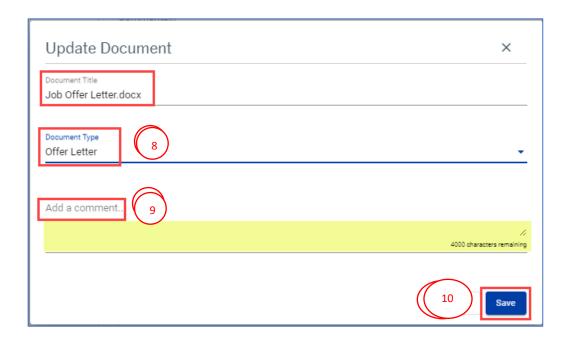

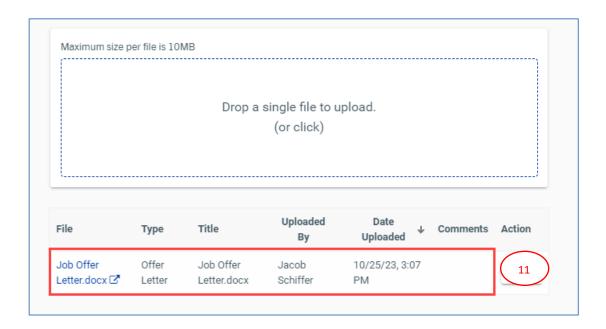

## 50. Routing the Recruitment for Finalization

- 50.1. Routing the Recruitment for Finalization
  - 1. Go to the *Final Action* tab.
  - 2. If you are hiring *multiple candidates* to this recruitment, ensure that all of the information is complete for each candidate.
  - 3. Click on the Review and Submit tab.
  - 4. From the *Review and Submit* tab, go to the "Recruitment Actions Options" menu on the top right.
  - Select "Route to Department for Finalization" from the drop-down menu.
     The requisition will then be become available in the Departmental HR Coordinator's Recruitments, in the *Recruitments to be Finalized* tile.

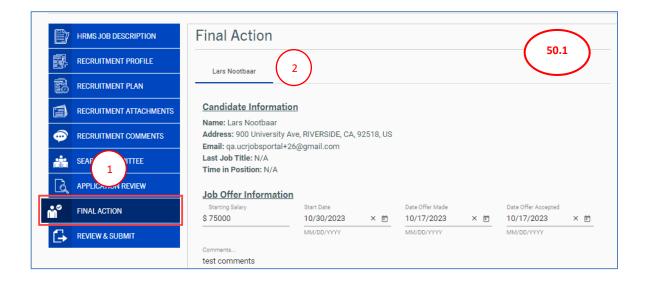

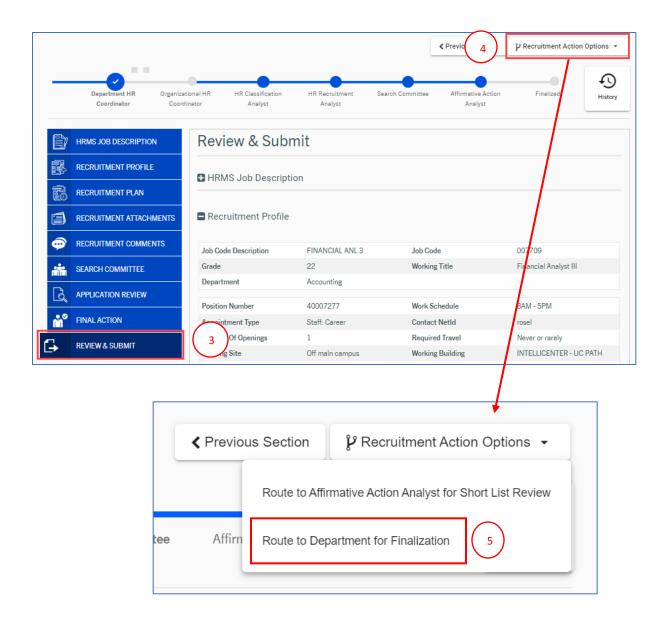

## 51. Finalizing a Recruitment

#### 51.1. Finalizing a Recruitment

- The Departmental HR Coordinator selects the *Recruitments to be Finalized* tile from the Main Menu.
- 2. **Select** the recruitment that will be finalized, by clicking on the **Pencil Icon** under the **Actions** column, for the recruitment to finalize
  - a. The Departmental HR Coordinator will review the requisition, and add any comments and/or attachments, including interview notes, copies of advertisements, salary analysis, recruitment checklist, and approval emails, as necessary.
- 3. Click on the **Review and Submit** tab.
- 4. From the *Review and Submit* tab, go to the "Recruitment Actions Options" menu on the top right.
- 5. Select "Mark Final Successful" from the drop-down menu.

This will effectively close the recruitment and move it to *Finalized Recruitments* tile. Once completed, the requisition cannot be edited or changed. At this point an automatic email will be sent to all candidates, including those who were, letting them know that the position has been filled.

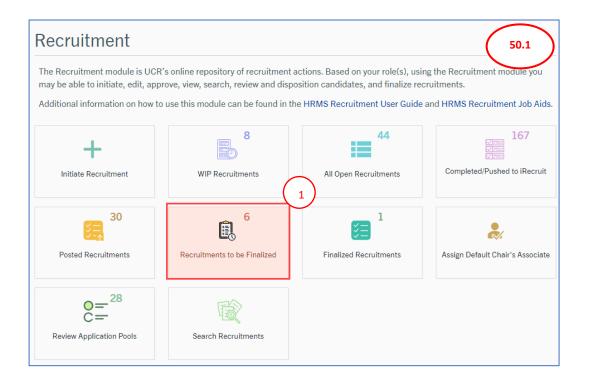

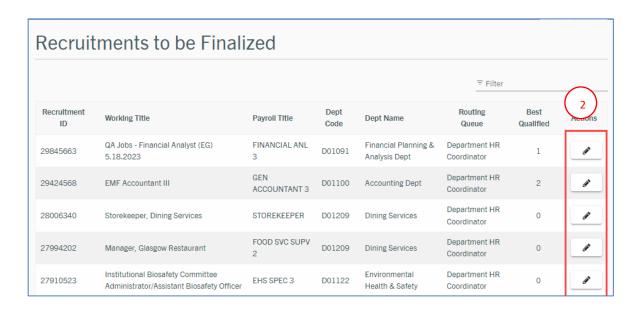

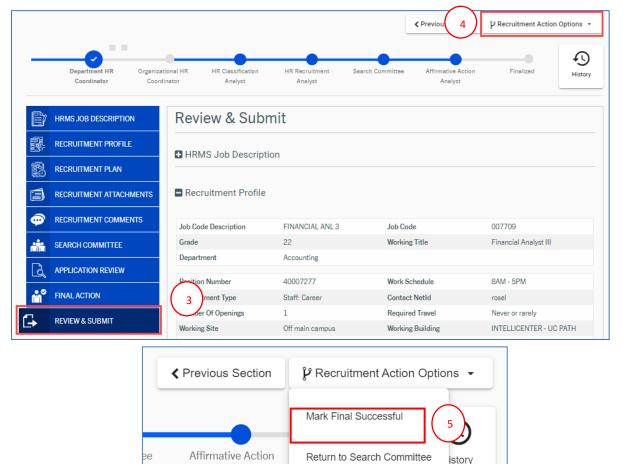

**REC - 183** | Page

Analyst

# 52. Your Recruitment

52.1. From the main **Recruitment** module in the HRMS Portal you can access all of your recruitments. You can view your posted recruitments, as well as view all of your past finalized recruitments. All posted recruitments are "view only" and any necessary changes should be sent to the Talent Acquisition team.

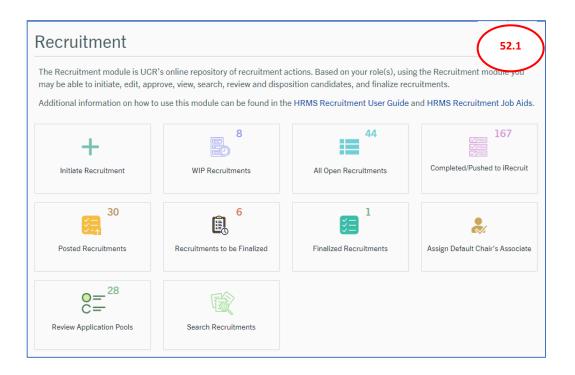

## 53. Posted Recruitment

- 53.1. You can access all of your current recruitments that have been posted and are currently recruiting candidates.
- 53.2. To view your posted recruitments
  - 1. Go to the **Recruitment** module in HRMS
  - 2. Click on Posted Recruitments
  - 3. Click on the View button under the Actions column to view the details of that recruitment

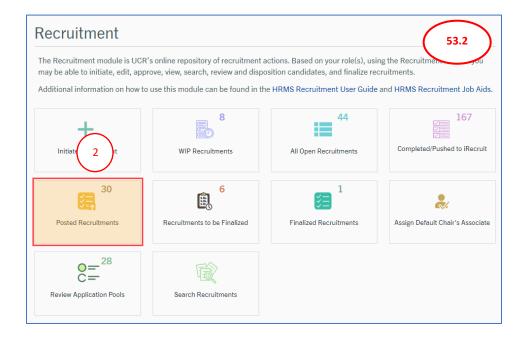

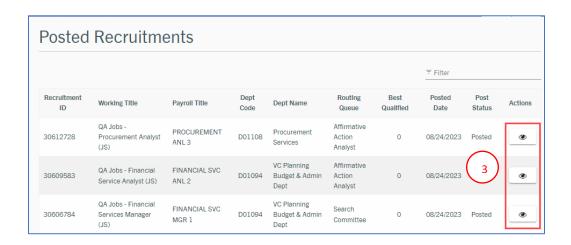

## 54. Finalized Recruitments

- 54.1. You can access all of your recruitments that have been finalized.
- 54.2. To view your finalized recruitments
  - 1. Go to the Recruitment module
  - 2. Click on Finalized Recruitments
  - 3. Click on the *View button* to view the details of that recruitment

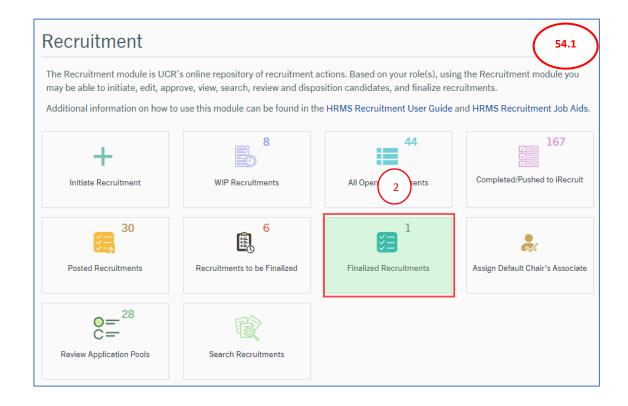

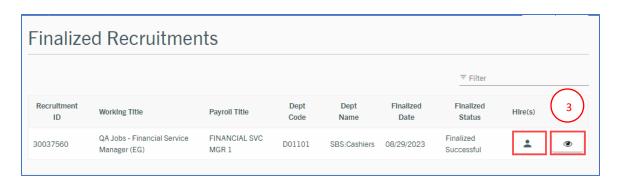